# **DSO-1062D/DSO-1102D/DSO-1202D (Típus szerint különböző sávszélességek) Digitális oszcilloszkóp Használati útmutató**

# Tartalomjegyzék

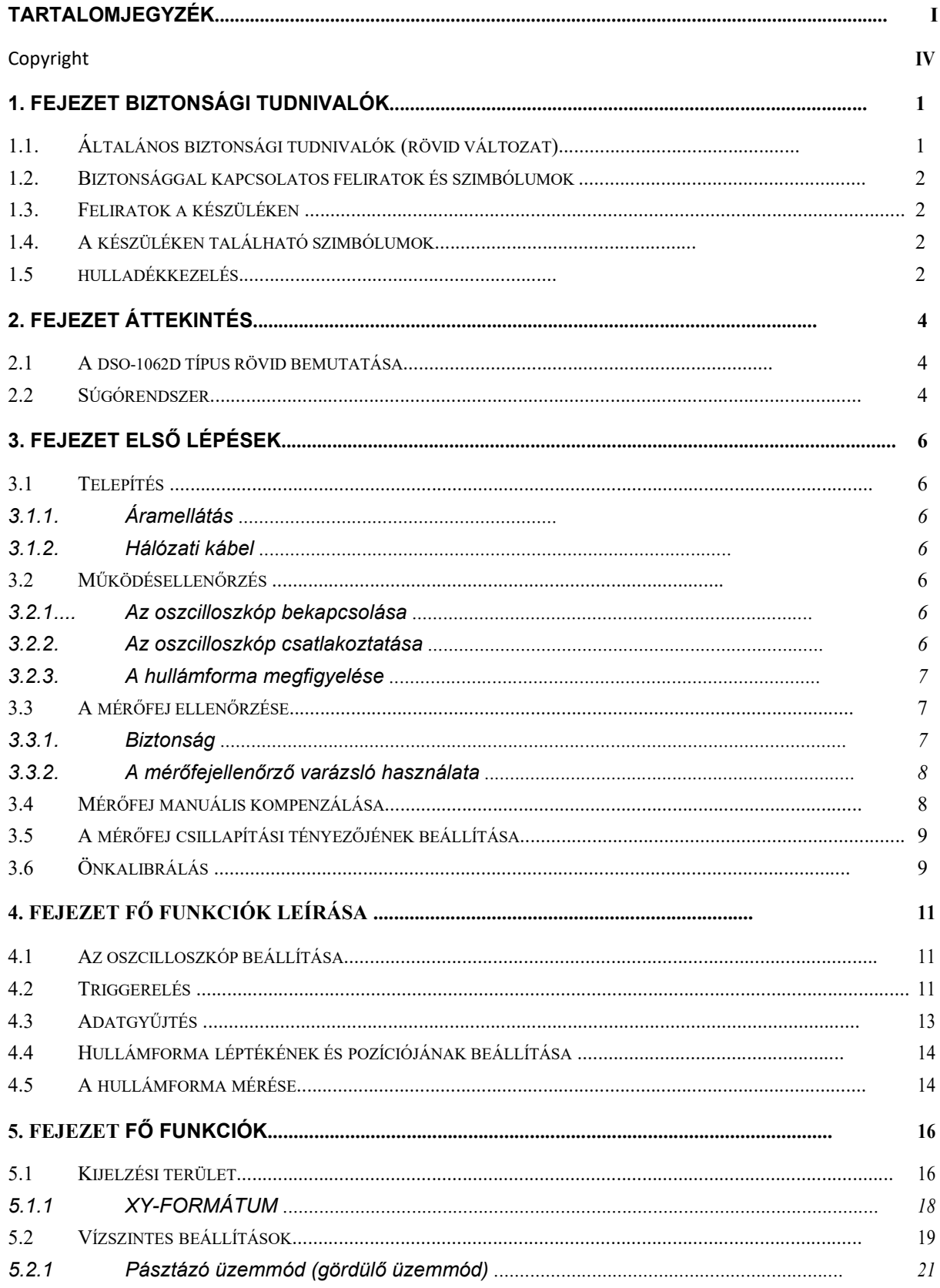

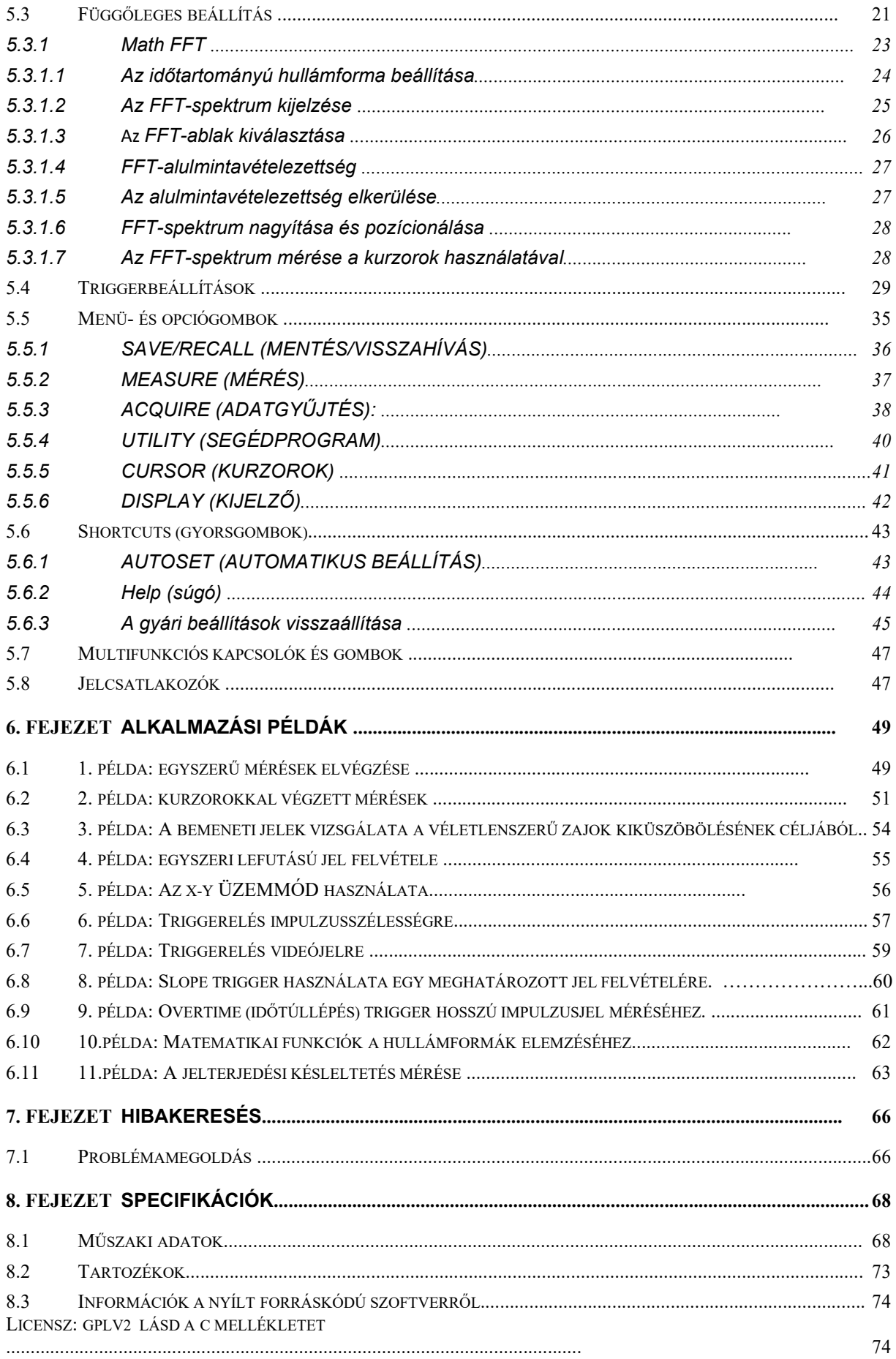

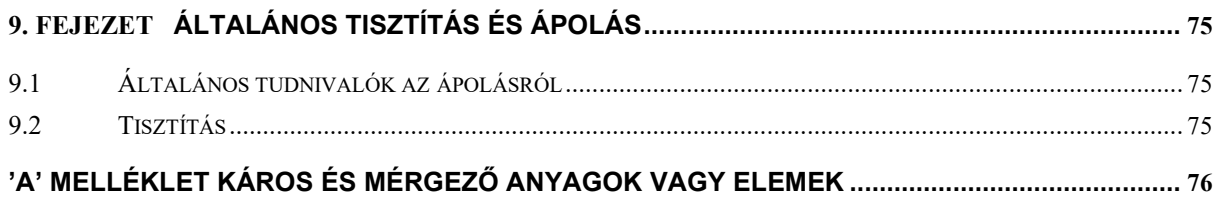

## **Szerzői jogi nyilatkozat**

Minden jog fenntartva; a vállalatunk írásos engedélye nélkül tilos a dokumentum bármely részének bármilyen úton és bármilyen eszközzel, elektronikus vagy mechanikus úton történő reprodukálása, sokszorosítása vagy terjesztése.

Vállalatunk minden jogot fenntart ezen dokumentum előzetes értesítés nélküli módosítására. Kérjük, forduljon vállalatunkhoz, a dokumentum legújabb kiadásáért a rendelés leadása előtt! Vállalatunk nagy gondot fordított a dokumentum helyességére, nem vállal azonban szavatosságot a dokumentumban előforduló adatok hibátlanságáért. Ezen túl vállalatuk minden felelősséget kizár bármely Harmadik fél által adott engedélyekkel és jóváhagyásokkal, szabadalmakkal, valamint a szerzői jogvédelemmel és olyan termékekkel kapcsolatban, amelyek kapcsolódnak ennek a dokumentumnak a felhasználásához.

# **1. fejezet Biztonsági tudnivalók**

## **1.1. Általános biztonsági előírások (rövid változat)**

Kérjük, figyelmesen olvassa el az alábbi biztonsági tudnivalókat a személyi sérülések és a készülék, illetve a csatlakoztatott készülék károsodásának megakadályozása érdekében! Kérjük, hogy a lehetséges veszélyek megelőzése érdekében a készüléket csak a tervezett rendeltetésszerű felhasználási céljára használja!

**Karbantartási munkákat kizárólag erre feljogosított, szakképzett személyzet végezhet. Kerülje el a tűz- és balesetveszélyt!** 

**Megfelelő kábel használata.** Csak az ehhez a készülékhez megadott típusú és az adott felhasználási országban érvényes előírások szerint tanúsított hálózati kábelt használjon.

**Kifogástalan csatlakoztatás és lekötés.** Csatlakoztassa a mérőfejet az oszcilloszkóphoz a vizsgált áramkörre csatlakoztatás előtt; és csak akkor vegye le az oszcilloszkópról, amikor már leválasztotta a vizsgált áramkörökről!

**A készülék földelése** A készülék földelése a hálózati kábel földelőcsatlakozóján keresztül történik. Az áramütés elkerülése érdekében a földelőcsatlakozónak a földeléssel összekapcsolva kell lennie. A csatlakozók bementi vagy kimeneti kapcsokra csatlakoztatása előtt győződjön meg róla, hogy a készülék kifogástalanul földelve van!

**A mérőfej helyes csatlakoztatása** A mérőfej földelővezetékét földpotenciálra csatlakoztassa! Soha ne kapcsolja a földelővezetéket veszélyes hálózati feszültségre!

**Ellenőrizze az összes kapocsfeszültséget!** A tűz- és balesetveszély elkerülése érdekében vegye figyelembe a készülék típustábláján található összes teljesítményadatot és jelölést. Olvassa el a használati útmutatóban a teljesítményadatok részletes megadását, mielőtt bármit a készülékre csatlakoztat!

**Soha ne működtesse a készüléket védőburkolat nélkül!** Soha ne használja a készüléket leszerelt védőburkolattal vagy házfalakkal!

**Kerülje el a szabaddá vált áramköröket!** Soha ne érintse meg a szabaddá vált csatlakozásokat és szerkezeti elemeket, amíg a készülék áram alatt van!

**Soha ne használjon hibás készüléket.** Ha feltételezhető, hogy a készülék károsodott, ellenőriztesse a készüléket szakképzett szervízszakemberrel!

**Gondoskodni kell a megfelelő szellőztetésről.** 

**Ne működtesse a készüléket nedves/ párás környezetben!** 

**Soha ne használja a készüléket robbanásveszélyes környezetben!** 

**Tartsa a készülékfelületeket tisztán és szárazon!** 

### **1.2. Biztonsággal kapcsolatos fogalmak és szimbólumok**

Az alábbi biztonsággal kapcsolatos fogalmak fordulnak elő a használati útmutatóban:

 **FIGYELMEZTETÉS!** Olyan helyzeteket vagy műveleteket jelöl, amelyek sérüléshez vagy életveszélyhez vezethetnek.

 **VIGYÁZAT!** Olyan helyzeteket vagy műveleteket jelöl, amelyek az oszcilloszkóp vagy más tárgyak sérüléséhez vezethetnek.

### **1.3. Feliratok a készüléken**

Az alábbi feliratok fordulhatnak elő a készüléken:

**DANGER (VESZÉLY)** A jelölés elolvasásának pillanatában fennálló közvetlen sérülésveszélyt jelöl.

**WARNING (FIGYELMEZTETÉS)** A jelölés elolvasásának pillanatában fennálló közvetett sérülésveszélyt jelöl.

**CAUTION (VIGYÁZAT)** Ezen készülék vagy más tárgy károsodásának veszélyére hívja fel a figyelmet.

### **1.4. A készüléken található szimbólumok**

Az alábbi szimbólumok képe fordulhat elő a készüléken:

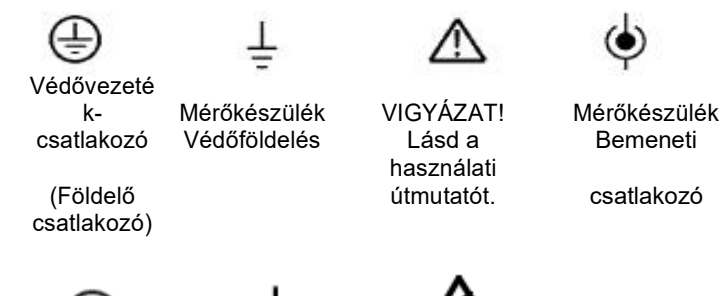

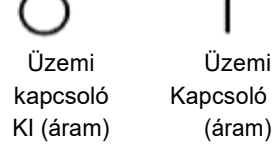

Üzemi Üzemi Nagykapcsoló Kapcsoló BE feszültség

## **1.5 A készülék selejtezése, hulladékkezelése**

#### **A készülék újrahasznosítása**

Ennek a készüléknek az előállítása természetes források kiaknázásával és felhasználásával történik. Ha a készülék hulladékkezelése nem környezetbarát módon történik, akkor a készülék néhány anyaga káros vagy mérgező lehet a környezetre vagy az emberi egészségre. Ezek környezetbe kerülésének megakadályozása és a természetes erőforrások pazarlásának

minimalizálása érdekében javasoljuk, hogy gondoskodjon a készülék előírásszerű, környezetbarát hulladékkezeléséről, ezzel a benne lévő anyagok többségének újrahasznosításáról.

# **2. Fejezet Áttekintés**

### **2.1 A DSO-1062D típus rövid bemutatása**

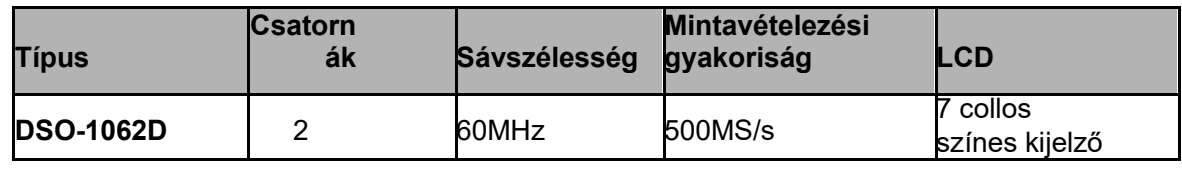

0-1 táblázat DSO-1062D fő funkciói

A DSO-1062D oszcilloszkóp sávszélessége 60MHz és valós idejű, valamint ekvivalens mintavételezési gyakorisága 500MSa/s [megamintavételezés/másodperc] és 25Gsa/s. Az oszcilloszkóp ezen kívül a rezgésfolyamat jobb megfigyelhetősége érdekében 1M maximális tárolási mélységgel, az egyszerű kezelés érdekében WINDOWS-hoz hasonló kezelőfelülettel ellátott 7 colos színes TFT képernyővel rendelkezik.

Ezen túlmenően a mérési folyamatok közben a számos menüadat és az egyszerűen kezelhető funkciógombok a lehető legtöbb információ megszerzését teszik lehetővé; a multifunkciós gombok és a gyorsbillentyűk használatával sok időt spórolhat meg a kezelés során. Az Autoset funkció lehetővé teszi a szinuszos és négyszögjelek automatikus észlelését; a mérőfejellenőrző varázsló segíti Önt a mérőfej kompenzáció és a mérőfej csillapítási tényezőjének beállítása során. Az oszcilloszkóp által kínált három módszer (tartalomtól (szövegkörnyezettől) függő, kereszthivatkozások és index) felhasználásával minimális időn belül elsajátítható a készülék kezelése, aminek köszönhetően növelhető az Ön hatékonysága a termelés és fejlesztés során.

### **2.2 Súgórendszer**

Az oszcilloszkóp helyi súgómenüvel is rendelkezik, amelynek témái minden funkciót lefednek. A súgót használhatja különböző információtípusok megjelenítéséhez:

- Általános információk az oszcilloszkóp megértéséhez és az oszcilloszkóp használatához, pl. a menürendszerhez kapcsolódóan.
- Információk a specifikus menükről és a kezelőelemekről, mint pl. a függőleges pozíció szabályozásról.
- Tanácsok az oszcilloszkóp használata közben felmerülő problémák megoldásához, pl. a zajcsökkentéshez.

A súgórendszer három módszert kínál a kívánt információk megtalálásához: Tartalomtól függő súgófelület, kereszthivatkozások és index.

#### **Tartalomtól függő súgófelület**

Nyomja meg a HELP (súgó) gombot a készülék előlapján, és az oszcilloszkóp megjeleníti a képernyőn legutóbb megjelenített menüvel kapcsolatos információkat. A HELP SCROLL LED a HORIZONTAL POSITION gomb mellett jelzi, hogy a gomb alternatív funkciót (súgómenü lapozás) lát el. Ha egy téma hosszabb egy oldalnál, akkor forgassa el a HELP-SCROLL gombot a témán belüli lapozáshoz.

#### **Hiperhivatkozások**

A legtöbb súgótéma tartalmaz hegyes zárójelbe foglalt kifejezéseket, pl. <Autoset>. Ezek hivatkozások más témákra. Forgassa el a HELP SCROLL gombot, a kijelölés egyik hivatkozásról a másikra történő áthelyezéséhez. Nyomja meg a Show Topic (téma megmutatása) opciógombot a kijelölt hivatkozáshoz hozzárendelt téma megjelenítéséhez. Nyomja meg a Back (vissza) opciógombot az előző témához való visszatéréshez.

#### **Index**

Nyomja meg a HELP (súgó) gombot a készülék előlapján, majd nyomja meg az Index opciógombot. Nyomja meg a Page Up (oldal fel) vagy Page Down (oldal le) opciógombot annyiszor, amíg eléri a kívánt témát tartalmazó index oldalt. Nyomja meg a HELP SCROLL-gombot a súgótéma kijelöléséhez. Nyomja meg a Show Topic (Téma megmutatása) opciógombot a téma megtekintéséhez.

#### *Megjegyzés: Nyomja meg az Exit (Kilépés) opciógombot vagy bármely más menügombot a súgó szövegének képernyőről történő törléséhez és a hullámforma megjelenítéséhez történő visszatéréshez.*

## **3. Fejezet Első lépések**

### **3.1 Telepítés**

Az oszcilloszkóp üzem közbeni kifogástalan szellőzésének biztosításához hagyjon legalább 5 cm szabad helyet a készülék felett és minden oldalán.

## **3.1.1. Áramellátás**

Csatlakoztassa a készüléket 90 - 240 Veff és 45 - 440 Hz tápegységhez.

### **3.1.2. Hálózati kábel**

Használja a külön ehhez a készülékhez ajánlott tápkábelt. Lásd a 8.2 Tartozékok fejezetben a részletes műszaki adatokat.

### **3.2 Működés ellenőrzés**

Végezze el az alábbi lépéseket az oszcilloszkóp gyors funkcionális ellenőrzéséhez.

### **3.2.1. Az oszcilloszkóp bekapcsolása**

Csatlakoztassa az oszcilloszkópot hálózati csatlakozóaljzatra, és nyomja meg a BE-/Ki kapcsolót. Majd nyomja meg a DEFAULT SETUP (alapértelmezett beállítás) nyomógombot. A mérőfej gyárilag beállított csillapítási tényezője 10X.

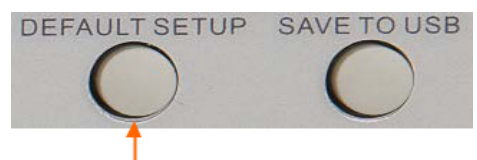

**Default setup (alapértelmezett beállítások) gomb** 

### **3.2.2. Az oszcilloszkóp csatlakoztatása**

Állítsa a mérőfejen található kapcsolót 10X állásra, és csatlakoztassa a mérőfejet az oszcilloszkóp 1-es csatornájához. Tegye először a mérőfej csatlakozóját az 1-es bemeneti csatorna BNC csatlakozóhüvelyének kiálló részével egy vonalba, és kicsit nyomja meg a csatlakozás létrehozásához, majd fordítsa a csatlakozódugót jobbra, a mérőfej

rögzítéséhez; tegye fel a mérőcsúcsot és referenciavezetéket, és vigye a hegyet a PROBE COMP (mérőfej kompenzálása) kapcsokhoz. Ennek a jelölése: Probe COMP ~5V@1KHz

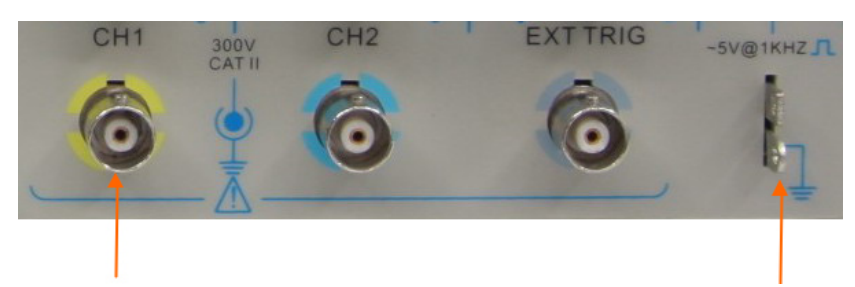

CH1: a mérőfej csatlakoztatása **PROBE COMP** PROBE COMP

## **3.2.3. A hullámforma megfigyelése**

Nyomja meg az AUTOSET-gombot, és néhány másodpercen belül megjelenik egy kb. 5Vpp (csúcstól csúcsig) 1kHZ négyszögjel a képernyőn. Nyomja meg kétszer a CH1 MENU gombot az 1-es csatorna eltávolításához. Nyomja meg a CH2 MENU gombot, és ismételje meg a 2. és 3. lépést a 2. csatorna megfigyeléséhez.

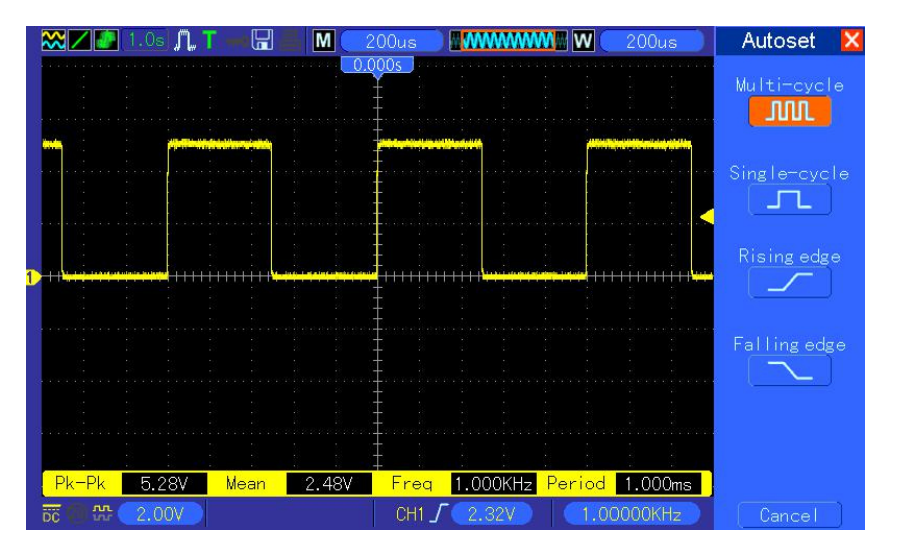

## **3.3 Mérőfej ellenőrzése**

### **3.3.1. Biztonság**

Az áramütés elkerülése érdekében a mérőfej használata közben tartsa az ujjait mindig a mérőfejház védőszerkezete mögött. Ne érintse meg a mérőfej fém részeit, miközben ezek a feszültségforráshoz vannak csatlakoztatva. A mérés előtt csatlakoztassa a mérőfejet az oszcilloszkóphoz, és csatlakoztassa a földelőkapcsot a földeléshez.

Ujjvédő

### **3.3.2. A mérőfejellenőrző varázsló használata**

Mérőfej bemeneti csatornára csatlakoztatásakor mindig használja a mérőfejellenőrző varázslót a mérőfej kifogástalan működésének ellenőrzése érdekében. Ehhez két lehetőség kínálkozik:

1) Használja a függőleges menüt (nyomja meg pl. a CH1 MENU gombot) a mérőfej csillapítási tényezőjének beállításához.

2) Nyomja meg A PROBE CHECK gombot a mérőfejellenőrző varázsló használatához, és kövesse a menüben megjelenő utasításokat a mérőfej csillapítási tényezőjének helyes beállításához.

### **3.4 A mérőfej manuális kompenzálása**

Amikor első alkalommal csatlakoztatja a mérőfejet egy bemeneti csatornához, akkor végezze ezt a beállítást manuálisan a mérőfej bemeneti csatornához illesztéséhez. A nem kompenzált vagy helytelenül kompenzált mérőfejek hibákhoz vagy téves mérési eredményekhez vezethetnek. A mérőfej kompenzálásának beállításához az alábbiak szerint kell eljárni:

- 1. Állítsa be a mérőfej csillapítási tényezőjét a csatorna menüjében 10X értékre. Állítsa a mérőfejen található kapcsolót 10X állásra, és csatlakoztassa a mérőfejet az oszcilloszkóp 1-es csatornájához. Horgos mérőfej használata esetén győződjön meg róla, hogy a horog megfelelően illeszkedik a mérőfejre. Rögzítse a mérőcsúcsot a PROBE COMP ~5V@1KHz kapocsra (mérőfej kompenzálása), és a referenciavezetéket a PROBE COMP földelőkapcsára. Jelenítse meg a csatornát, és nyomja meg az AUTOSET gombot.
- 2. Ellenőrizze a megjelenített hullámforma alakját.

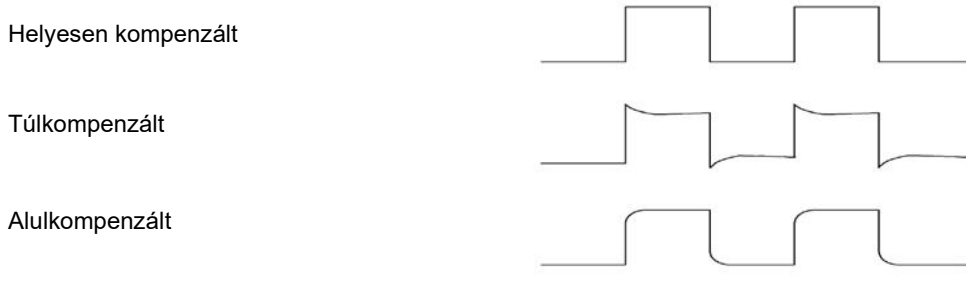

3. Szükség esetén használjon szigetelt csavarhúzót, és állítsa a mérőfej változó kapacitását addig, amíg a hullámforma alakja a fent bemutatott ábrának megfelel. Szükség esetén ismételje meg ezt a lépést. A beállítás módját lásd az alábbi ábrán.

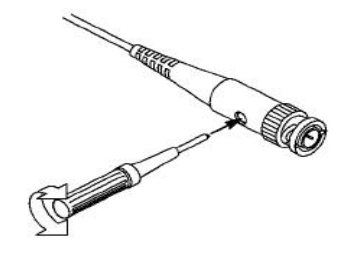

### **3.5 A mérőfej csillapítási tényezőjének beállítása**

A mérőfejek különböző csillapítási tényezővel rendelkeznek, ami befolyásolja a hullámformák függőleges osztását. A mérőfejellenőrzési funkció segítségével megállapítható, hogy a mérőfej csillapítási opció megegyezik-e a mérőfej csillapítási tényezőjével.

A mérőfej ellenőrzésének alternatív lehetőségeként megnyomhatja a függőleges menü egyik gombját is (pl. A CH1 MENÜ gombot), és kiválaszthatja a mérőfej csillapítási tényezőjének megfelelő mérőfej opciót.

Figyeljen arra, hogy a mérőfej csillapításkapcsolójának állása megegyezzen az oszcilloszkópon beállított mérőfej opcióval. A kapcsoló lehetséges beállításai: 1X és 10X.

Ha a csillapításkapcsoló 1X állásra van állítva, akkor a mérőfej az oszcilloszkóp sávszélességét 6Mhz-re korlátozza. Az oszcilloszkóp teljes sávszélességének használatához állítsa a kapcsolót minden esetben 10X-re.

Csillapításkapcsoló

### **3.6 Önkalibrálás**

Az önkalibrálási eljárás a maximális mérési pontosság elérése érdekében lehetővé teszi az oszcilloszkóp jelútjának optimalizálását. Ez az eljárás bármikor elvégezhető, de mindig el kell végezni abban az esetben, ha a környezeti hőmérséklet több mint 5°C-ot változik. A pontosabb kalibráláshoz kapcsolja be az oszcilloszkópot, és várjon 20 percet, amíg a készülék felmelegszik.

A jelút kompenzálásához kössön le minden mérőfejet és kábelt

az előlapon található bemeneti csatlakozókról. Nyomja meg ezután az UTILITY (segédprogram) gombját, válassza ki a Do Self Cal (önkalibrálás) opciót, és kövesse a képernyőn megjelenő utasításokat.

## **4. fejezet Fő funkciók - leírás**

Ebben a fejezetben néhány olyan általános információ található, amelyet tudni kell az oszcilloszkóp használata előtt. A fejezet az alábbi témákat fejti ki:

- 1. Az oszcilloszkóp beállítása
- 2. Triggerelés
- 3. Adatgyűjtés
- 4. A hullámformák léptékének és pozíciójának beállítása
- 5. A hullámformák mérése

### **4.1 Az oszcilloszkóp beállítása**

Az oszcilloszkóp használata során az alábbi három funkció gyakran fordul elő: Autoset, beállítás mentése és beállítás előhívása. Az alábbiakban a három funkció bemutatása következik.

**Autoset (Automatikus beállítás):** Ez a funkció a vízszintes és függőleges lépték automatikus paraméterezésére, valamint a triggerelés csatolásának, típusának, pozíciójának, jelirányának, szintjének és üzemmódjának beállítására használható a stabil hullámforma megjelenítésének érdekében.

**A beállítás mentése:** Alapértelmezésben az oszcilloszkóp minden alkalommal bezárás előtt automatikusan elmenti a beállítást, és a következő bekapcsoláskor automatikusan ezt a beállítást hívja elő. *(Megjegyzés: A beállítás módosítása után mindig várjon legalább 5 másodpercet az oszcilloszkóp kikapcsolása előtt az új beállítások helyes mentésének biztosításához.)* Az oszcilloszkóp 10 beállítást tartósan tud tárolni, és szükség esetén ezeket elő tudja hívni.

**A beállítás előhívása:** Az oszcilloszkóp minden egyes elmenett beállítást vagy a gyári beállítást elő tudja hívni.

**Gyári beállítások:** Az oszcilloszkóp gyárilag beállításra kerül a normál felhasználásra. Ez az alapértelmezett beállítás. Ezeket a beállításokat bármikor előhívhatja. A gyári beállítások megjelenítéséhez, lásd az5.6.3. fejezetet.

### **4.2 Triggerelés**

A trigger határozza meg azokat a feltételeket, amelyek lehetővé teszik a jelfelvételt és a hullámforma megjelenítését. Ha a trigger beállítása megfelelő, az oszcilloszkóp az instabil jeleket vagy az üres képernyőt értelmezhető hullámformává alakítja. Az alábbiakban bevezetést talál néhány triggerelési alapelvről.

**Triggerforrás:** A trigger több jelforrásból létrehozható. A leggyakoribb jelforrás a bemeneti csatorna (választhatóan a CH1 és CH2). Függetlenül attól, hogy a jel megjelenítésre kerül vagy sem, ez a jelforrás normál folyamatok triggerelésére alkalmas. A trigger jelforrása származhat külső triggercsatornához vagy az áramellátáshoz csatlakoztatott tetszőleges jelből is (csak éltrigger esetén). Áramellátás bemeneti jelforrásként történő használata esetén a jel és a hálózati áramellátás közötti frekvenciaviszonyt mutatja.

**Trigger típusa:** Az oszcilloszkópnak hatféle triggerelési típusa van: éltrigger, videotrigger, impulzusszélesség trigger, Slope, Overtime (időtúllépés) és Swap (váltakozó) triggerelés.

- **Éltrigger:** Ez a triggerelési típus analóg vagy digitális vizsgálati áramköröket használ a triggereléshez. A triggerelés ebben az esetben akkor történik, amikor a bementi triggerforrás jele adott irányban adott szintet ér el.
- **Videotrigger:** ez a standard videójelek speciális mezőjén vagy soronként triggerel.
- **Triggerelés impulzusszélességre:** ez normál vagy szokatlan impulzusokat indíthat, amennyiben ezek megegyeznek a trigger beállításaival.
- **Slope trigger:** a jel felfutási vagy lefutási idejét használja a triggereléshez.
- **Overtime Trigger (időtúllépés triggerelés):** akkor fordul elő, amikor a jel éle eléri a beállított időt.
- **Swap Trigger (váltakozó triggerelés):** mint az analóg oszcilloszkóp funkciója, és lehetővé teszi két különböző frekvenciájú jel stabil megjelenítését. Ez főként a CH1 és CH2 két analóg csatorna közötti speciális frekvenciát használja úgy, hogy a csatornák a trigger áramkörök között átkapcsoló triggerjeleket hoznak létre.

**Trigger üzemmód:** Választhat az auto vagy normál üzemmód közül annak meghatározásához, hogy az oszcilloszkóp milyen módon gyűjtse az adatokat, ha nem talál triggerfeltételt. Az **auto üzemmód** önműködően, érvényes trigger nélkül végzi a jelfelvételt. Ez lehetővé teszi a triggereletlen jelalakok 80ms/div vagy ennél lassabb időalapon történő létrehozását. A **normál üzemmód** csak akkor frissíti a megjelenített hullámformát, amikor az oszcilloszkóp érvényes triggerfeltételt detektál. Ez előtt a frissítés előtt az oszcilloszkóp mindig a régi hullámformát jelenítni meg. Használja ezt az üzemmódot abban az esetben, amikor csak a ténylegesen triggerelt hullámformákat szeretné látni. Ebben az üzemmódban az oszcilloszkóp csak az első triggerjel után jeleníti meg a hullámformát. Ha egy **egyszeri lefutású jelet szeretne felvenni**, akkor nyomja meg a SINGLE SEQ gombot.

**Triggercsatolás:** A triggercsatolás határozza meg, hogy a jel melyik része kerüljön be a triggeráramkörbe. Ez hozzájárulhat a hullámforma stabil megjelenítéséhez. A triggercsatolás használatához nyomja meg a TRIG/MENU gombot, válassza ki az éltriggerelést vagy az impulzusszsélességre triggerelést, és jelöljön meg ezután egy Coupling (csatolás) opciót.

**Trigger Position (triggerpozíció):** A vízszintes pozíció beállítása hozza létre a trigger pozíciója és a képernyő középpontja közötti időt.

**Slope and Level (jelirány és szint):** A jelirány és szint a trigger meghatározására szolgál. A jelirány opciók határozzák meg, hogy a triggerpont a jel felfutó vagy lefutó élén legyen. A trigger jelirányának beállításához nyomja meg a TRIG/MENU gombot, válassza ki az éltriggert, és a Slope gombbal válassza ki a felfutó vagy lefutó él opciót. A TRIGGER LEVEL (triggerszint) gombbal állítható be, hogy a jel élének mely részén legyen a triggerpont.

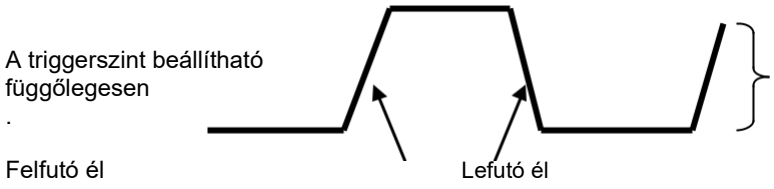

A triggerként használt jel-él lehet a felfutó vagy lefutó él.

### **4.3 Adatgyűjtés**

Analógjel felvételénél az oszcilloszkóp az analóg jelet digitális jellé alakítja. Két jelfelvételi mód van**:** valós idejű jelfelvétel és ekvivalens idejű jelfelvétel. A valós idejű jelfelvétel három típusa a normál, a csúcsérték detektálás és az átlagolás. A mintavételezés gyakorisága az időalap beállításától függ.

**Egyszerű mintavételezés:** Ennél a jelfelvételi üzemmódnál az oszcilloszkóp egyenletes időközökben méri a jelet a hullámalak létrehozásához. Ennél a módszernél a jelek megjelenítése többnyire nagyon precíz. Ezzel a módszerrel azonban nem érzékelhetők az analóg jel két mérési pont között esetlegesen előforduló gyors ingadozásai, ami alulmintavételezési hibához és a keskeny impulzusok kihagyásához vezethet. Ezekben az esetekben a csúcsértékték-detektálást érdemes választani.

**Csúcsérték-detektálás:** Ennél a jelfelvételi üzemmódnál az oszcilloszkóp a bemeneti jel legmagasabb és legalacsonyabb értékeit választia ki minden egyes mintavételezési intervallumból, és ezeket az értékeket használja a hullámforma megjelenítéséhez. Ilyen módon az oszcilloszkóp képes azoknak a keskeny impulzusoknak a felvételére és megjelenítésére, amelyek egyébként **egyszerű mintavételezés-nél** elvesztek volna. Mindenesetre ebben az üzemmódban erősebb lehet a zaj.

**Átlagolás:** Ennél a jelfelvételi üzemmódnál az oszcilloszkóp összegyűjti a különböző hullámformákat, és átlagot képez belőlük, és az ebből eredő hullámformát jeleníti meg. Válassza ezt a módszert a zaj csökkentéséhez.

**Ekvivalens jelfelvétel:** Ez a jelfelvételi üzemmód periodikus jelek felvételezéséhez alkalmazható. Ha a mintavételezési gyakoriság valós idejű jelfelvételnél túl alacsony, az oszcilloszkóp egy meghatározott gyakoriságot fog használni az adatgyűjtéshez, méghozzá az adatrekord mintavételezése utáni alig észrevehető, állandó késleltetéssel. A jelfelvétel N-szeres ismétlése után az oszcilloszkóp a felvett Nadatrekordot idő szerint rendezi az új adatrekord létrehozásához. Ezt követően létrehozza az új hullámformát. Az "N"-szeres mennyiség az ekvivalens jelfelvétel mintavételezési gyakoriságára vonatkozik.

**Időalap:** Az oszcilloszkóp a hullámformákat a bemeneti jel diszkrét pontokhoz tartozó értékének mintavételezésével digitalizálja

Az időalappal beállítható, hogy milyen gyakoriságú legyen ezeknek az értékeknek a digitalizálása. Állítsa a SEC/DIV gombbal az időalapot az Önnek megfelelő vízszintes léptékre.

### **4.4 A hullámforma léptékének és pozíciójának beállítása**

A hullámforma megjelenítése a képernyőn a lépték és a pozíció beállításával módosítható. A lépték változtatása a hullámforma méretét növeli vagy csökkenti. A pozíció változtatásával a hullámformát felfelé, lefelé, jobbra vagy balra mozgathatja.

A (mérőhálótól balra található) csatornajel minden egyes hullámformát azonosít a képernyőn, és a felvett hullámforma földpontjára mutat.

**Függőleges lépték és pozícionálás:** A hullámforma függőleges pozícióját a képernyőn történő felfelé és lefelé mozgatással módosíthatja. Az adatok összehasonlításához adott esetben az egyik hullámformát a másikra kell mozgatni. Amikor megnyomja a VOLTS/DIV gombot a hullámforma függőleges léptékének beállításához, akkor a hullámforma képe függőlegesen összeszűkül vagy kitágul.

#### **Vízszintes lépték és pozíció beállítása: triggerelés előtti információk**

A HORIZONTAL POSITION (vízszintes pozíció) gomb állításával megtekintheti a hullámforma triggerelés előtti és/vagy triggerelés utáni adatait. Ha megváltoztatja a hullámforma vízszintes pozícióját, akkor tulajdonképpen a képernyő középpontja és a triggerelés közötti időt változtatja.

Ha pl. a vizsgált áramkörben fellépő zavar okát szeretné megtudni, akkor a zavarjelre kell triggerelnie, és hosszabb időt kell beállítania a triggerjel előtt ahhoz, hogy a zavarjel előtti adatokat összegyűjthesse. Ekkor a trigger előtti adatok elemzésével keresheti a zavarjel okát. Az összes hullámforma vízszintes léptéke a SEC/DIV gomb elforgatásával állítható. Pl., amikor a hullámformának csak egy periódusát szeretné megnézni a felfutó él túllövésének mérésére. Az oszcilloszkóp a vízszintes léptéket idő/skálaosztás egységben jelzi ki a felvételen. Mivel az összes hullámforma ugyanazt az időalapot használja, az oszcilloszkóp csak egy értéket mutat az összes aktív csatornára.

### **4.5 A hullámformák mérése**

Az oszcilloszkóp a feszültséggrafikonokat az idő függvényében rajzolja ki, és segítségével megmérhető a megjelenített hullámforma. Különböző módszerek állnak rendelkezésre a mérések elvégzésére, a mérések elvégezhetők a mérőhálóval, a kurzorokkal vagy automatikus mérés segítségével.

**Mérőháló:** Ez a módszer lehetővé teszi a gyors vizuális becslést és az egyszerű mérés elvégzését a mérőháló és a skálaosztások segítségével.

Például egyszerű méréseket végezhet úgy, hogy

megszámolja a nagyobb és a kisebb skálaosztásokat, és a kapott számot megszorozza a léptéktényezővel. Ha hullámforma legalacsonyabb és legmagasabb értékei között a mérőháló 6 legnagyobb osztását látja, és tudja, hogy a léptéktényező 50mV/osztás, akkor az alábbiak szerint könnyedén kiszámíthatja a csúcstól-csúcsig amplitúdót:

6 osztás x 50mV/osztás = 300mV.

**Kurzorok:** Ez a módszer a kurzorok mozgatásának segítségével teszi lehetővé a mérést. A kurzorok mindig párosával láthatók, és a funkció közvetlenül kijelzi a mérés eredményét. Két kurzortípus van**:** amplitúdókurzor és időkurzor. Az amplitúdókurzorok vízszintes szaggatott vonalként jelennek meg, és a függőleges paramétereket mérik. Az időkurzorok függőleges szaggatott vonalként jelennek meg, és a vízszintes paramétereket mérik.

A kurzorok használata esetén figyeljen arra, hogy a forrást arra a hullámformára állítsa be, amelyet a képernyőn mérni szeretne. A kurzor használatához nyomja meg a kurzor gombot.

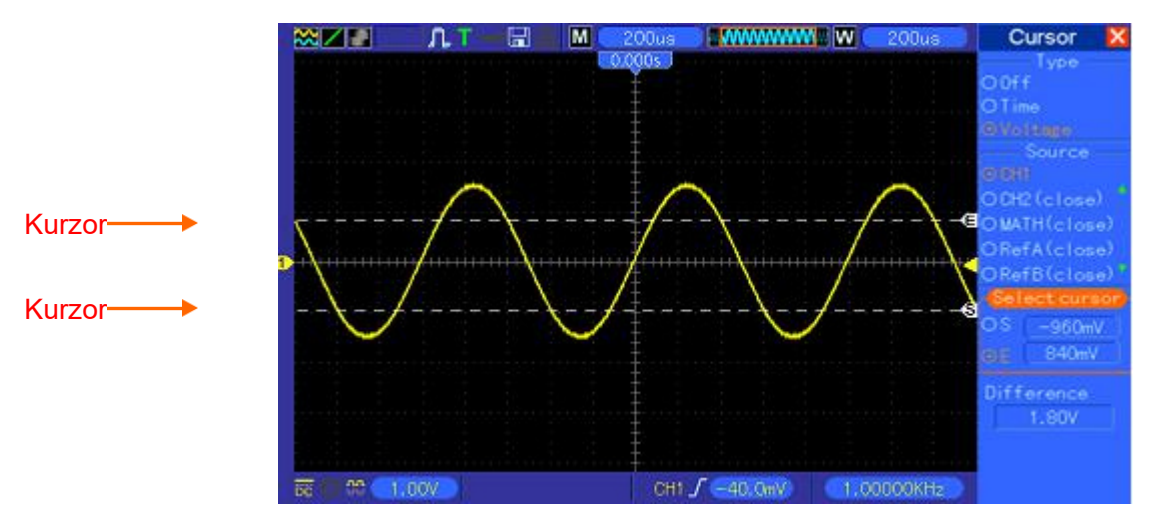

**Automatikus mérések:** Ennél a módszernél az oszcilloszkóp az összes mérést automatikusan végzi. Mivel ez a mérési módszer a hullámforma felvett pontjait használja, pontosabb eredményt ad a mérőhálós és a kurzoros méréseknél. Az automatikus mérés a kijelzett mérési eredményeket periodikusan frissíti az oszcilloszkóp által gyűjtött új adatokkal.

# **5 fejezet Fő funkciók**

Az oszcilloszkóp előlapja különböző funkcióterületekre van osztva. Ez a fejezet gyors áttekintést nyújt az előlapon található kezelőszervekről (nyomógombokról és forgatógombokról), valamint a képernyőn kijelzett információkról és az ehhez kapcsolódó mérési folyamatokról. Az alábbi ábrán a DSO-1062D digitális oszcilloszkóp előlapja látható.

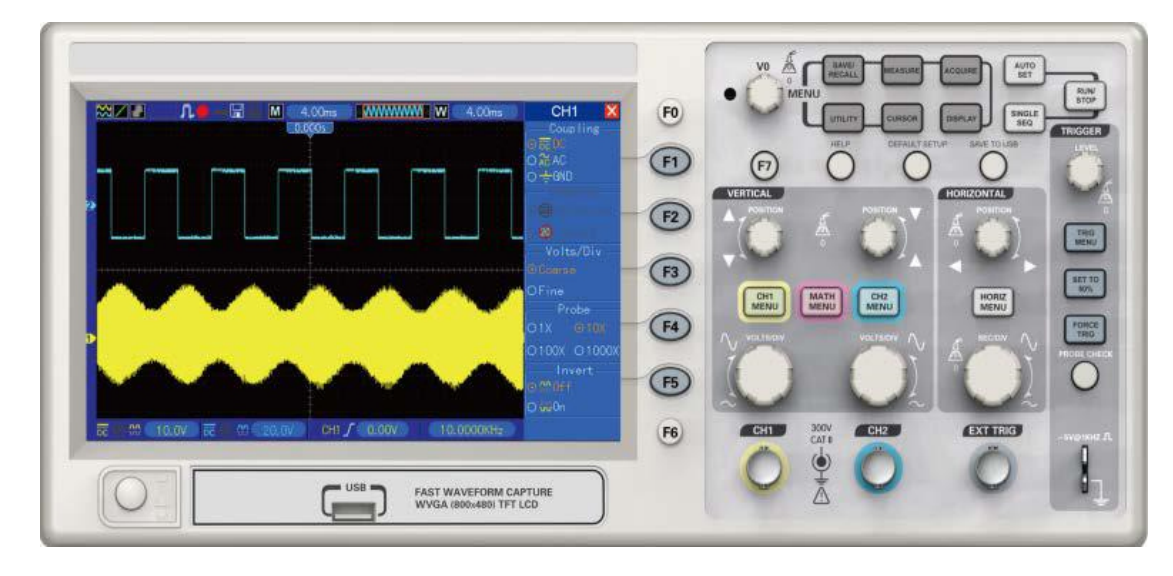

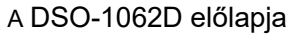

## **5.1 Kijelzési terület**

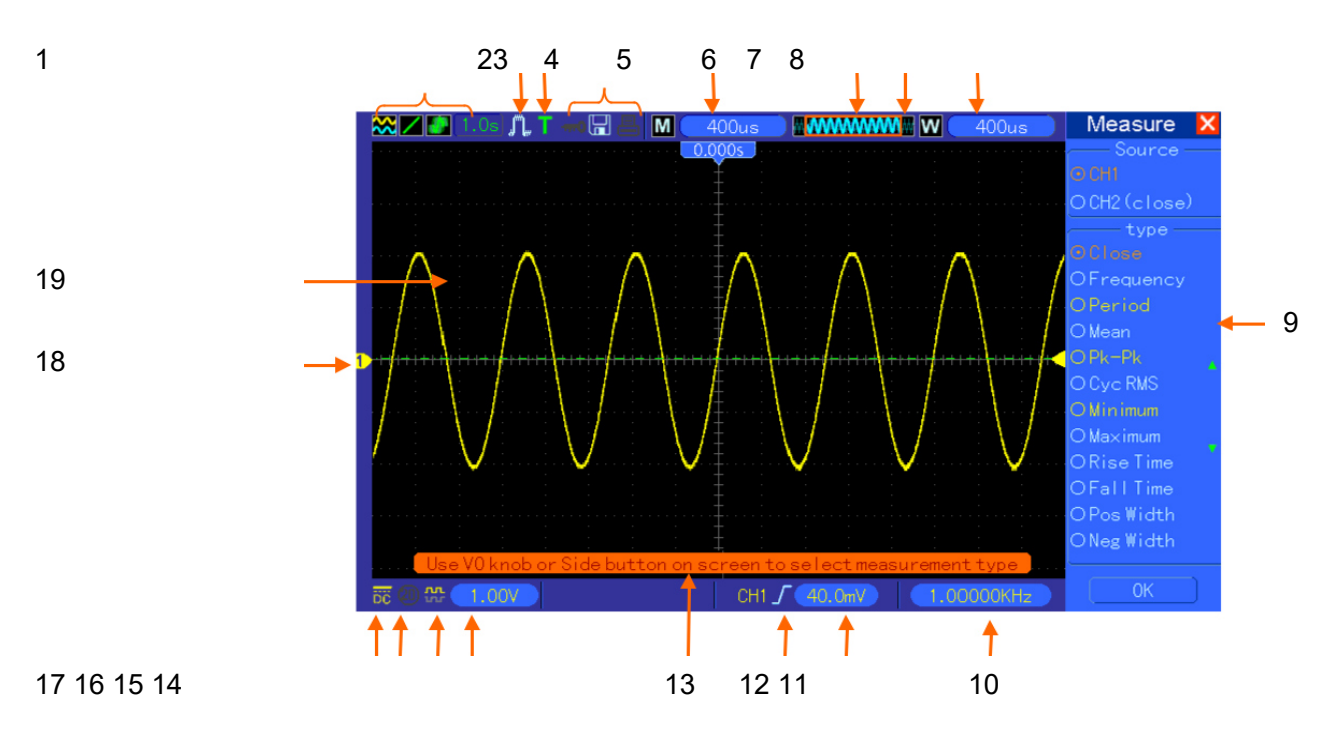

1 Kijelzési formátum:  $\bullet$   $_{xy}$ : Vektorok **: Szaggatott vonal** 

 :A szürke az automatikus perzisztencia üzemmódot jelöli; a zöld szín azt jelenti, hogy aktiválva van a perzisztencia üzemmód. Ha az ikon zöld, akkor a perzisztens megjelenítés a háttérben látható.

- 1. Jelfelvételi üzemmód: normál, csúcsérték-detektálás vagy átlagolás
- 2. Triggerelési állapot:

Az oszcilloszkóp a triggerelés előtt adatokat veszi fel.

A trigger előtti összes adat összegyűjtésre került, és az oszcilloszkóp kész a trigger

fogadására.

**T** Az oszcilloszkóp triggert talált, és a trigger utáni információkat veszi fel.

A Az oszcilloszkóp automata üzemmódban van, és trigger nélkül felvételezi a hullámformát.

 Az oszcilloszkóp Scan (pásztázó) üzemmódjában a hullámforma-adatok felvételezése és megjelenítése folyamatos.

- Az oszcilloszkóp abbahagyta a hullámforma adatainak gyűjtését.
- **S** Az oszcilloszkóp befejezte az egyszeri lefutású jel felvételét.
- 3. Eszközök ikonsor

 $\blacksquare$ : Ha világít ez az ikon, akkor ez azt jelenti, hogy az oszcilloszkóp billentyűzetét az USB-n keresztül a gazda-számítógép lezárta.

**H**: A világító ikon csatlakoztatott USB-tárolóegységet jelez.

E: Ez az ikon csak az USB-Slave-Interface számítógéppel történő csatlakoztatása esetén világít.

- 4. Az adatkijelzőn megjelenik a fő időalap beállítása.
- 5. Fő időalap-ablak
- 6. Az ablakpozíció megjelenítése az adattárolóban és az adatok hosszúsága.
- 7. Ablak időalap
- 8. Ez a kezelői menü különböző információkat mutat a különböző funkciógombokról.
- 9. Az adatkijelző mutatja a frekvenciaszámláló állását.
- 10. A hullámforma vízszintes pozícióját mutatja.
- 11. Triggerelés típusa:

 $\int$ : Éltrigger felfutó élre.

 $\mathcal{L}$ : Éltrigger lefutó élre.

videotrigger sorszinkronizálással.

 $\blacksquare$ : videotrigger félképszinkronizálással.

 $\Box$ : impulzusszélesség trigger, pozitív polaritás.

 $\mathbb{T}$ : impulzusszélesség trigger, negatív polaritás.

- 12. Előreugró ablak-felhívás
- 13. Triggerszint
- 14. Ez az ikon mutatja, hogy a hullámforma invertálva van, vagy nincs.
- 15. Sávszélesség korlátozása 20M. A világító ikon jelzi, hogy a sávszélesség korlátozása engedélyezve van, ellenkező esetben a korlátozás tiltott.
- 16. Ez az ikon a csatornacsatolást mutatja.
- 17. Csatornajel
- 18. Ebben az ablakban látható a hullámforma.

### **5.1.1 XY-formátum**

Az XY-formátum a fáziskülönbségek elemzésére használható, pl. a Lissajous-ábrák elemzésére. Ez a formátum az 1-es és a 2-es csatorna feszültségét egymáshoz viszonyítva ábrázolja úgy, hogy a vízszintes tengely az 1-es csatornának, és a függőleges tengely a 2-es csatornának felel meg. Az oszcilloszkóp a triggerelés nélküli egyszerű mintavételezési jelfelvételi üzemmódot alkalmazza, és az adatokat pontok formájában jeleníti meg. A mintavételi gyakoriság 1 MS/s-re van beállítva.

YT formátumban a hullámalakok mintavételezési gyakoriságának felvételezése tetszőleges. Ugyanez a hullámforma XY-formátumban is ábrázolható. Ennek a folyamatnak a kivitelezéséhez állítsa meg a jelfelvételt, és változtassa a kijelzési formátumot XY formátumra.

Az alábbi táblázat néhány beállítás használatát mutatja XY-formátumban.

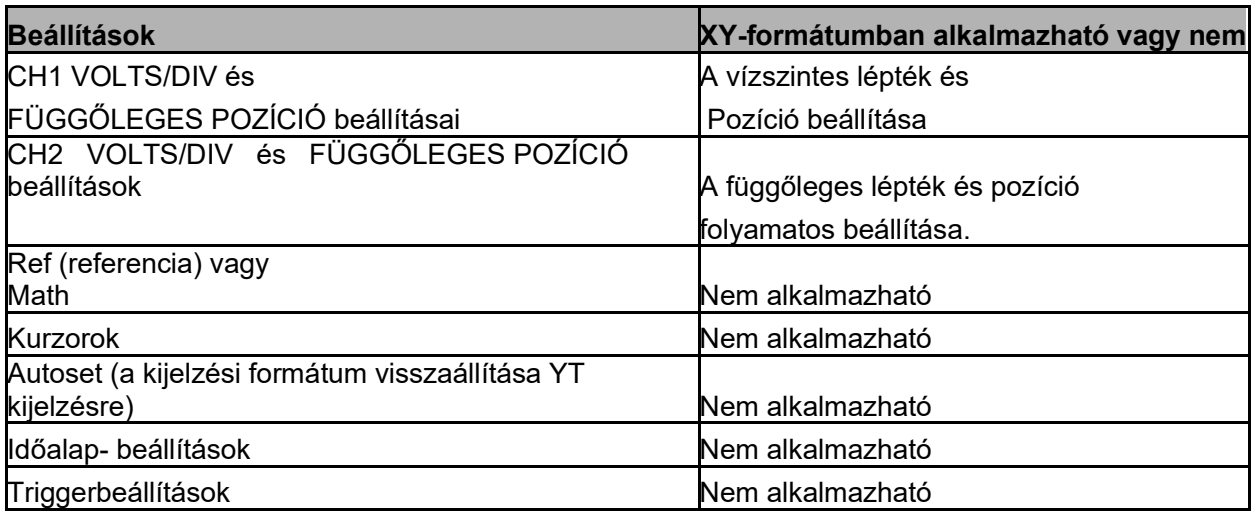

### **5.2 Vízszintes beállítások**

A vízszintes beállításokat a hullámformák vízszintes léptékének és pozíciójának módosításához használhatja. A vízszintes pozícióhoz tartozó adatkijelzés a képernyő középpontjától megjelenített időt mutatja, és a triggerelés idejét használja nullának. Ha módosítja a vízszintes léptéket, akkor a hullámalak kitágul vagy összehúzódik a képernyő közepéhez viszonyítva. Az adatkijelzés a képernyő jobb felső sarkának közelében az aktuális vízszintes pozíciót mutatja másodpercben. Az M mutatja a 'fő időalapot' és a W az 'ablak időalapot'. Az oszcilloszkóp kijelzőjén a mérőháló tetején a vízszintes pozíció kijelzéséhez egy nyílikon is látható.

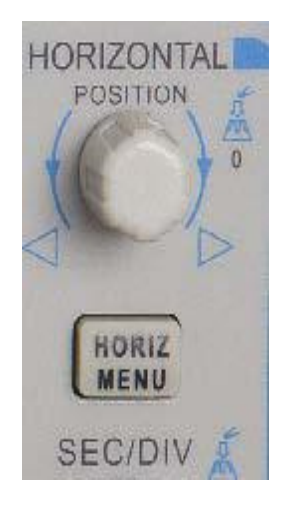

**1. HORIZONTÁLIS POZÍCIÓ-gomb:** A trigger pozíció beállítására szolgál a képernyő közepéhez képest. Nyomja meg a gombot, a triggerpont képernyő középpontjába való visszaállításához.

AN: A horizontális pozíció nullaként történő beállítására szolgál.

#### **2.** A **HORIZ MENU** opcióinak leírása:

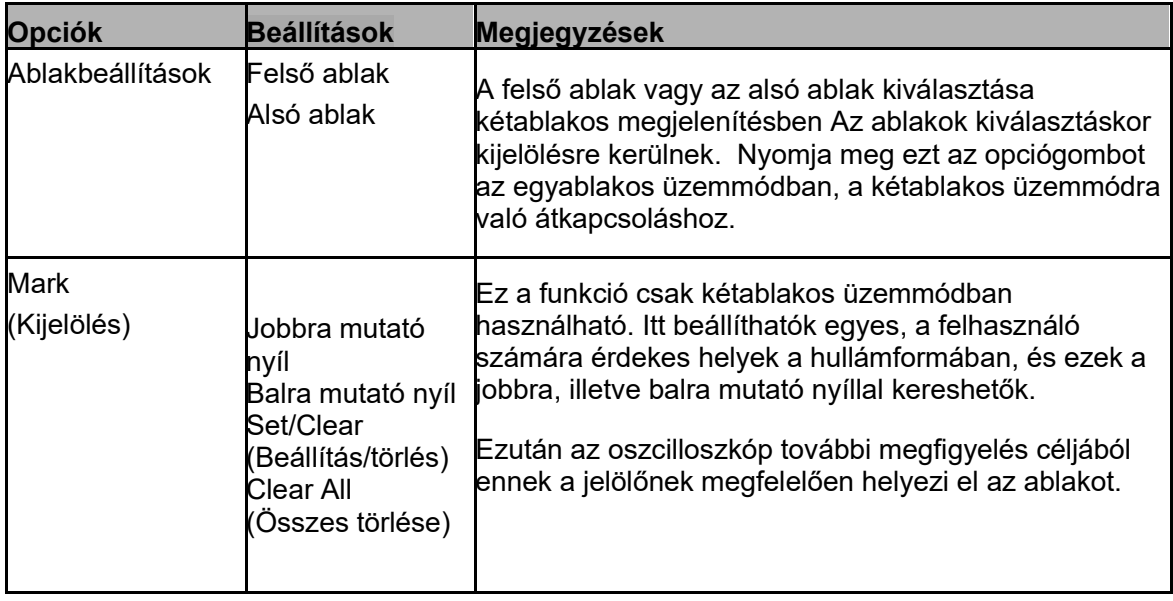

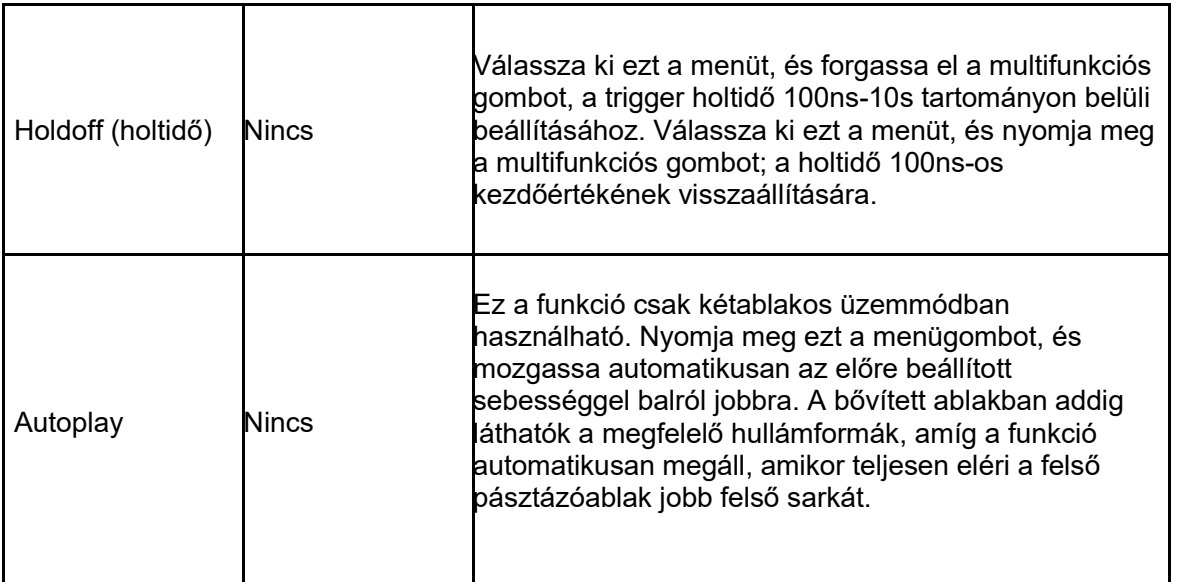

#### **Egyablakos üzemmód**

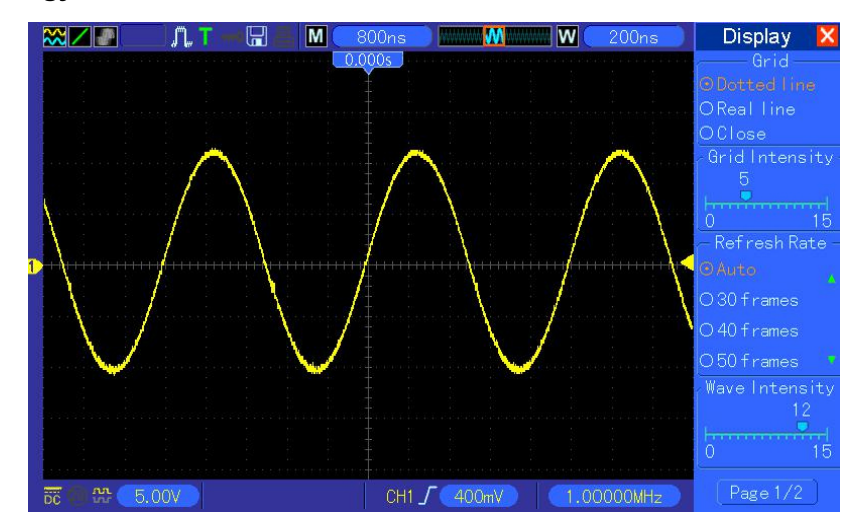

#### **Kétablakos üzemmód (Teljes képernyős megjelenítés)**

A bővített ablak adatainak megjelenítési helye

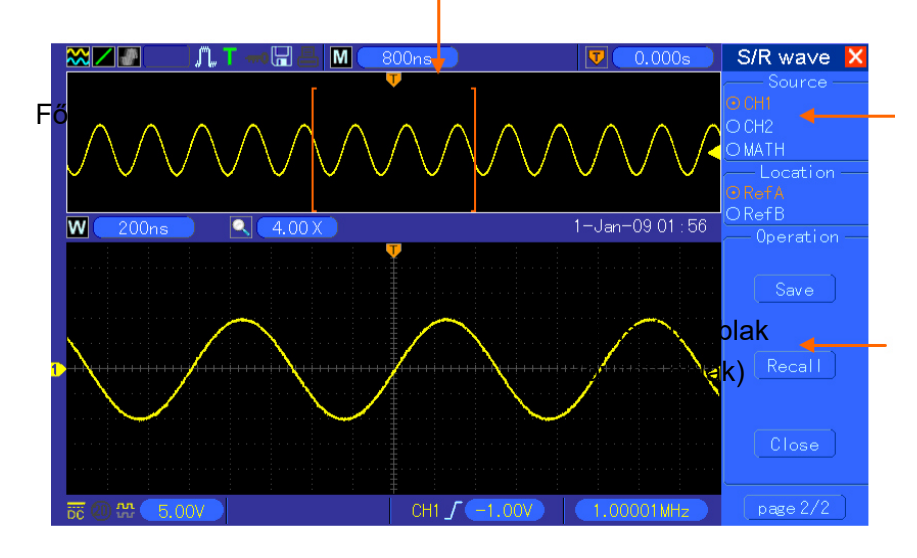

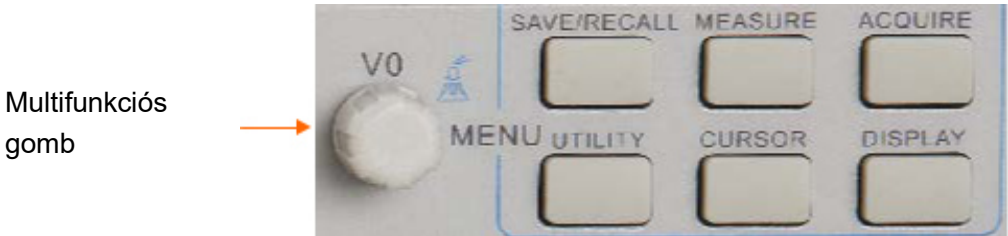

**3.SEC/DIV gomb:** A vízszintes időskálát módosításával a hullámformát vízszintesen nyújtja vagy összeszűkíti. A hullámforma jelfelvételének (RUN/STOP gombbal vagy SINGLE SEQ esetén), megállítása után a SEC/DIV-beállítás megnyújtja vagy összeszűkíti a hullámformát. Nyomja meg a kétablakos üzemmódban ezt a gombot, a felső vagy alsó ablak kiválasztásához. Ha a felső ablak van kiválasztva, akkor ennek a gombnak a funkciója megegyezik az egyablakos üzemmóddal. Ha a felső ablakot választotta ki, forgassa a gombot az 1000-szeresre nagyítható hullámforma léptékének beállításához.

#### *Megjegyzések:*

- *1. További információk a Trigger-Holdoff funkcióval kapcsolatban a Triggerbeállítások szakaszban találhatók.*
- **2.** *A jobb oldalon található menük elrejtéséhez, illetve megjelenítéséhez nyomja meg egyablakos üzemmódban az F0 gombot. A kétablakos üzemmód nem támogatja a menük elrejtését.*

### **5.2.1 Pásztázó üzemmód (gördülő üzemmód)**

Ha a SEC/DIV beállítás 80ms/osztás vagy ennél lassabbra van beállítva, és auto trigger üzemmód van kiválasztva, akkor az oszcilloszkóp pásztázó üzemmódban működik. Ebben az üzemmódban a hullámforma ábrázolása trigger, illetve pozícióbeállítás nélkül balról jobbra látható.

### **5.3 Függőleges beállítások**

A függőleges beállításokkal a hullámforma megjeleníthető vagy eltávolítható, beállítható a függőleges lépték és pozíció, megadhatók paraméterek, és matematikai műveletek végezhetők. A beállításhoz minden csatorna külön függőleges menüvel rendelkezik. A menük leírása:

1. **VERTICAL POSITION gomb:** Mozgassa a csatornához tartozó hullámformát a képernyőn fel és le. Kétablakos üzemmódban a hullámformákat egyidejűleg ugyanabba az irányba mozgathatja. Nyomja meg a gombot a hullámformának a képernyő függőleges középvonalába történő visszaállításához. Mindkét csatornához külön gomb áll rendelkezésre.

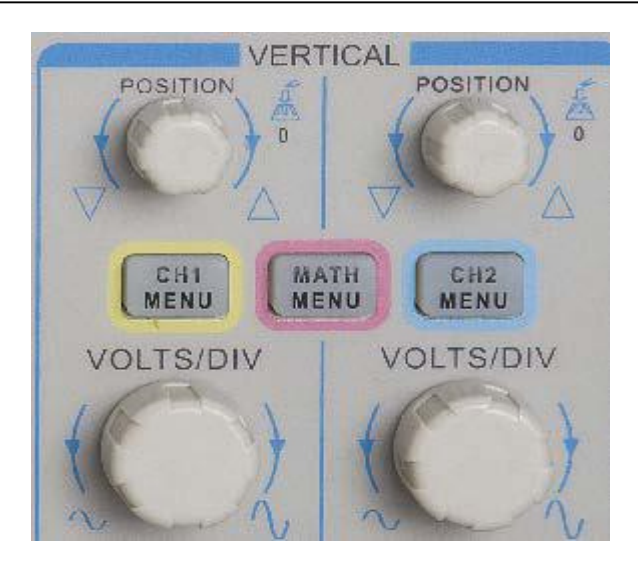

2. **(CH1, CH2) menü:** Megjeleníti a függőleges menüopciókat, be- vagy kikapcsolja a

csatornákhoz tartozó hullámformák megjelenítését .

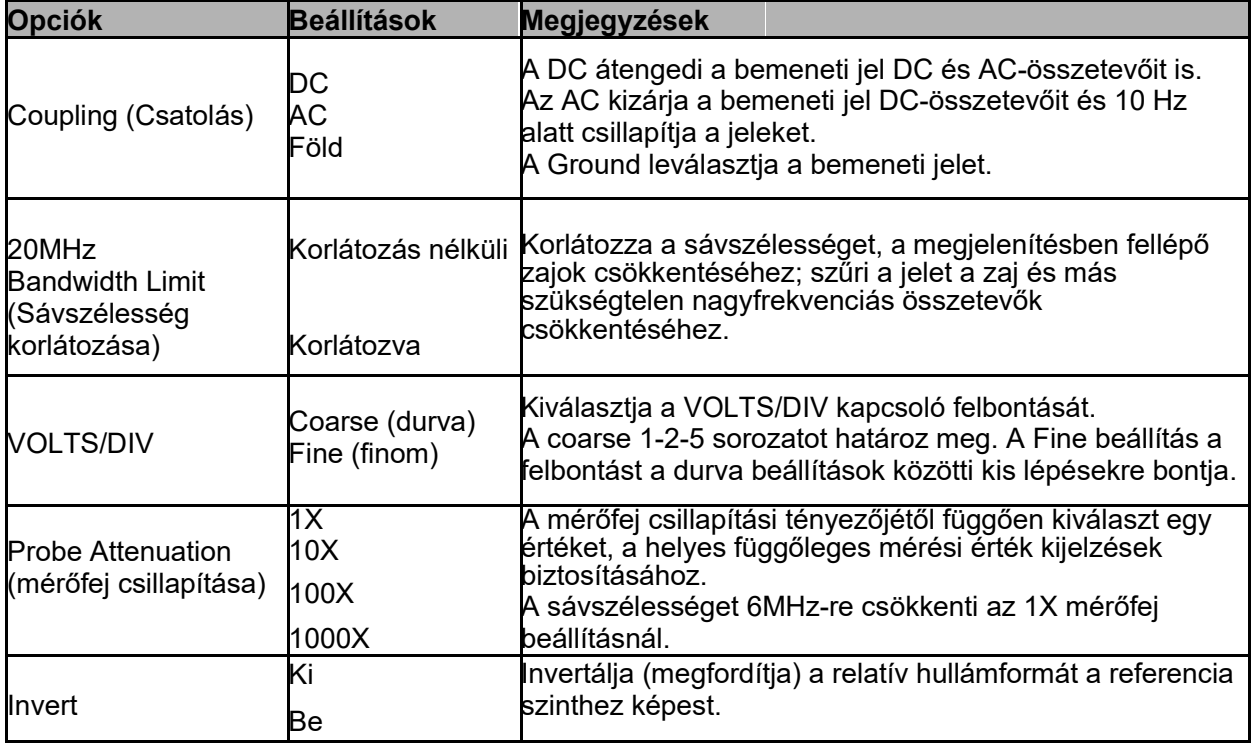

#### **Testcsatlakozó**

A nullavoltos hullámforma kijelzésére szolgál. A csatornabemenet belülről nulla Volt-os referenciaszinttel csatlakozik.

#### **Finombeállítás**

A finombeállításban a függőleges lépték adatkijelzése az aktuális VOLT/OSZTÁS-beállítást mutatja. A függőleges lépték csak akkor változik, ha a VOLTS/DIV be van állítva, és Course (Durva) állásra állította.

#### **Jel hullámformájának eltávolítása**

Egy hullámforma képernyőről való eltávolításához nyomja meg a menügombot a függőleges pozíció menüjének megjelenítéséhez, és nyomja meg még egyszer ezt a gombot a hullámforma eltávolításához.

A csatornajel akkor is használható triggerforrásként vagy matematikai műveletekhez, ha nem jeleníti meg.

#### 3. **VOLTS/DIV (volt/osztás) gomb**

Állítsa a forrásjel hullámformájának nagyítása vagy csillapítása céljából. A megjelenítés függőleges mérete a kijelzőn változik (nagyobb vagy kisebb lesz) az alapszinthez képest. Ezzel a gombbal válthat a durva és finom felbontás között is.

4. **MATH-MENÜ:** A digitális formátum matematikai műveletének kijelzése. Lásd a részleteket az alábbi táblázatban.

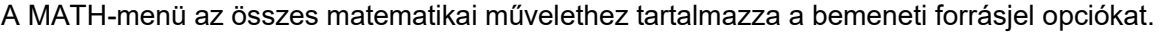

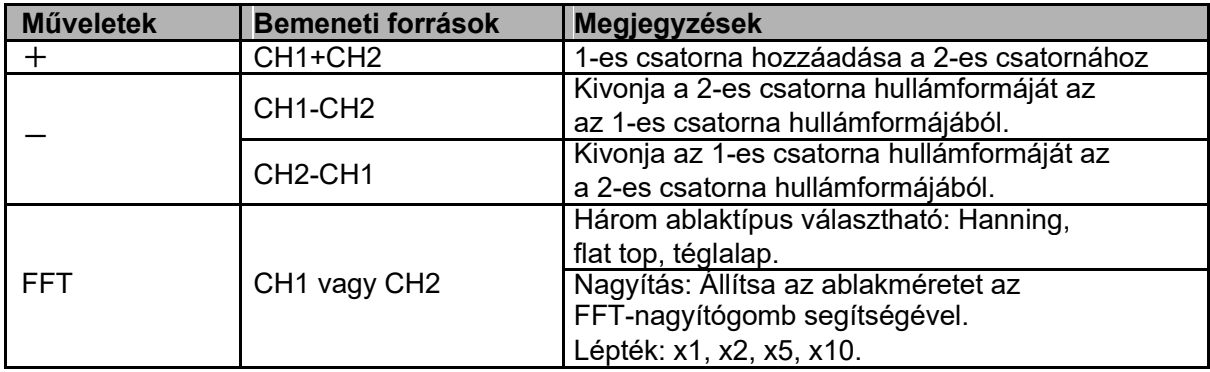

*Megjegyzés: Minden kiválasztott menü narancssárga kijelöléssel jelenik meg.* 

### **5.3.1 Math FFT**

Ez a fejezet ismerteti a Math FFT (Fast Fourier Transform) függvény használatát. A Math FFTüzemmódot használhatja az időtartományú jelek (YT) frekvencia komponensekre bontására (spektrum) és az alábbi jelek megfigyelésére:

- a tápkábelen fellépő felharmonikusak vizsgálatára;
- a rendszerek felharmonikus-tartalmának és torzításainak mérésére;
- egyenáramú tápegységek zajának jellemzése;
- szűrők és rendszerek tesztimpulzus-válaszának vizsgálatára;
- rezgések vizsgálatára.

A Math FFT-üzemmód használatához az alábbiak szükségesek:

- Állítson be egy (időtartományú) forrás hullámformát;
- $\geq$  jelenítse meg az FFT-spektrumot a kijelzőn;
- válasszon ki egy FFT-ablaktípust.
- Állítsa be a mintavételezési frekvenciát az alapvető frekvenciák és felharmonikusok alulmintavételezettség nélküli megjelenítéséhez;
- használja a nagyításfunkciót a spektrum nagyításához;
- használja a kurzort a spektrum méréséhez.

Az FFT-üzemmód használata előtt be kell állítani a időtartományú jelek hullámformáját (YT). Végezze el az alábbi lépéseket:

- 1. Nyomja meg az AUTOSET gombot az YT-hullámforma megjelenítéséhez.
- 2. Forgassa el a VERTICAL POSITION kapcsolót az YT-hullámforma középvonalra (nulla osztás) állításához annak biztosítására, hogy az FFT a valós DC-értéket jelenítse meg.
- 3. Forgassa el a HORIZONTAL POSITION kapcsolót az YT-hullámforma vizsgálandó részének a képernyő középső nyolc osztásába állításához. Az oszcilloszkóp az időtartományú jelek középső 2048 pontját használja az FFT-spektrum kiszámításához.
- 4. Forgassa el a VOLTS/DIV kapcsolót úgy, hogy a teljes hullámforma a képernyőn legyen. Ha a teljes hullámforma nem látható, akkor az oszcilloszkóp adott körülmények között hibás FFTeredményeket jeleníthet meg úgy, hogy nagyfrekvenciás összetevőket fűz hozzá.
- 5. Forgassa el az SEC/DIV kapcsolót az FFT spektrumhoz szükséges felbontás biztosításához.
- 6. Amennyiben lehetséges, állítsa be az oszcilloszkópot úgy, hogy több jelperiódus legyen látható.

Ha a SEC/DIV kapcsolóval gyorsabbra állítja a beállítást (kevesebb periódusra), akkor az FFTspektrum szélesebb frekvenciasávot mutat, és megakadályozza az FFT-alulmintavételezettség lehetőségét.

Az FFT-képernyő beállításához járjon el az alábbiak szerint

- 1. Nyomja meg a MATH MENU gombot;
- 2. Állítsa az Operation (művelet) opciót FFT-re;
- 3. válassza ki az FFT-bemeneti csatornát.

Az oszcilloszkóp sok esetben triggerelés nélküli időtartományú hullámformából is létre tud hozni használható FFT-spektrumot. Ez különösen érvényes arra az esetre, ha peridodikus vagy véletlenszerű jelről van szó (pl. zajról).

#### *Megjegyzés: A tranziens és burst jeleket mindig triggerelni kell, és a lehető legnagyobb mértékben a képernyő közepéhez kell igazítani.*

#### **Nyquist-frekvencia**

Egy valós idejű oszcilloszkóp által hibamentesen mérhető legnagyobb frekvencia a mintavételezési gyakoriság (frekvencia) fele, amelyet Nyquist-frekvenciának hívunk. A Nyquist-frekvenciánál nagyobb frekvenciák alulmintavételezettek, és nemlineáris torzítások jönnek létre, ami aliasing jelenségként is ismert. A Math-funkció az időtartományú jelek hullámformájának középső 2048 pontját FFT-spektrummá tudja alakítani. Az így nyert FFT-spektrum a DC (0Hz) és a Nyquistfrekvencia között 1024 pontból áll. Normál esetben

a képernyő az FFT-spektrumot vízszintesen 250 pontra tömöríti, de használhatja az FFT-nagyítási funkciót az FFT-spektrum bővítéséhez úgy, hogy a frekvenciaösszetevők tisztán és világosan láthatóak legyenek az FFT-spektrum mind az 1024 adatpontján.

*Megjegyzés: Az oszcilloszkóp függőleges tartománya egy kicsit szélesebb a sávszélességénél (60MHz; vagy 20MHz, ha a sávszélesség korlátozás be van állítva). Ezért az FFT-spektrum érvényes frekvenciaadatot képes megjeleníteni az oszcilloszkóp sávszélessége felett. Az amplitúdóadatok a sávszélesség közelében vagy afelett azonban nem lesznek pontosak.* 

#### **5.3.1.2** *Az FFT-spektrum megjelenítése*

Nyomja meg a MATH MENU-kapcsolót a Math-menü megjelenítéséhez. Használja az opciókat a bemeneti csatorna, az ablakalgoritmus és az FFT-nagyítási tényező kiválasztásához. Egyszerre csak egy FFT-spektrum jeleníthető meg.

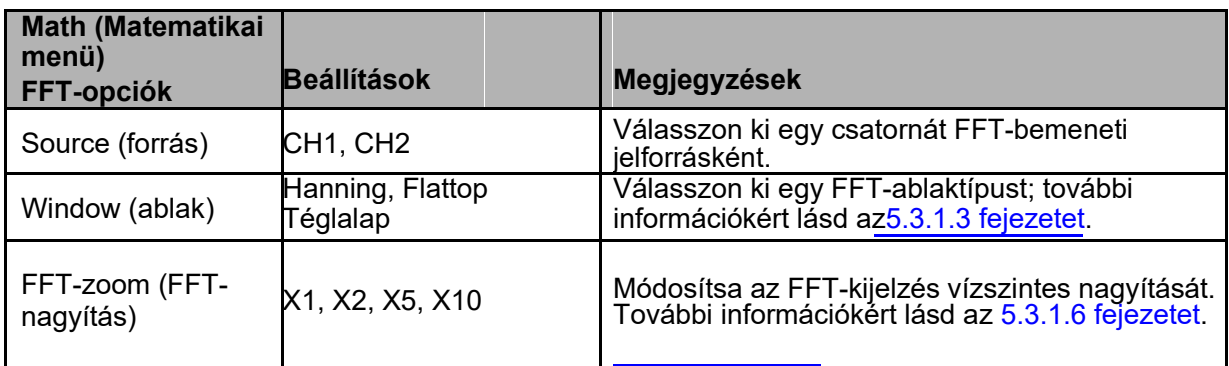

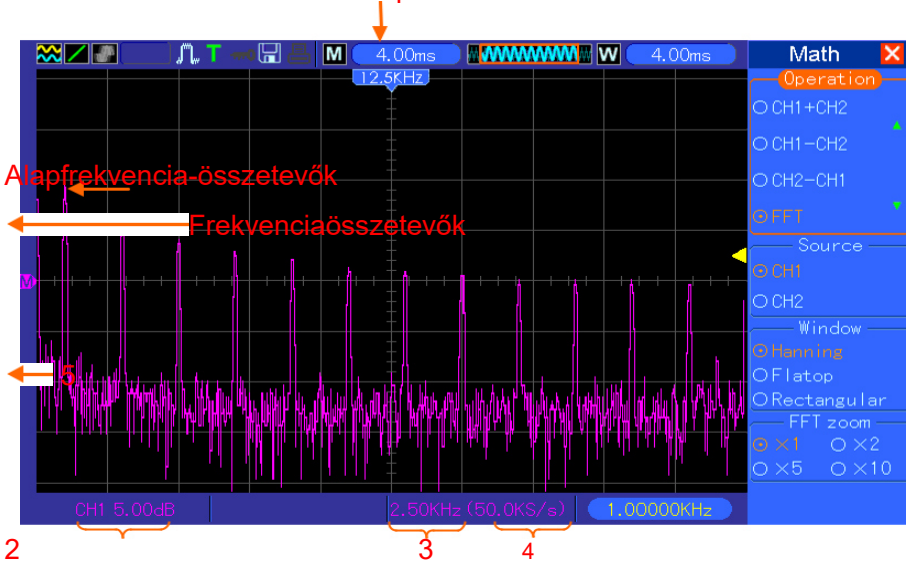

1

- 1. Frekvencia a mérőháló középvonalán
- 2. Függőleges skála dB / osztás egységben (0dB=1VEFF)
- 3. Vízszintes skála frekvencia/osztás egységben
- 4. A mintavételezési gyakoriság a másodpercenkénti mintavételezések száma

#### 5 Az FFT-ablak típusa

#### **5.3.1.3** *Az FFT-ablak kiválasztása*

Az ablakok használata segítheti az FFT spektrum spektrális szivárgásának megakadályozását. Az FFT-algoritmus feltételezi az időtartományú hullámforma állandó ismétlődését. Ha a periódusok száma egész szám (1, 2, 3 ...), akkor az YT-hullámforma ugyanazzal az amplitúdóval kezdődik és fejeződik be, és nincs szakadás a hullámformában.

Ha a periódusok száma nem egész szám, akkor az YT-hullámforma nem ugyanazzal az amplitúdóval fejeződik be, a kezdő és végpontok közötti átmeneteknél szakadások keletkeznek a hullámformában, amik nagyfrekvenciás tranziensekhez vezetnek.

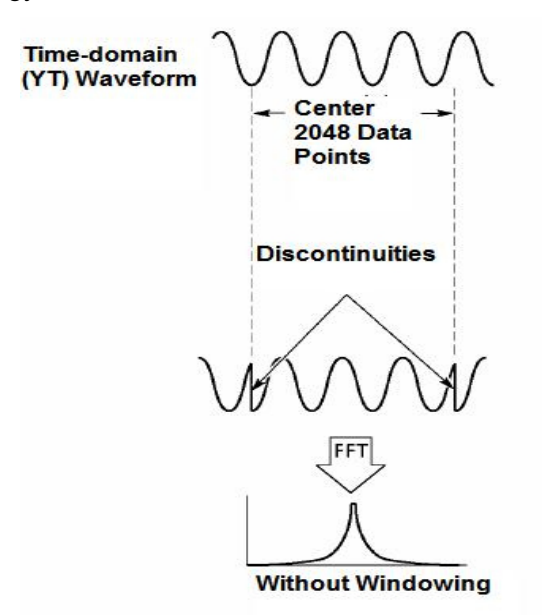

Az ablakfunkció alkalmazása YT hullámformára megváltoztatja a hullámformát úgy, hogy a kezdési és befejezési értékek nagyon közel vannak egymáshoz, ami csökkenti a szakadásokat.

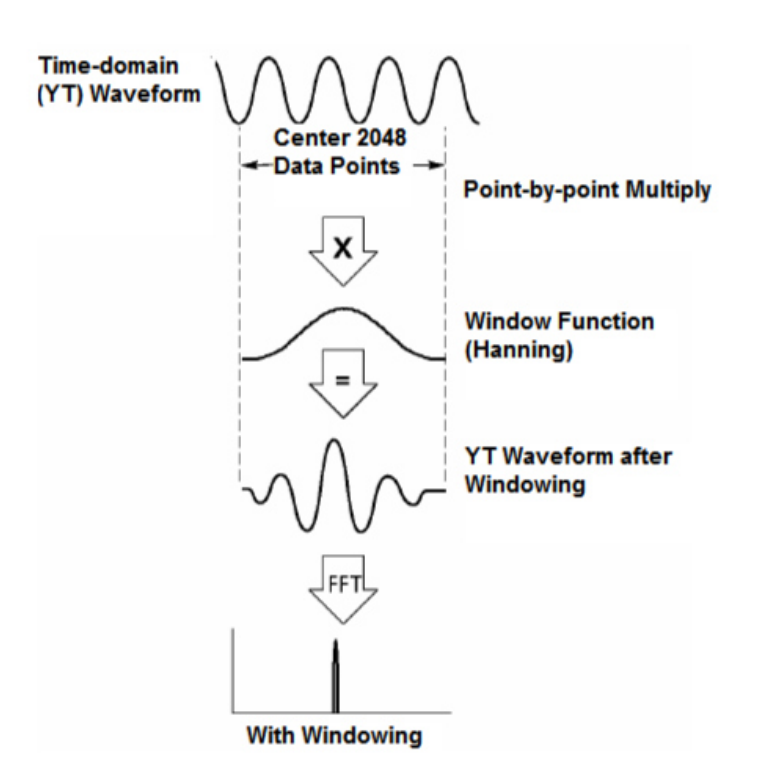

A Math FFT-funkcióban három FFT-ablakopció áll rendelkezésre. Mindegyik ablaktípus egy kompromisszum a frekvenciafelbontás és az amplitúdó pontossága között. Meg kell határoznia, hogy a mérés tárgya, valamint a bemeneti jel tulajdonságai alapján melyik jön szóba.

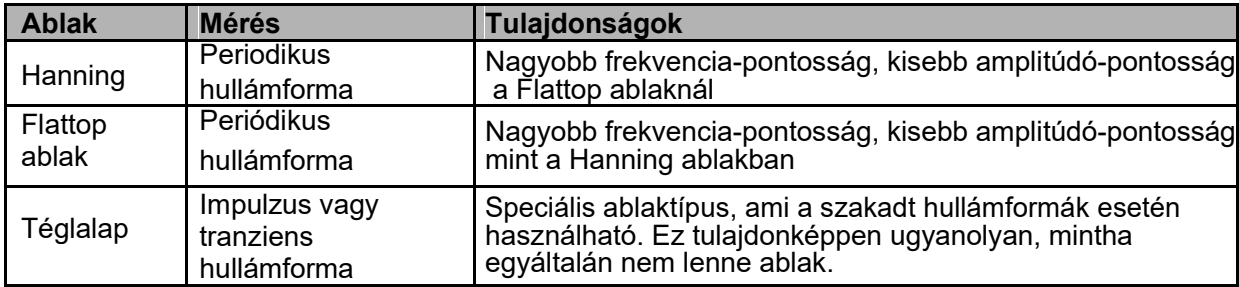

#### **5.3.1.4** *FFT-Alias hatás alulmintavételezettség*

Probléma lép fel, ha az oszcilloszkóp által mintavételezett időtartományú jel olyan frekvenciakomponenseket tartalmaz, amely magasabb értékű a Nyquist-frekvenciánál. A frekvencia komponensek Nyquist-frekvenciánál magasabb frekvenciájú összetevői nem kerülnek be a mintavételezésbe, és a Nyquist-frekvenciánál alacsonyabb frekvenciájú összetevőként vannak értelmezve. Ezeket a hibás összetevőket jelenti az Aliasing-hatás.

#### **5.3.1.5** *Az alulmintavételezettség elkerülése*

Az alulmintavételezettség elkerüléséhez az alábbi módszerek egyikét alkalmazhatja.

Forgassa el a SEC/DIV-kapcsolót a nagyobb mintavételi gyakoriság beállításához. Mivel a Nyquistfrekvencia a nagyobb mintavételezési gyakorisággal növekszik, az alulmintavételezettség miatt DSO-1062D Digitális oszcilloszkóp Használati útmutató 27

hibásan megjelenő összetevők helyesen jelennek meg. Ha túl sok frekvenciakomponens jelenik meg a képernyőn, akkor az FFT-nagyítási funkcióval nagyíthatja az FFT-spektrumot.

- Ha nem szükséges a 20MHz feletti összetevők megfigyelése, akkor állítsa be a sávszélesség korlátozását.
- Szűrje a külső jelet, és korlátozza a bemeneti hullámforma sávszélességét a Nyquistfrekvenciánál alacsonyabb értékre.
- Ismerje fel és hagyja figyelmen kívül az alulmintavételezettség miatt hibásan megjelenő adatokat.
- Használja a Zoom- és kurzorbeállítást az FFT-spektrum nagyításához és méréséhez.

#### **5.3.1.6** *Az FFT-spektrum nagyítása és pozícionálása*

Beállíthatja az FFT-spektrum léptékét és használhatja a kurzorokat az FFT-nagyítás funkción keresztül a mérésre, ami vízszintes irányban teszi lehetővé a nagyítást. A spektrum függőleges nagyításához használja a függőleges beállítási lehetőségeket.

#### **Vízszintes nagyítás és pozícionálás**

Az FFT-Zoom (nagyítás) segítségével vízszintes irányban nagyíthatja az FFT-spektrumot a mintavételezési gyakoriság megváltoztatása nélkül. A lehetséges nagyítási tényezők X1(alapértelmezett), X2, X5 és X10. Ha a nagyítási tényező X1, és a hullámforma a mérőháló közepén van, akkor a mérőháló baloldali vonala a 0Hz és a jobboldali a Nyquist-frekvencia.

A nagyítási tényező változtatásával a mérőháló középvonalához képest nagyíthatja az FFTspektrumot. Ez azt jelenti, hogy a vízszintes nagyítás tengelye a mérőháló középvonala. Az FFTspektrum jobbra tolásához forgassa a Horizontal Position (vízszintes pozíció) gombot az óramutató járásával megegyező irányba. Nyomja meg a SET TO ZERO (nullára állítás) gombot a spektrum közepének mérőháló közepére állításához.

#### **Függőleges nagyítás és pozícionálás**

Az FFT-spektrum megjelenítése közben a csatorna függőleges gombjai a hozzátartozó csatorna nagyító és pozícionáló gombjaként működnek. A VOLTS/DIV-gomb az alábbi nagyítási faktorokkal rendelkezik: X1(alapértelmezett), X2, X5 és X10. Az FFT-spektrum az M jelölőhöz képest függőlegesen növekszik (az M jelölő a matematikai hullámforma referenciapontja a képernyő bal szélén). A spektrum felfelé mozgatásához forgassa a VERTICAL POSITIONS (FÜGGŐLEGES POZÍCIÓ) gombot az óramutató járásával megegyező irányba.

#### **5.3.1.7** *Az FFT-spektrum mérése a kurzorok használatával*

A kurzorokat az FFT-spektrumon végzett kétféle méréshez használhatja: az amplitúdó (dB-ben) és a frekvencia (Hz) mérésére. Az amplitúdó 0dB-hez van viszonyítva, ami itt 1VEFF-nek felel meg. A kurzorokat tetszőleges nagyítási tényezőnél használhatja a mérésre.

Nyomja meg a CURSOR gombot, válassza ki a Source (forrás), majd a Math opciót. Az amplitúdó vagy frekvencia kiválasztásához nyomja meg a Type (Típus) gombot. Kattintson

a SELECT CURSOR opcióra a kurzor kiválasztásához. Használja a V0-gombokat az S kurzor és az E kurzor eltolásához. Használja a vízszintes kurzorokat az amplitúdó, és a függőleges kurzorokat a frekvencia mérésére. Ekkor a DELTA-menüben csak a mért érték, valamint az S kurzor és E kurzor értékei láthatók.

A Delta az S kurzor és E kurzor különbségének abszolút értéke.

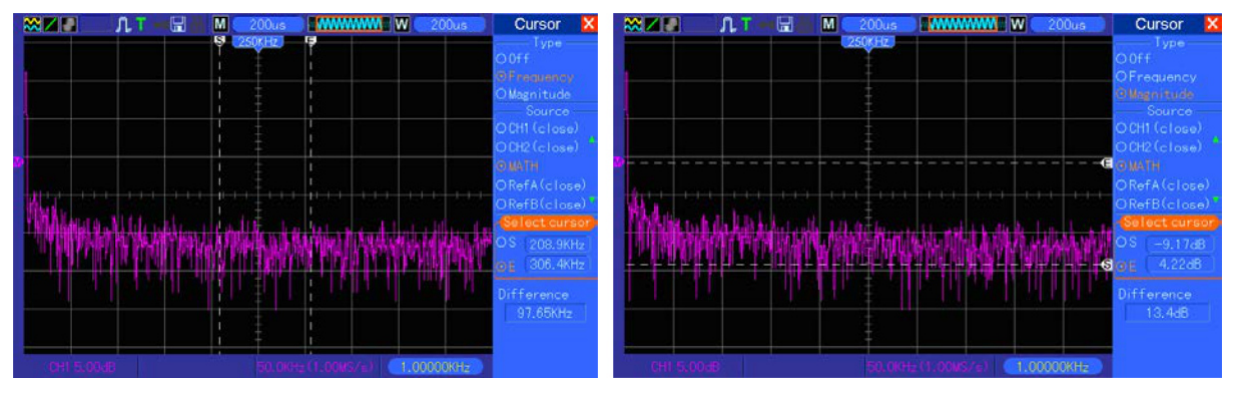

Frekvenciakurzorok Amplitúdókurzorok

### **5.4 Triggerbeállítások**

A trigger a triggermenüben vagy az előlapon állítható be.

Hat triggertípus van: él-, video-, impulzusszélesség, Swap (váltakozó), Slope (jelirány) és Overtime (időtúllépés) trigger.

Lásd a táblázatban az összes triggertípusra a különböző opciókat.

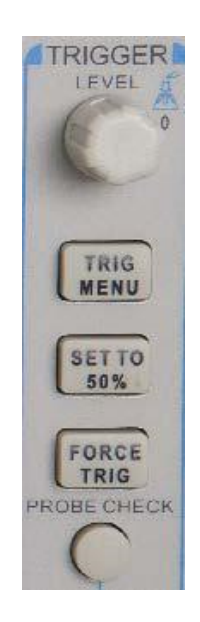

#### **1 Level (szint)**

Ez az opció állítja be azt az amplitúdó szintet, amit a jelnek át kell lépnie a mintavételezés indításához él- vagy impulzusszélesség triggertípusnál.

#### **2 Set to 50% (Beállítás 50%-ra)**

A triggerelési szint a triggerjel csúcsértékei között a függőleges középpontra kerül.

### **3 Force Trigger (Trigger kikényszerítése)**

Ezt a funkciót használjuk a megfelelő triggerjel nélküli mintavételezéshez. Ez a kapcsoló a mintavételezés megállítása esetén elveszíti a funkcióját.

#### **4 TRIG MENU (TRIGGERMENÜ)**

Nyomja meg ezt a gombot a triggermenü megjelenítéséhez. A részleteket lásd az alábbi táblázatban.

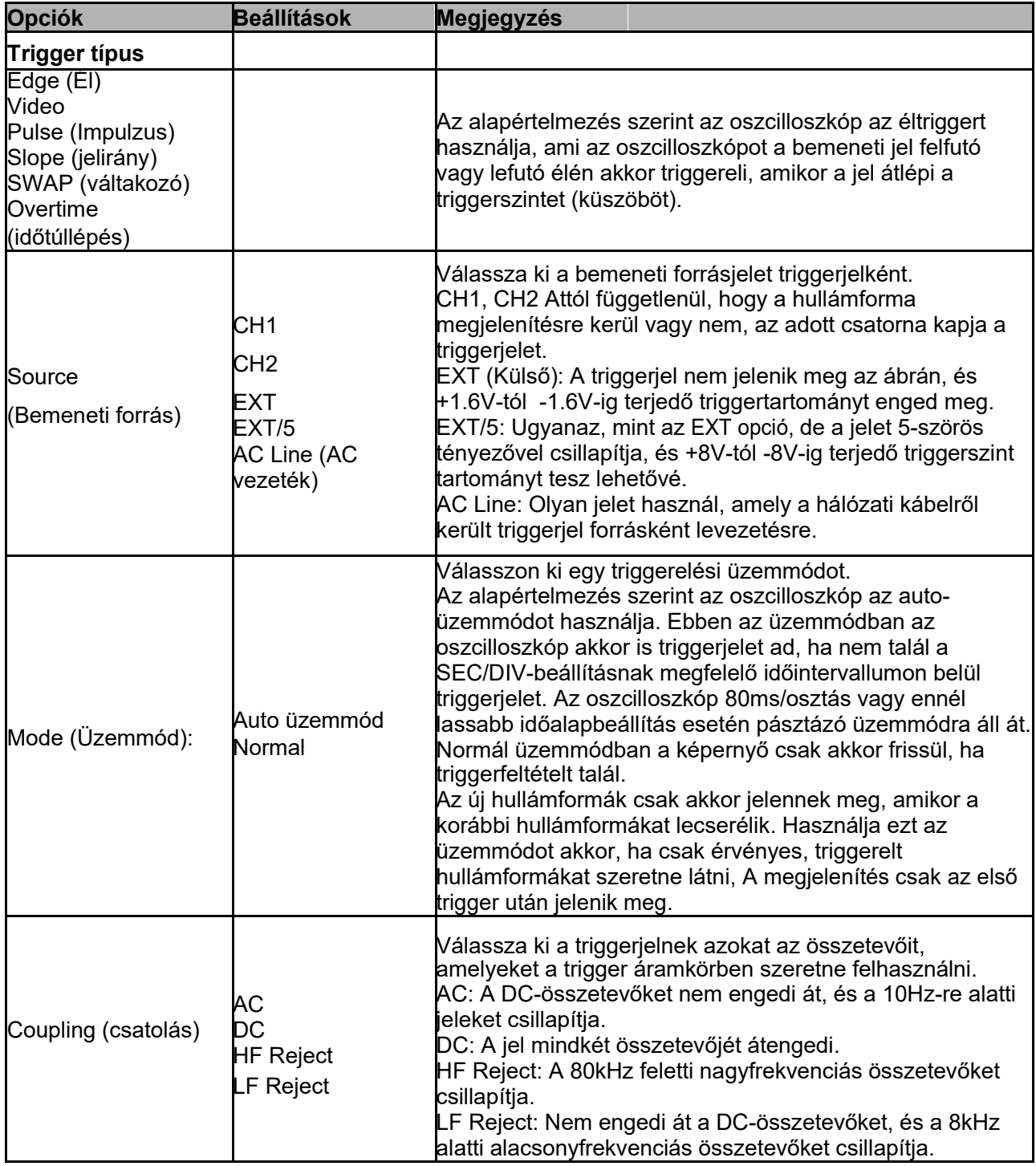

*MEGJEGYZÉS: A triggercsatolásnak csak arra a jelre van hatása, amely a* 

#### *a trigger áramkörre jut. Nincs hatással a sávszélességre vagy a képernyőn megjelenő hullámformák szűrésére.*

#### **Videotrigger**

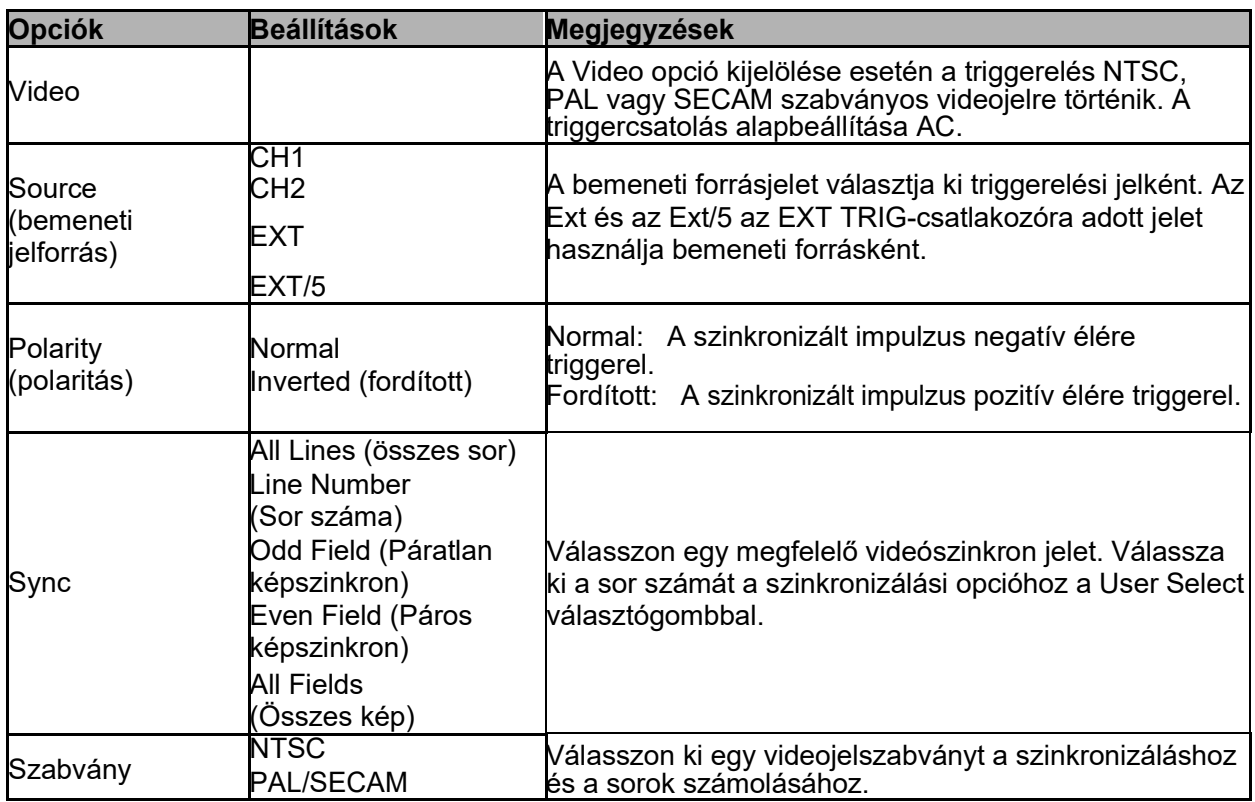

#### *Megjegyzés: Ha a normál polaritás opciót választja, akkor a triggeresemény mindig a negatív szinkronimpulzuson következik be. Ha a videójel pozitív szinkronizált impulzust tartalmaz akkor használja a fordított polaritás opciót.*

#### **Triggerelés impulzusszélességre**

Ezt a triggerelési típust arra használhatja, hogy rendellenes impulzusra triggereljen.

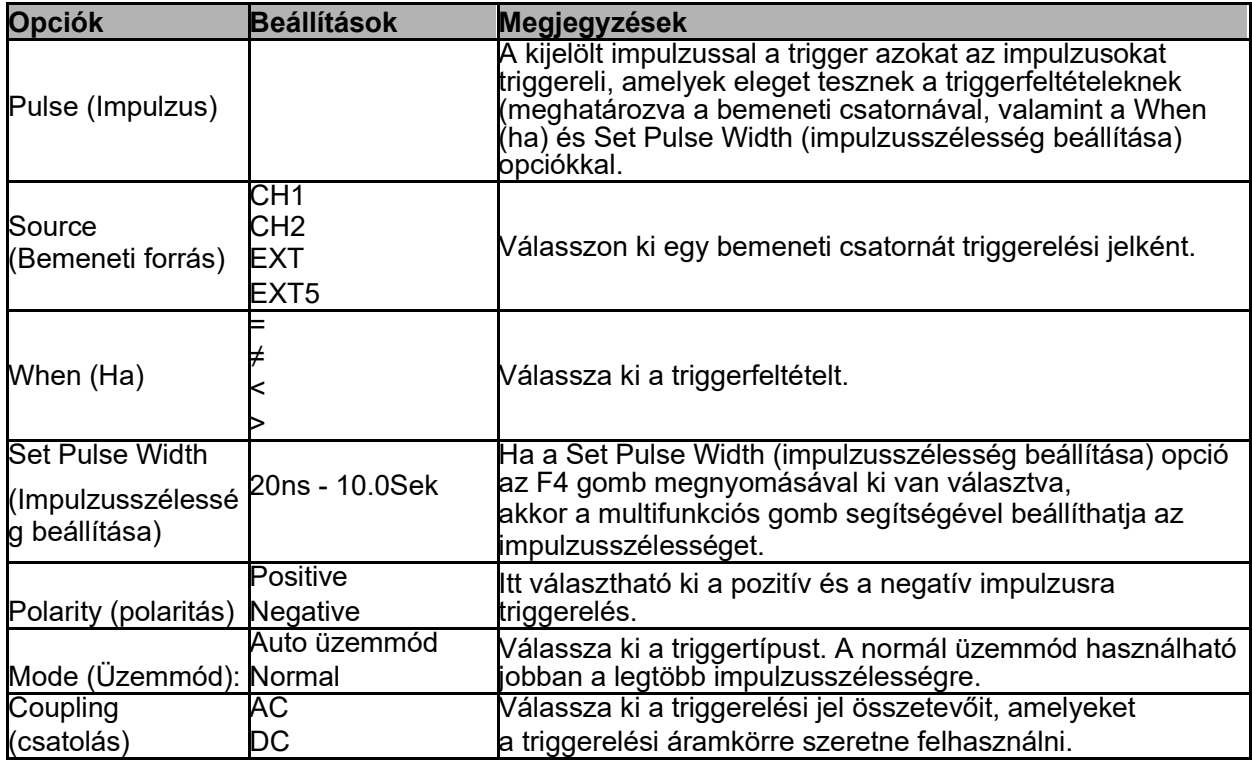
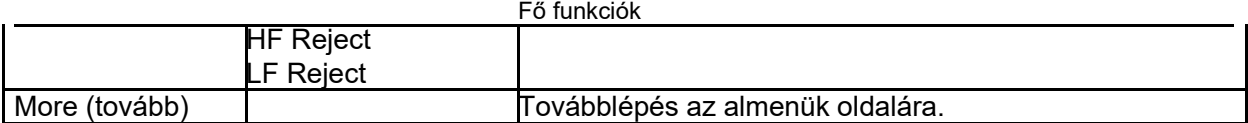

**Trigger When:** A bemeneti forrás impulzusszélességének ≥5ns kell lennie ahhoz, hogy az oszcilloszkóp az impulzust mintavételezni tudja.

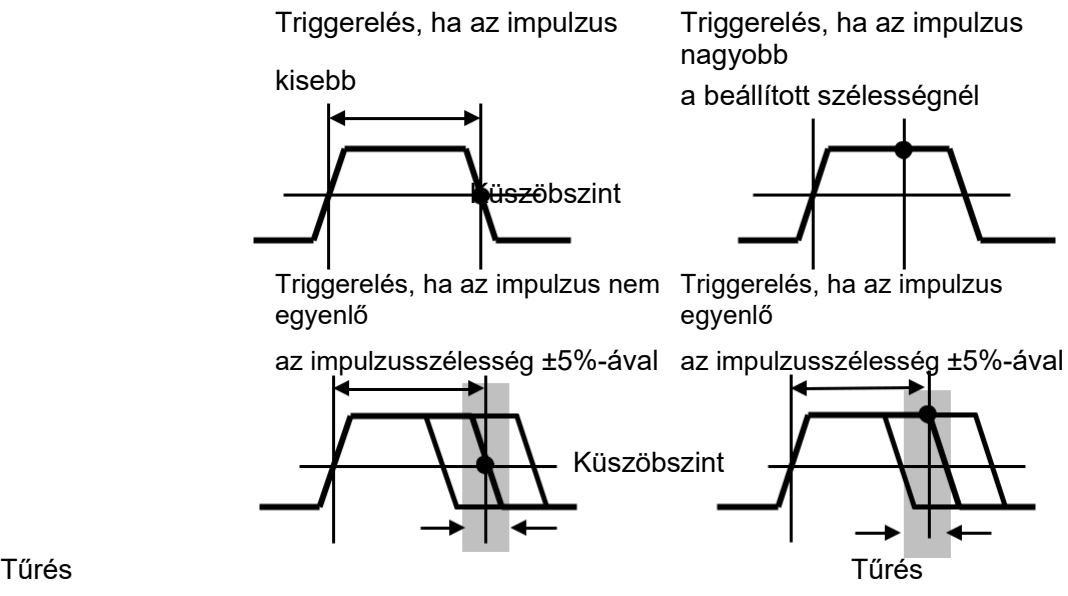

 $\bullet$  = triggerelési pont

=, ≠: ±5% tűrésen belül, triggereli az oszcilloszkópot, ha a hullámforma impulzusszélessége megegyezik vagy nem egyezik meg a megadott impulzusszélességgel.

<, >: Akkor triggereli az oszcilloszkópot, ha az impulzusszélesség kisebb vagy nagyobb a beállított impulzusszélességnél.

**Slope Trigger (jelirány trigger):** A triggert a felfutási vagy lefutási idő határozza meg és rugalmasabb , valamint pontosabb az éltriggernél.

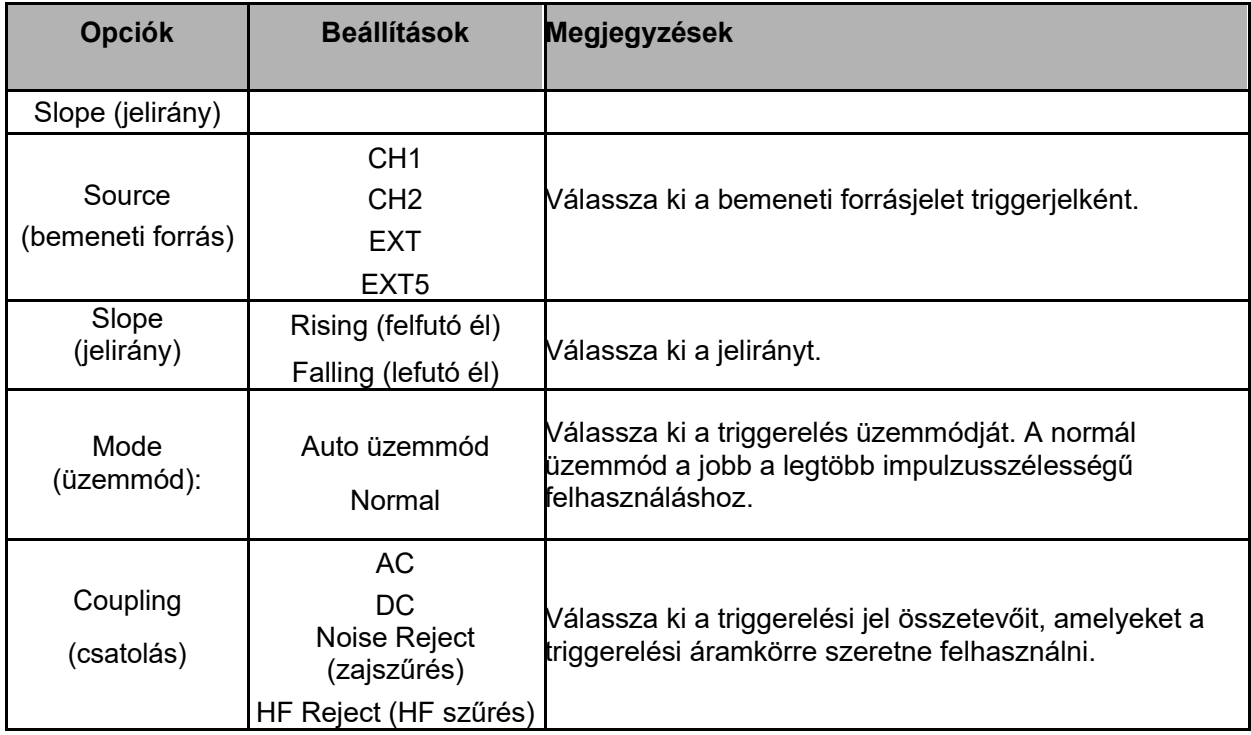

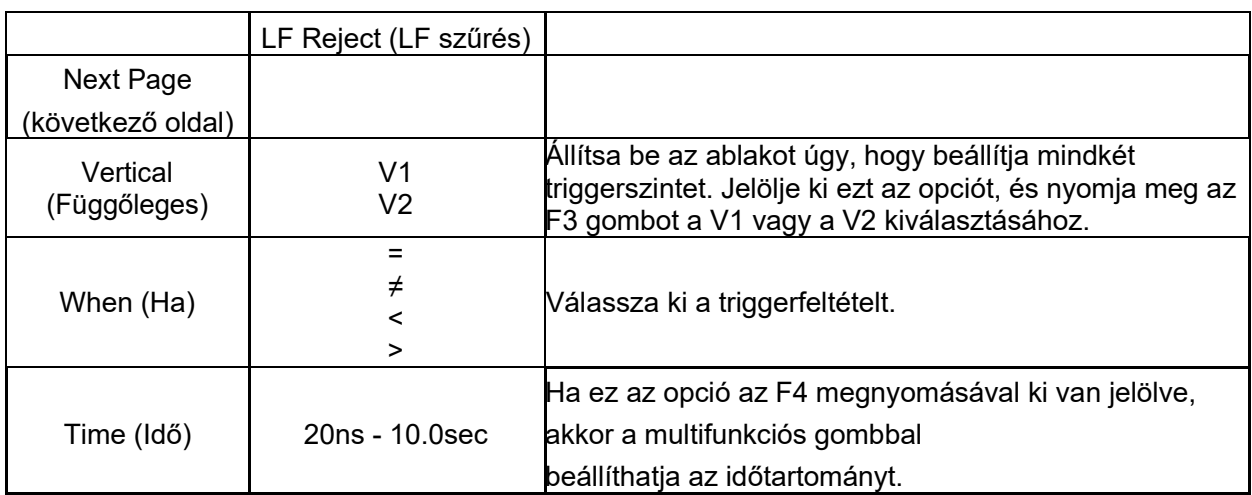

**Swap Trigger (váltakozó trigger):** Ez az analóg oszcilloszkóp funkciója, és a különböző frekvenciájú hullámformák stabil megjelenítését teszi lehetővé. Ez főként egy speciális frekvenciát használ a CH1 és CH2 két analóg csatorna között úgy, hogy a csatornák egy átkapcsoló triggerjeleket hoznak létre a trigger áramkörön keresztül.

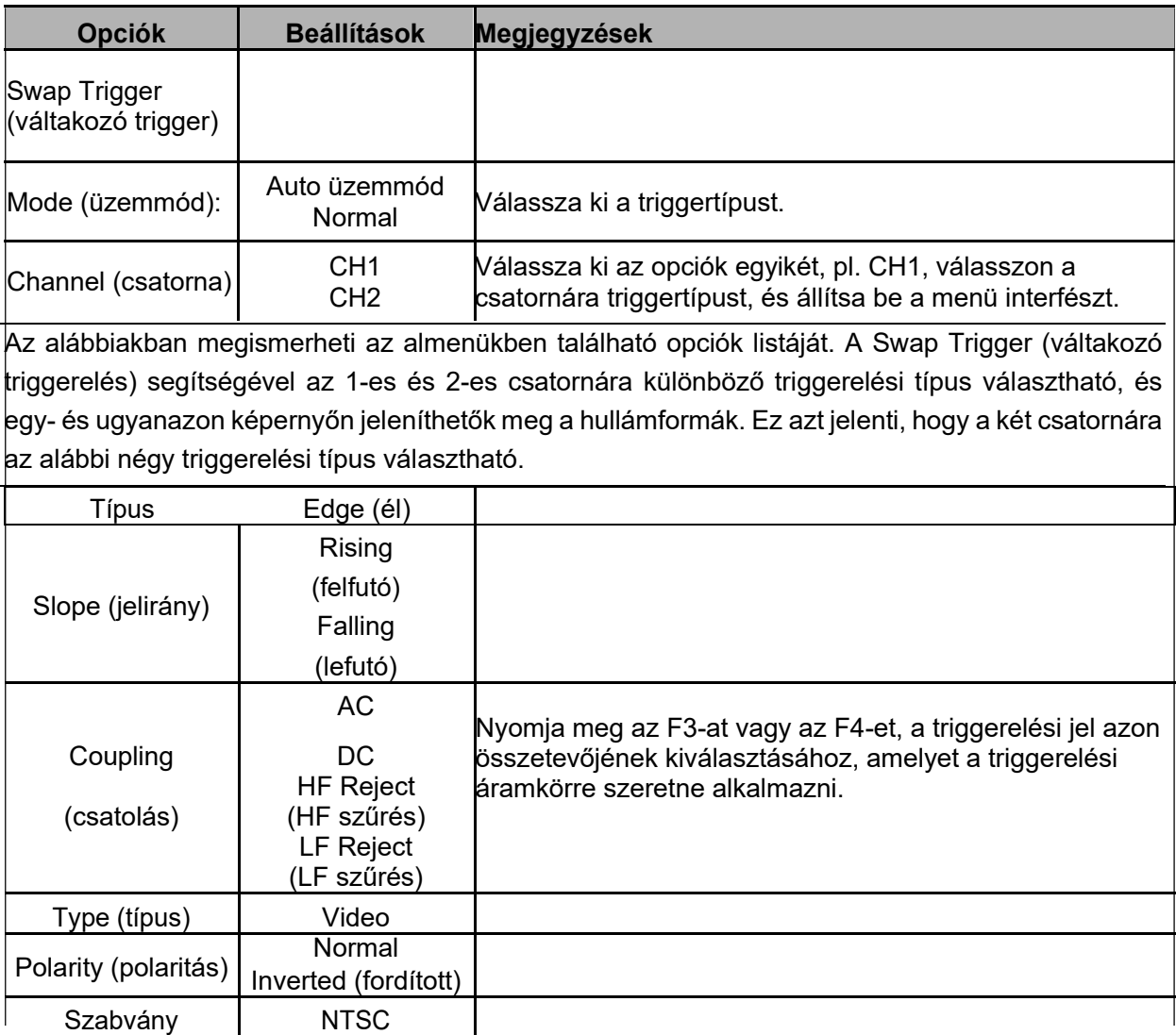

Fő funkciók

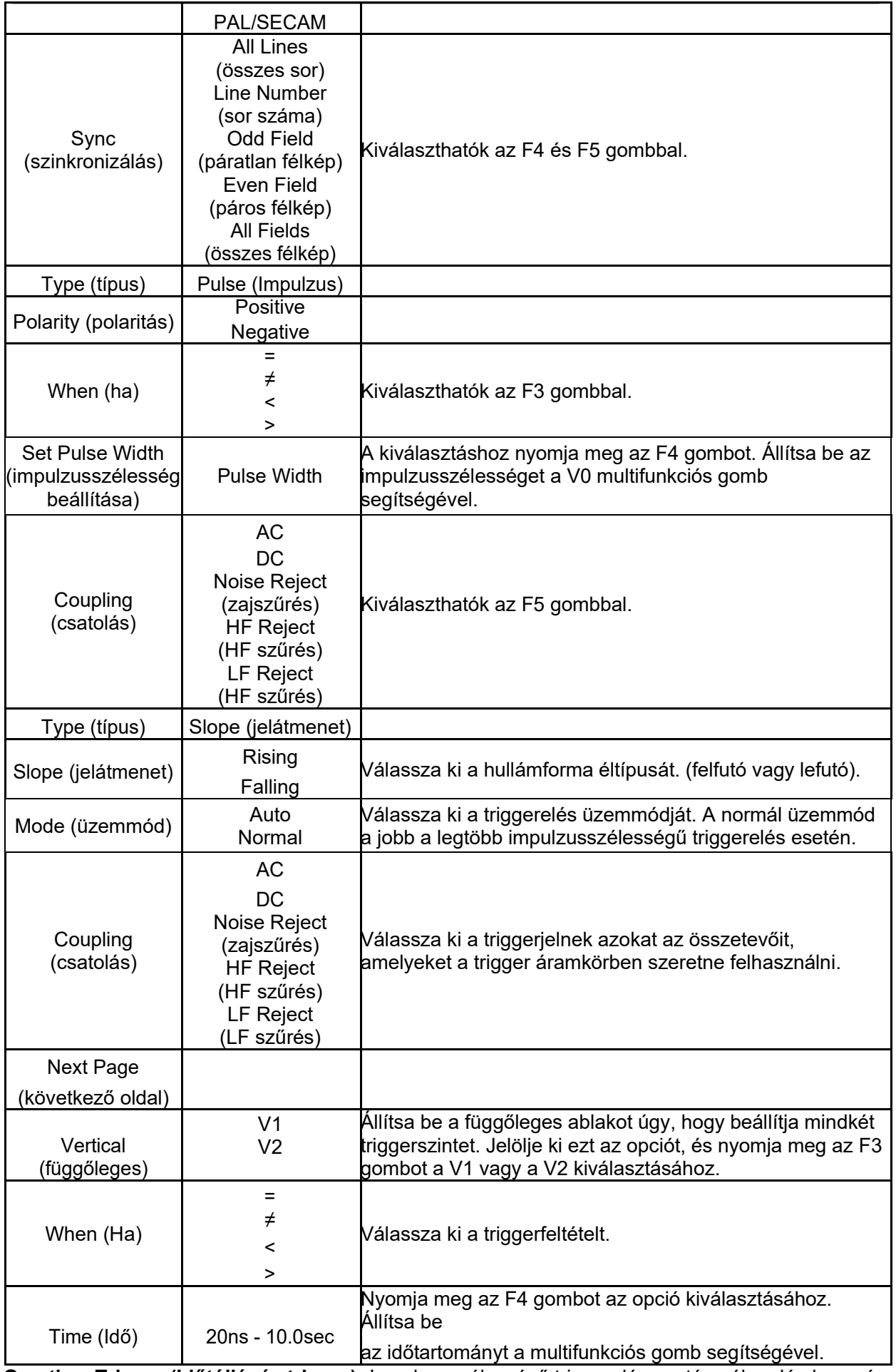

**Overtime Trigger (Időtúllépés trigger):** Impulzusszélességű triggerelés esetén néha elég hosszú ideig kell a triggerre

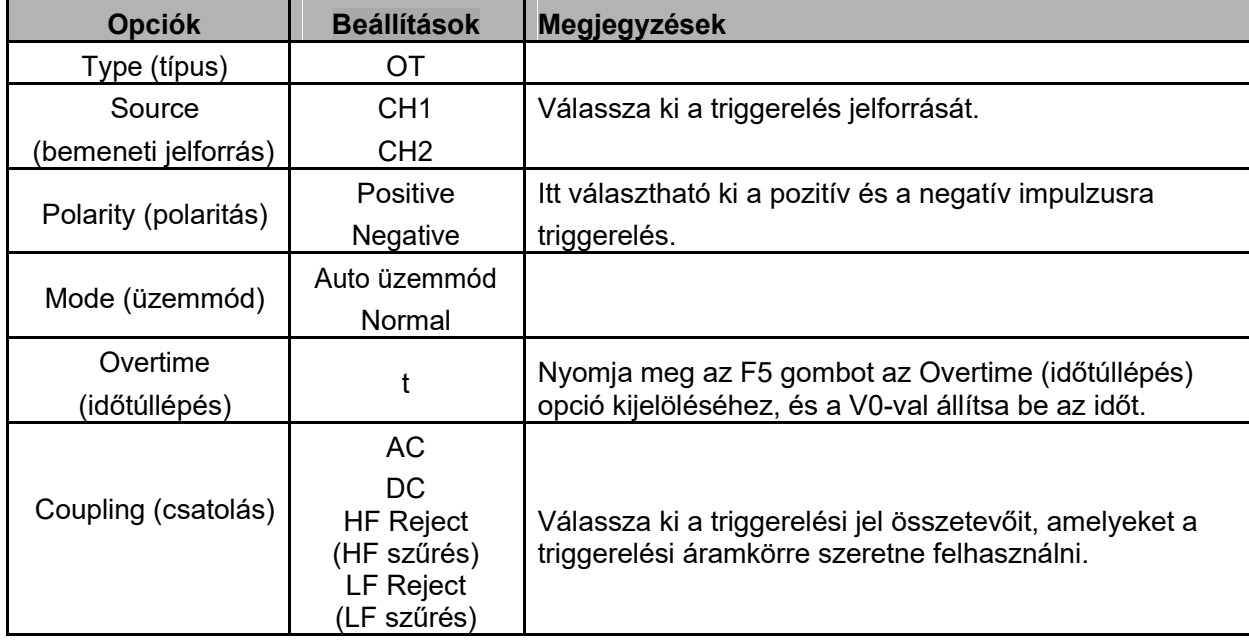

várni, amikor az oszcilloszkóp triggereléséhez nincs szükség a teljes impulzusszélességre, de a triggert közvetlenül az időtúllépési ponthoz szeretné tenni. Ezt nevezzük időtúllépési triggernek.

**Holdoff (holtidő):** A Holdoff trigger használatához nyomja meg a HORIZONTAL-Menü gombot, és állítsa be a Holdoff Time opciót az F4 gombbal. A triggerelési holtidő a komplex hullámformák (pl. impulzussorozatok) stabil megjelenítéséhez használható. A holtidő az aközött eltelt idő, amikor az oszcilloszkóp triggert talál, és a következő trigger észlelésére felkészül. A holtidő alatt az oszcilloszkóp nem triggerel. Az impulzussorozatra a holtidő beállítható azért, hogy az oszcilloszkóp csak az impulzussorozat első impulzusára triggereljen.

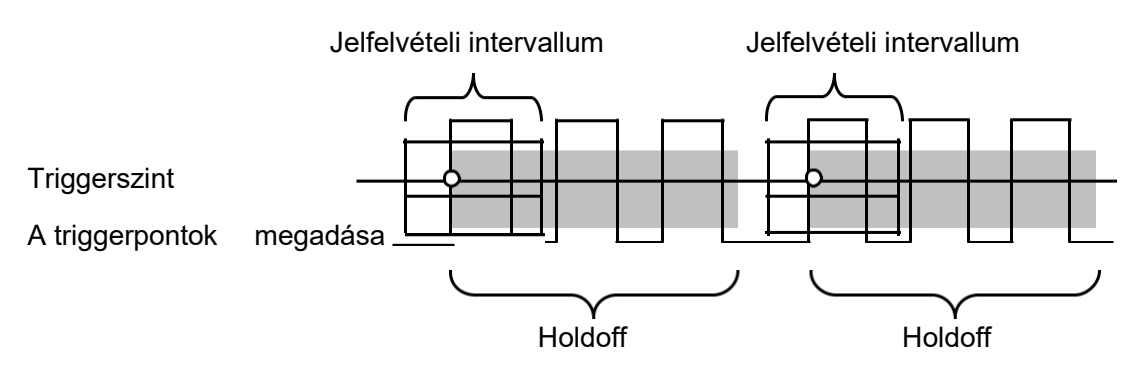

### **5.5 Menü- és opciógombok**

Ahogy az alábbiakban látható, az előlapnak ez a hat gombja főként a megfelelő beállítási menük előhívására használható.

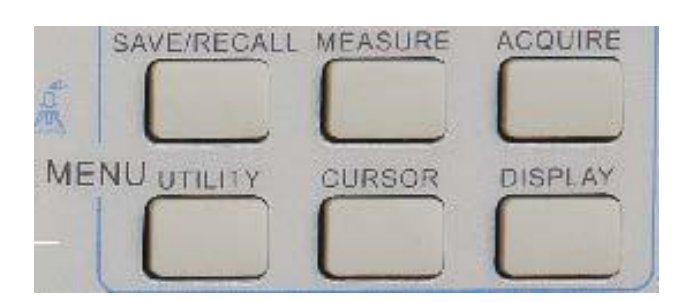

**SAVE/RECALL (MENTÉS/VISSZAHÍVÁS):** A Save/Recall-menü megjelenítése a beállításokhoz és hullámformákhoz.

**MEASURE (MÉRÉS):** A mérés menü megjelenítése.

**ACQUIRE (JELFELVÉTEL):** A jelfelvétel menü megjelenítése.

**UTIILITY (SEGÉDPROGRAM):** A segédprogram menü megjelenítése.

**CURSOR:** A kurzormenü megjelenítése.

**DISPLAY:** A képernyőmenü megjelenítése.

# **5.5.1 SAVE/RECALL (MENTÉS/VISSZAHÍVÁS)**

Nyomja meg a SAVE/RECALL gombot az oszcilloszkóp beállításának vagy a hullámformáknak a mentéséhez, illetve előhívásához.

Az első oldalon az alábbi menü jelenik meg.

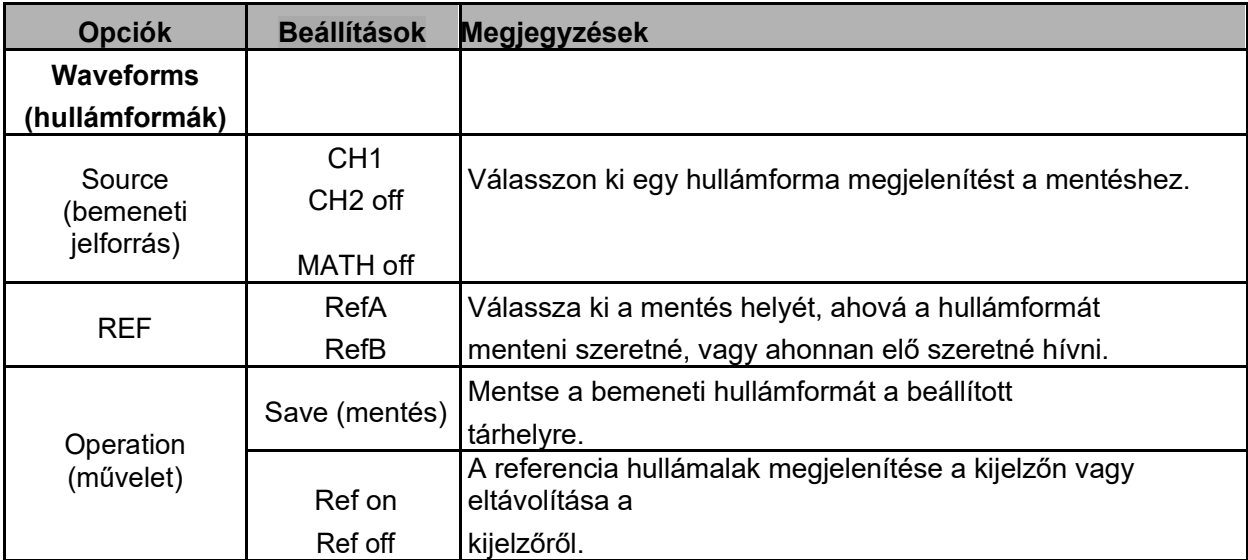

Nyomja meg a "Next Page" (következő oldal) gombot a következő menü beíhvásához.

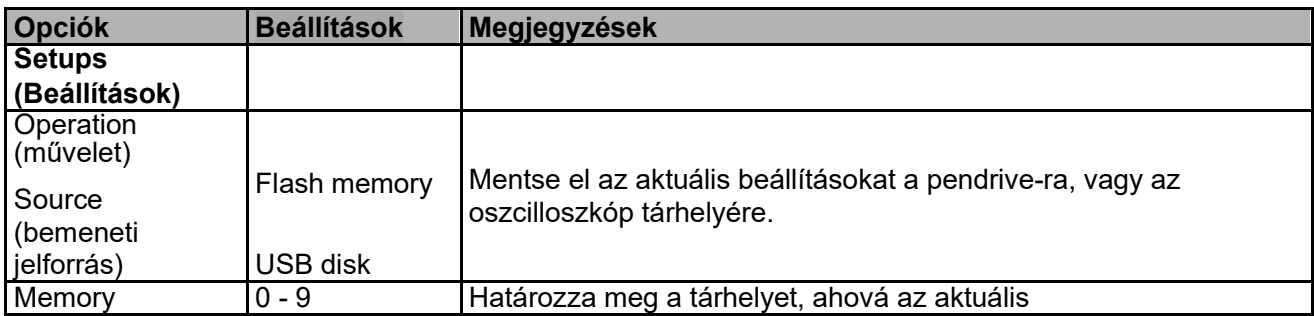

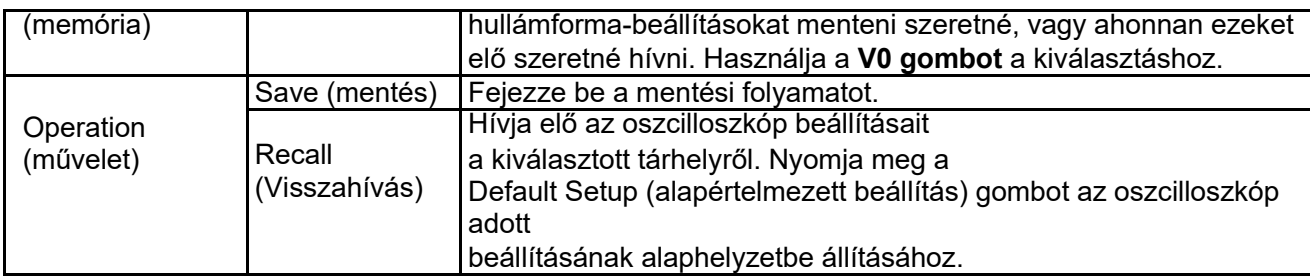

Az alábbiakban a hullámforma menü ismertetése következik.

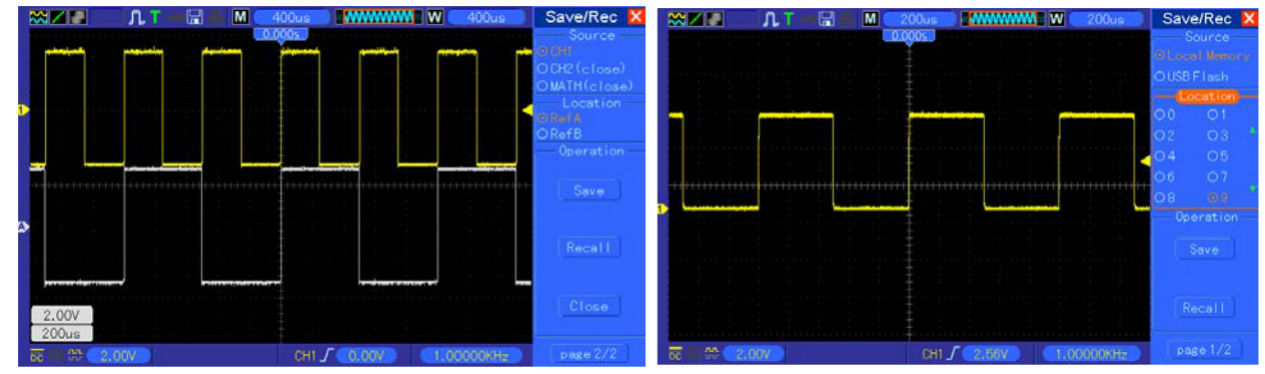

**A menüben található fehér hullámforma** 

**Max. 9 beállítási konfiguráció menthető el.** 

**RefA-hullámformaként hívható elő.**

*Megjegyzés: Az oszcilloszkóp automatikusan menti az aktuális beállításokat, ha az utolsó módosítás után vár még 5 másodpercet, és ezeket a beállításokat hívja elő, amikor a következő alkalommal újra bekapcsolja az oszcilloszkópot.* 

### **5.5.2 MEASURE (MÉRÉS)**

Automatikus mérések végzéséhez nyomja meg a MEASURE (mérés) gombot. 11 mérési mód áll rendelkezésre és ebből max. 8 egyszerre megjeleníthető.

A V0 gombbal kiválaszthat egy másik, előre nem beállított opciót. Nyomja meg a V0 vagy az F6 gombot, amikor a piros nyílikon megáll rajta. A következő menü jelenik meg.

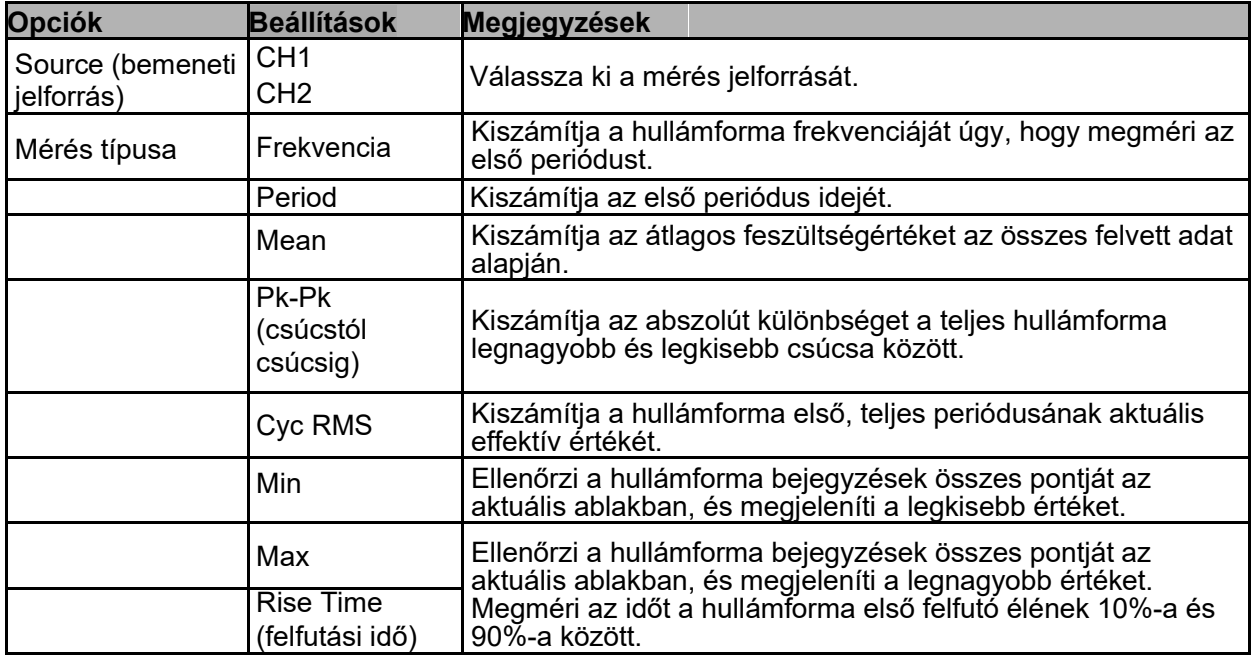

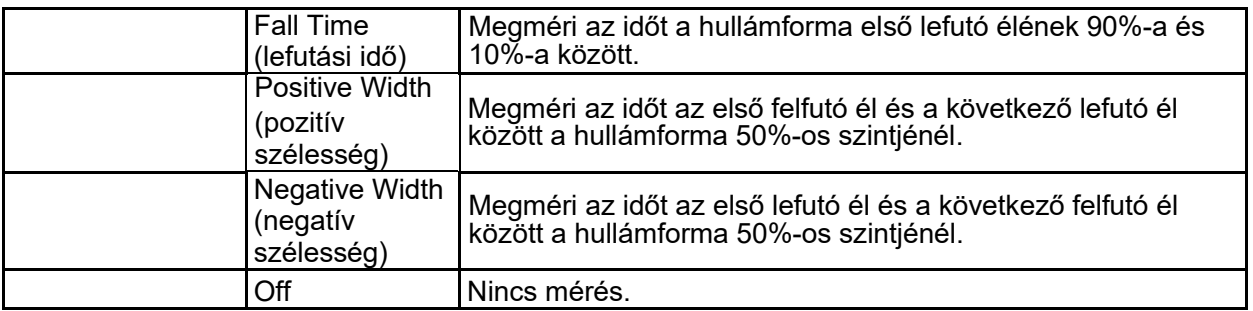

Használja a mérés kiválasztásához a V0 gombot vagy az F3, F4 gombot.

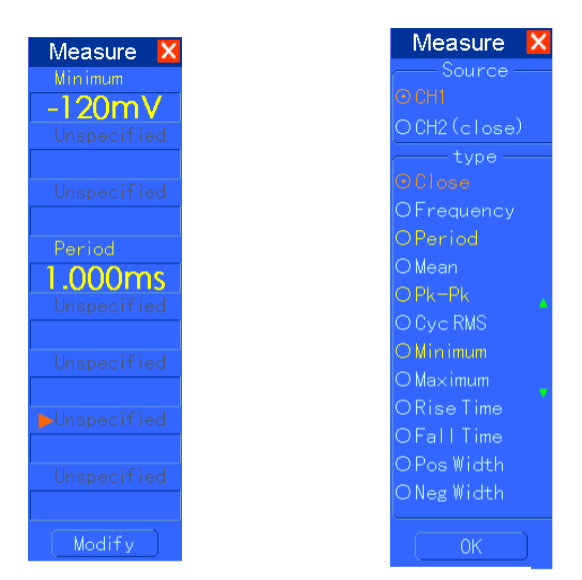

**A nagybetűs adatkijelzések a menüben a kapcsolódó mérések eredményei.** 

**Mérés elvégzése:** Egyetlen hullámformánál (vagy olyan hullámformánál, ami

több hullámforma között került felosztásra) egyszerre max. 8 automatikus mérés

jeleníthető meg a képernyőn. A hullámformához tartozó csatornának "ON" (megjelenített) állásban kell lennie a mérés elvégzéséhez. Az automatikus mérés nem végezhető referencia-vagy matematikai hullámformával, XY-megjenítésben vagy pásztázó üzemmódban.

# **5.5.3 ACQUIRE (ADATGYŰJTÉS):**

Nyomja meg az Acquire (adatgyűjtés) gombot az adatgyűjtés paramétereinek meghatározásához.

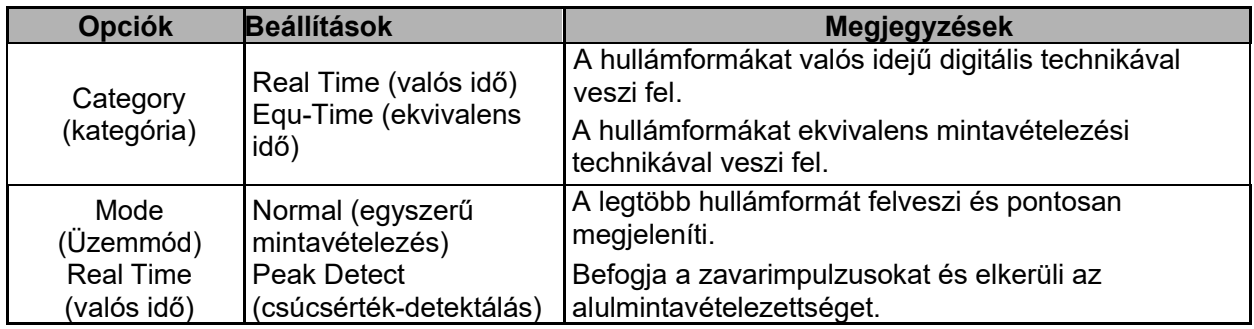

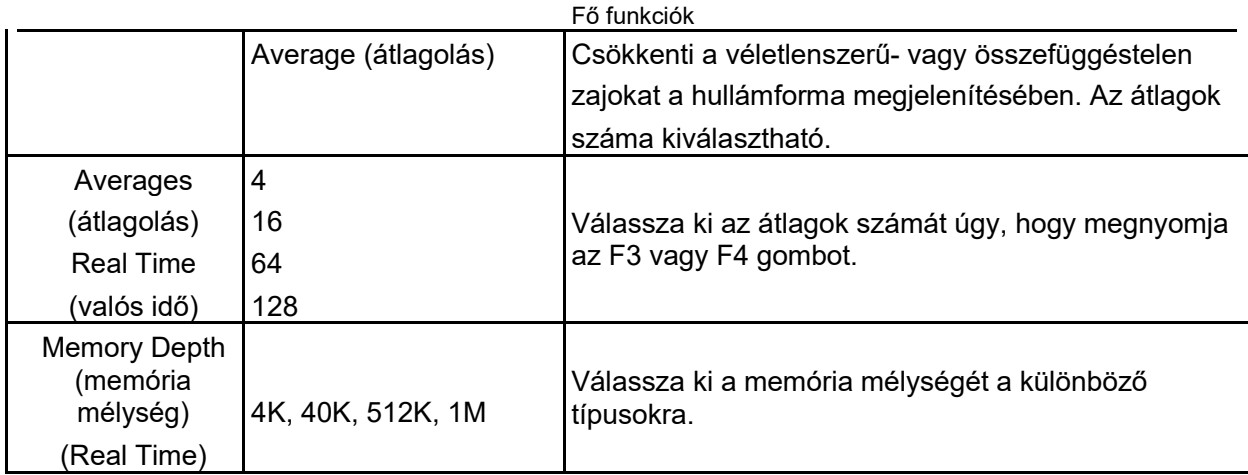

**Normal (egyszerű mintavételezés):** Az 100MHz-es sávszélességű oszcilloszkópnál a maximális mintavételezési gyakoriság 1GS/s. Az elégtelen mintavételezési gyakoriságú időalap esetén használhatja a színusz-interpolációs algoritmust a mintavételezett pontok közötti pontok interpolálásához a teljes hullámforma létrehozásához (alapbeállítás 4 K).

Normál adatgyűjtési intervallumok

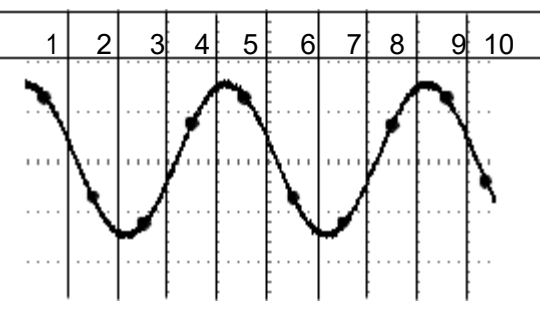

Mintavételezett pontok

**Az egyszerű mintavételezéses üzemmód intervallumonként egy mintavételezési pontot vesz fel.** 

**Peak Detect (csúcsérték-detektálás):** Használja ezt az üzemmódot, a 10ns-on belüli zavarimpulzusok mintavételezéséhez, és az alulmintavételezettség lehetőség szerinti csökkentéséhez. Ez az üzemmód a 4µs/osztás vagy lassabb beállításnál működik. Ha a SEC/DIV beállítást 4µs/osztásra vagy gyorsabbra állítja, akkor az adatgyűjtési üzemmód "egyszerű mintavételezésre" változik, mivel elég nagy a mintavételezési gyakoriság, és a csúcsértékdetektálásra nincs szükség. Az oszcilloszkóp nem jelenít meg üzenetet arról, hogy átváltott az egyszerű mintavételes üzemmódra.

**Average (átlagolás):** Használja ezt az üzemmódot a megjelenítendő hullámformában fellépő véletlenszerű vagy nem korreláló zajok csökkentéséhez. Mintavételezze a jeleket egyszerű mintavételezési üzemmódban, és képezze az átlagot nagyobb mennyiségű hullámformából. Válassza ki a mintavételezések számát (4, 16, 64 vagy 128) a hullámformák átlagának képzéséhez.

**Adatgyűjtés megszakítása:** Az adatgyűjtés üzemmódban a megjelenített hullámforma valós idejű. Állítsa meg az adatgyűjtést (nyomja meg a RUN/STOP gombot) a kijelző rögzítéséhez. Minden üzemmódban beállítható a hullámforma léptéke vagy a függőleges, illetve vízszintes helyzete.

**Ekvivalens jelfelvétel:** Az egyszerű mintavételezés ismétlése. Használja ezt az üzemmódot az ismételten megjelenített periodikus hullámformák megfigyeléséhez.

40ps, tehát 25GSa/s felbontású mintavételezési gyakoriságot kaphat, amely magasabb, mint amit a valós idejű mintavételezéssel el lehet érni.

#### **Az adatgyűjtés módja:**

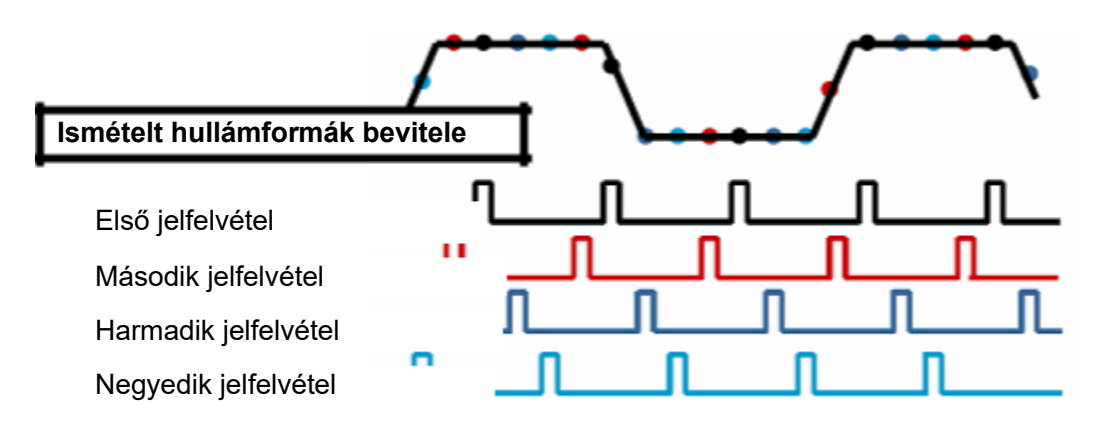

A fentieknek megfelelően több (megismételhető periódus) alacsony mintavételezési gyakorisággal futtatott adatgyűjtés és a mintavételezési pontok idő szerinti sorba rendezése után a mintavételezések pontjainak egymásra helyezésével jön létre a hullámforma.

# **5.5.4 UTILITY (SEGÉDPROGRAM)**

Nyomja meg az UTILITY (segédprogram) gombot az Utility menü alábbiak szerinti behívásához.

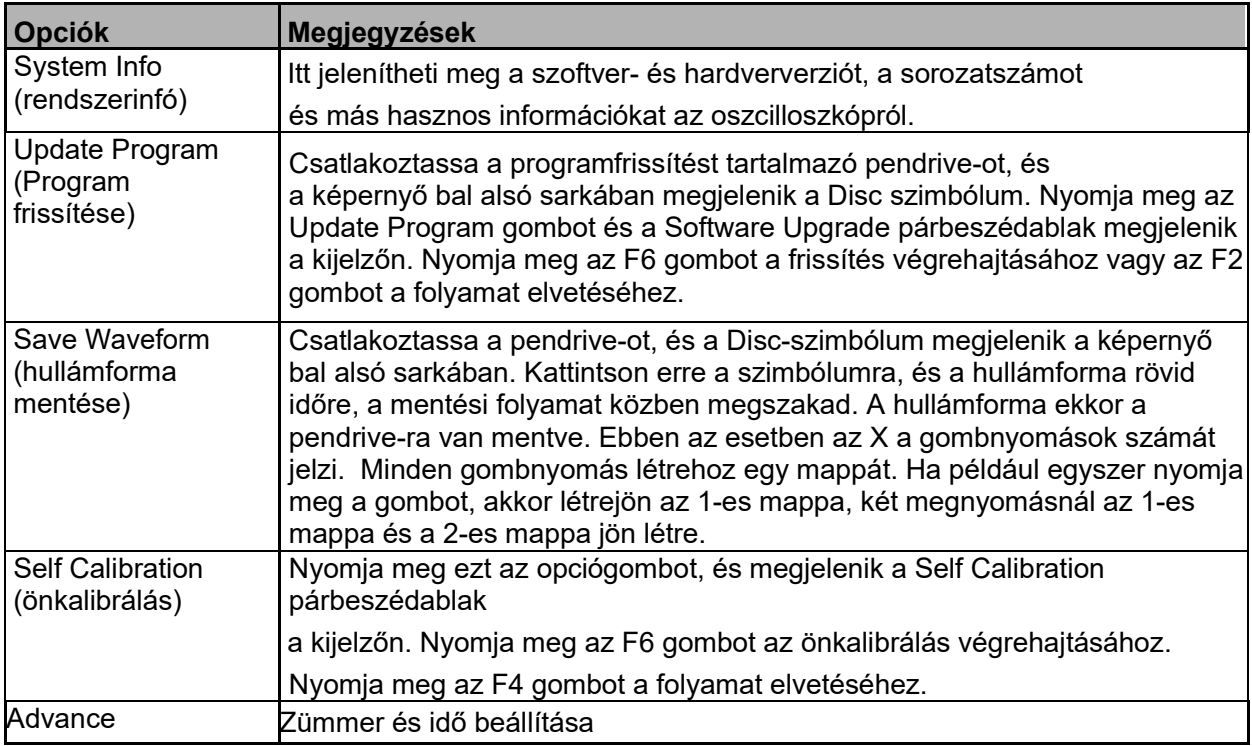

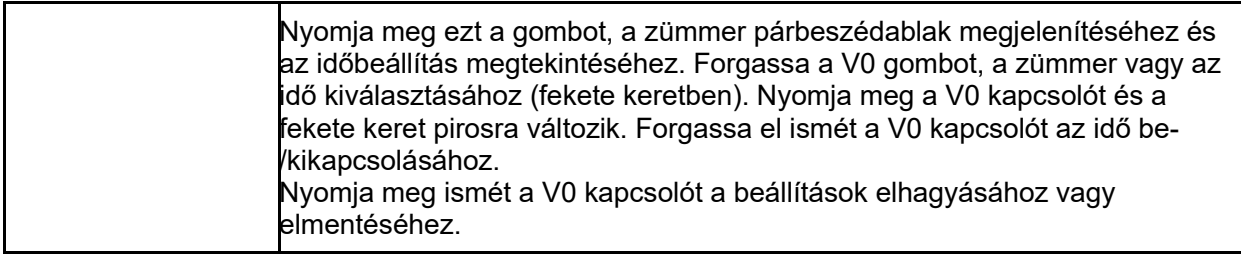

**Self Calibration (önkalibrálás):** Az önkalibrálási rutin optimalizálhatja az oszcilloszkóp pontosságát az adott környezeti hőmérsékleten. A pontosság maximális szinten tartása érdekében végezze el az önkalibrálást, ha a környezeti hőmérséklet 5°C-kal vagy ennél többel változik. Kövesse a képernyőn megjelenő utasításokat.

*Tipp: Nyomjon meg egy tetszőleges gombot az előlapon, az állapot kijelzés törléséhez és a megfelelő menü megnyitásához.* 

## **5.5.5 CURSOR (KURZOROK)**

A kurzormenü behívásához nyomja meg a CURSOR gombot.

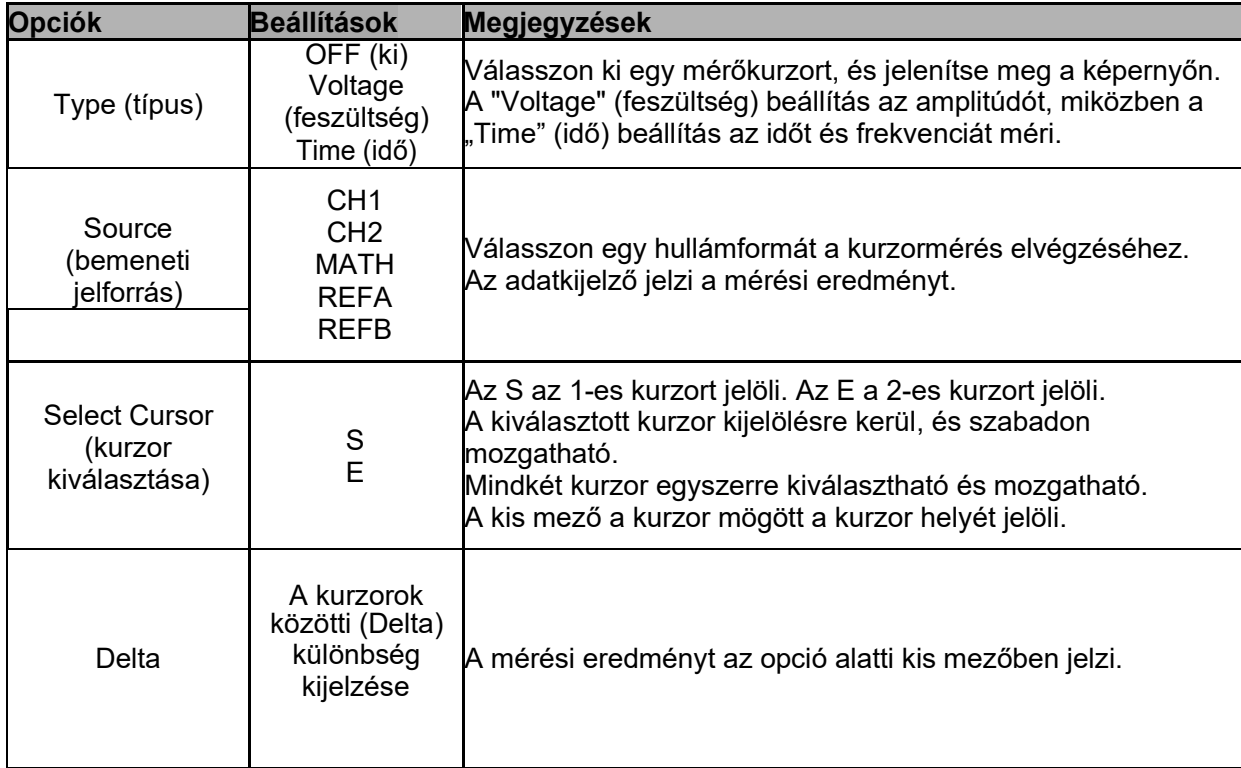

**Kurzor mozgatása:** Nyomja meg a "Select Cursor" (kurzor kiválasztása) parancs melletti gombot a kurzor kiválasztásához, és forgassa a V0 kapcsolót a kurzor mozgatásához. A kurzorok csak a kurzormenü megjelenítése közben mozgathatók.

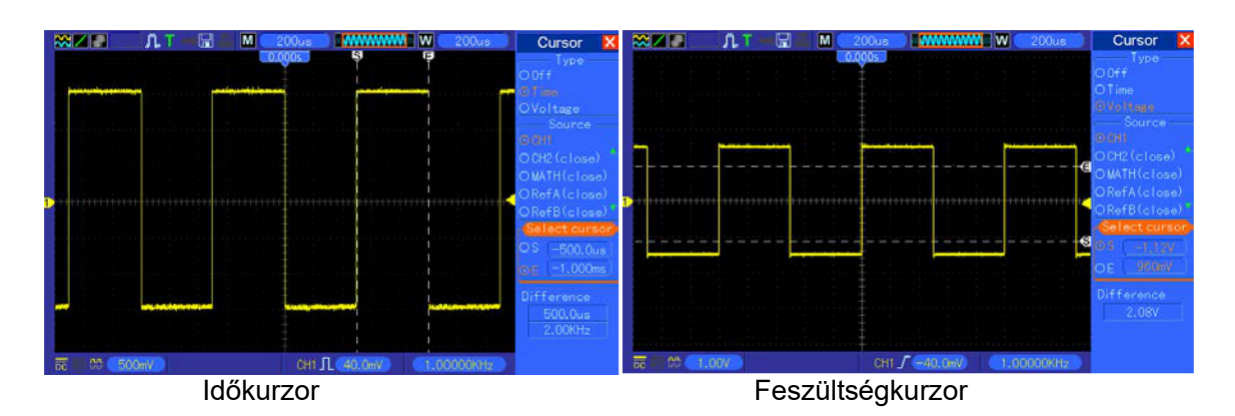

### **5.5.6 DISPLAY**

A hullámforma kijelzése az oszcilloszkóp beállításaitól függ. A mintavételezés után a hullámforma azonnal megmérhető. A hullámforma megjelenítésének különböző módjai fontos információkat adnak.

Két módja van a hullámformák megjelenítésének, az egyablakos üzemmód és a kétablakos üzemmód. A további információkat lásd Vízszintes beállítások fejezetben.

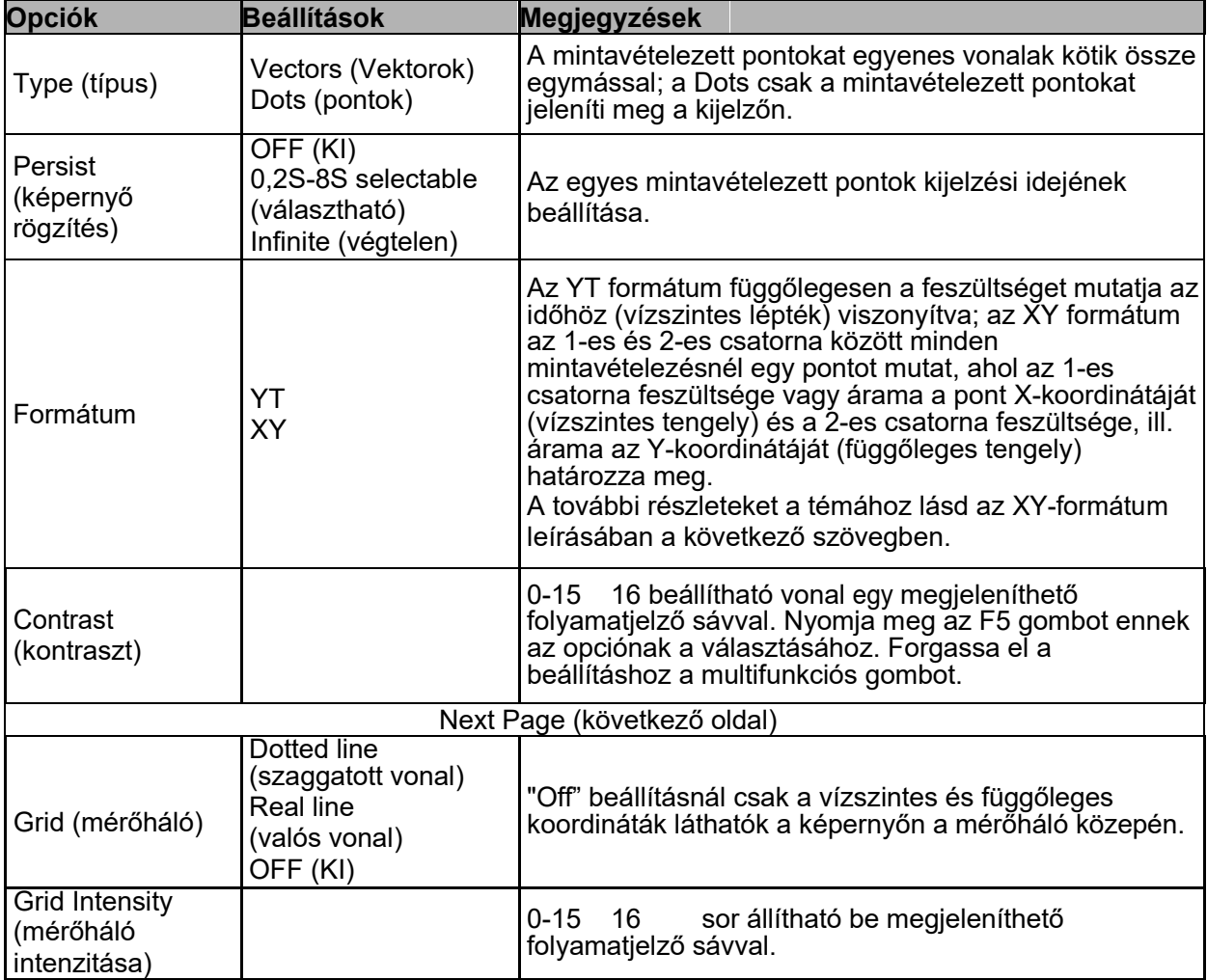

Nyomja meg a "DISPLAY"gombot, ekkor a következő menü jelenik meg.

### **5.6 Shortcuts (gyorsgombok)**

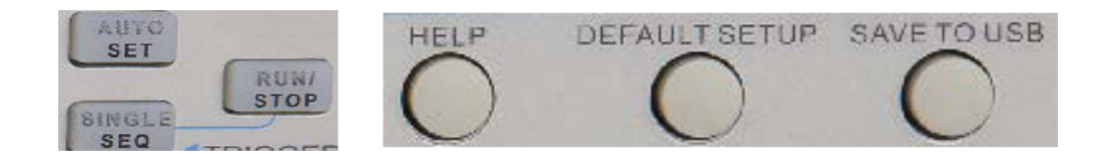

**AUTOSET (automatikus beállítás):** Automatikusan beállítja az oszcilloszkópot a bemeneti jelek használható megjelenítésének létrehozásához. Lásd a következő táblázatot**.** 

**SINGLE SEQ (egyszeri lefutású jel):** Egyszeri lefutású jel befogása és a folyamat megállítása**.** 

**RUN/STOP: H**ullámforma folyamatos mintavételezése vagy a folyamat megállítása.

**HELP (súgó):** A súgómenü megjelenítése**.** 

**DEFAULT SETUP (alapértelmezett beállítás):** A gyári beállítások behívása. Lásd a következő táblázatot.

**Save to USB Disc (mentés pendrive-ra):** A képernyőn megjelenő összes megjelenítés mentése az USB-tárhelyre, pontosan úgy, mint a számítógépnél a képernyőkép mentése.

## **5.6.1 AUTOSET (AUTOMATIKUS BEÁLLÍTÁS)**

Az automatikus beállítás a digitális oszcilloszkóp egyik előnye. Ha megnyomja az AUTOSET gombot, akkor az oszcilloszkóp felismeri a (szinuszos vagy négyszögjel) hullámformát és a bemeneti jelek alapján elvégzi a beállítást úgy, hogy a bemeneti jel hullámformája pontosan megjelenjen a képernyőn.

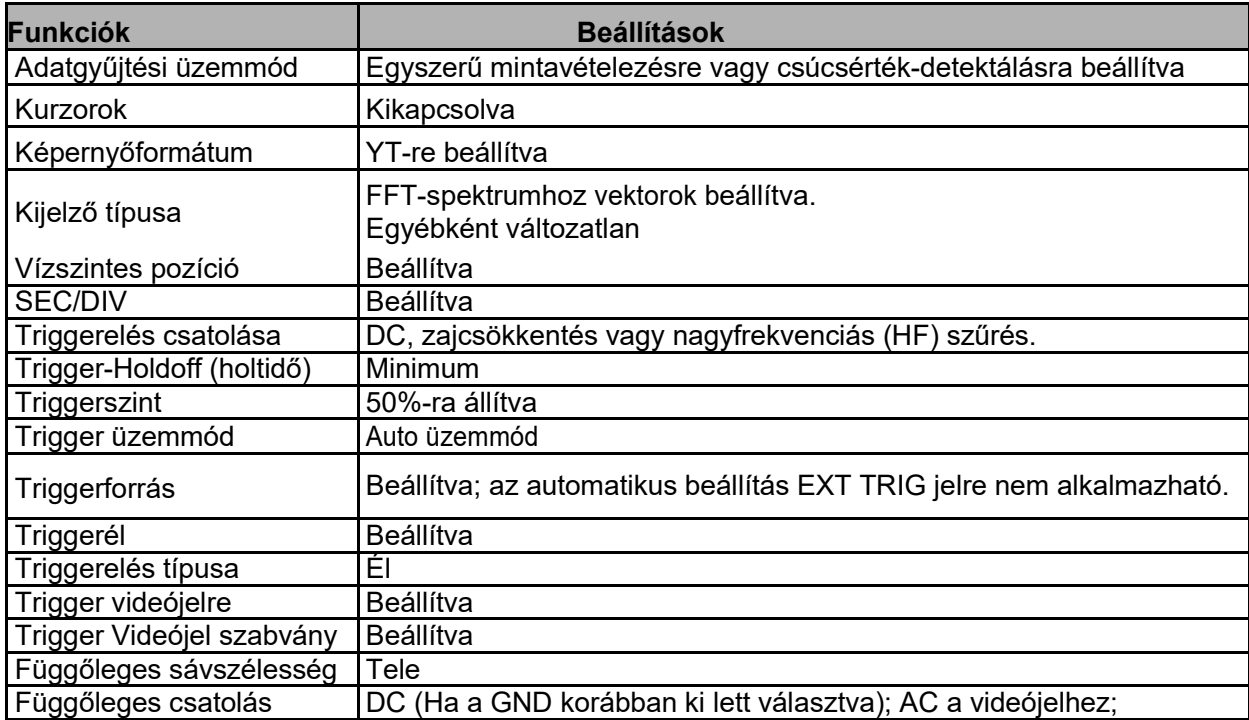

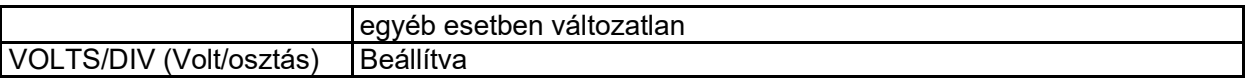

Az automatikus beállítás funkció az összes csatornán keresi a jelet, és kijelzi a megfelelő hullámformákat. Az automatikus beállítás az alábbi feltételek alapján határozza meg a triggerforrást.

- Ha több csatornán található jel, akkor az oszcilloszkóp a legkisebb frekvenciájú jelhez tartozó csatornát fogja triggerforrásként használni.
- Ha az oszcilloszkóp nem talál jelet, akkor az oszcilloszkóp a legkisebb számú csatornát fogja használni, ami az automatikus beállításban triggerforrásként jelenik meg.
- Ha nincsenek fellelhető jelek, és nincs megjelenített csatorna, az oszcilloszkóp az 1. csatornát mutatja, és azt alkalmazza a triggerelés forrásaként.

#### **Szinuszhullám:**

Ha az automatikus beállítást használja, és az oszcilloszkóp megállapítja, hogy a hullámforma a szinuszhullámra hasonlít, akkor az oszcilloszkóp az alábbi opciókat jeleníti meg.

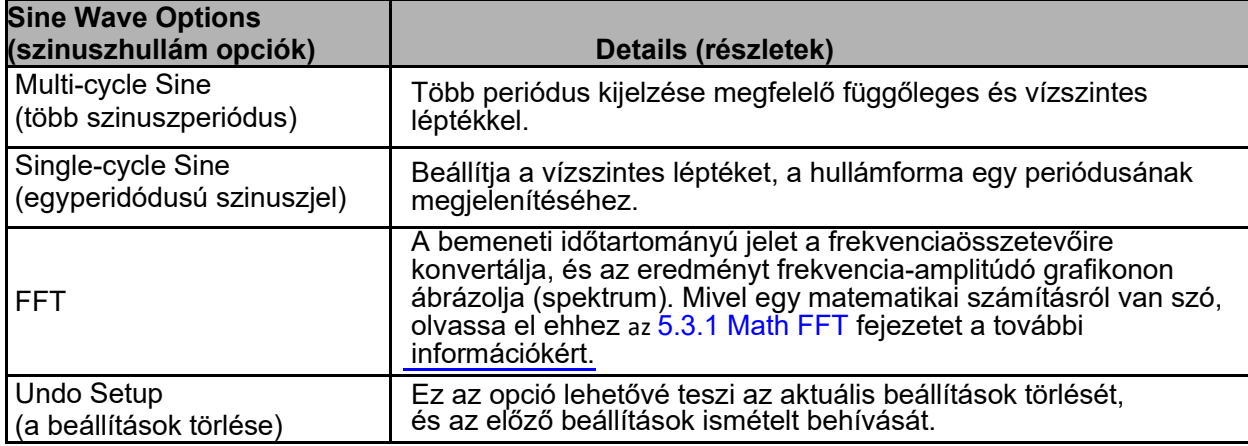

#### **Square Wave Or Pulse (négyszögjel vagy impulzus):**

Ha az automatikus beállítás funkciót használja, és az oszcilloszkóp megállapítja, hogy a jel négyszögjelre vagy impulzusra hasonlít, akkor megjeleníti az alábbi opciókat.

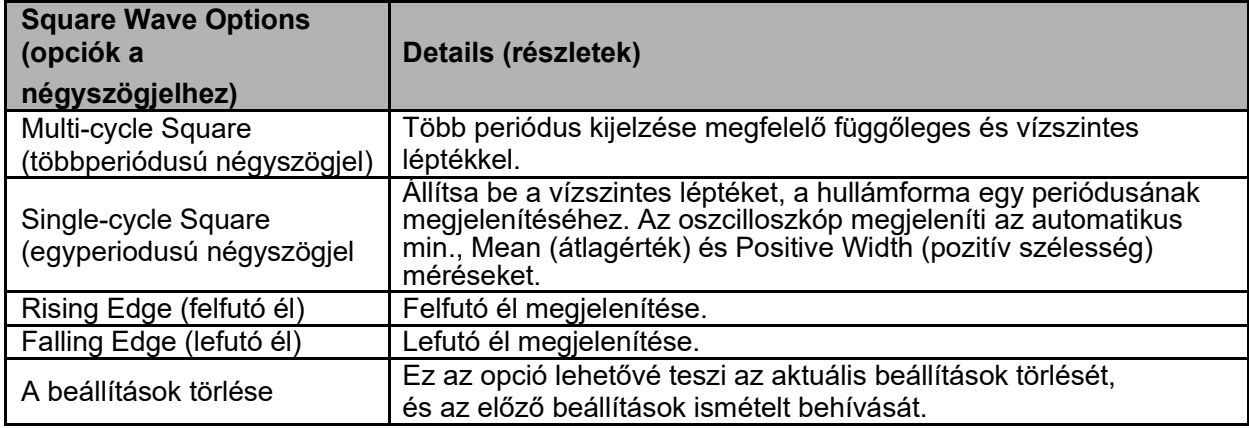

# **5.6.2 Help (súgó)**

A HELP gomb megnyomásával behívhatja a súgómenüt, amely különböző témákat tartalmaz az összes menüopcióról és az oszcilloszkóp beállításairól. További információkat a súgórendszerről a 2.2 fejezetbentalál.

### **5.6.3 A gyári beállítások visszaállítása**

Ha megnyomja a DEFAULT SETUP gombot, akkor az oszcilloszkóp megjeleníti az 1-es csatornához tartozó hullámformát, és az összes többi jelet törli. Nyomja meg az F1 gombot a Default Setup menüben **Undo Preset (Beállítások törlése)**. Ekkor az oszcilloszkóp visszaáll a gyári beállítás előtti állapotra. Az alábbi táblázat bemutatja azokat az opciókat, gombokat és beállításokat, amik a gyári beállítások visszaállításával megváltoznak.

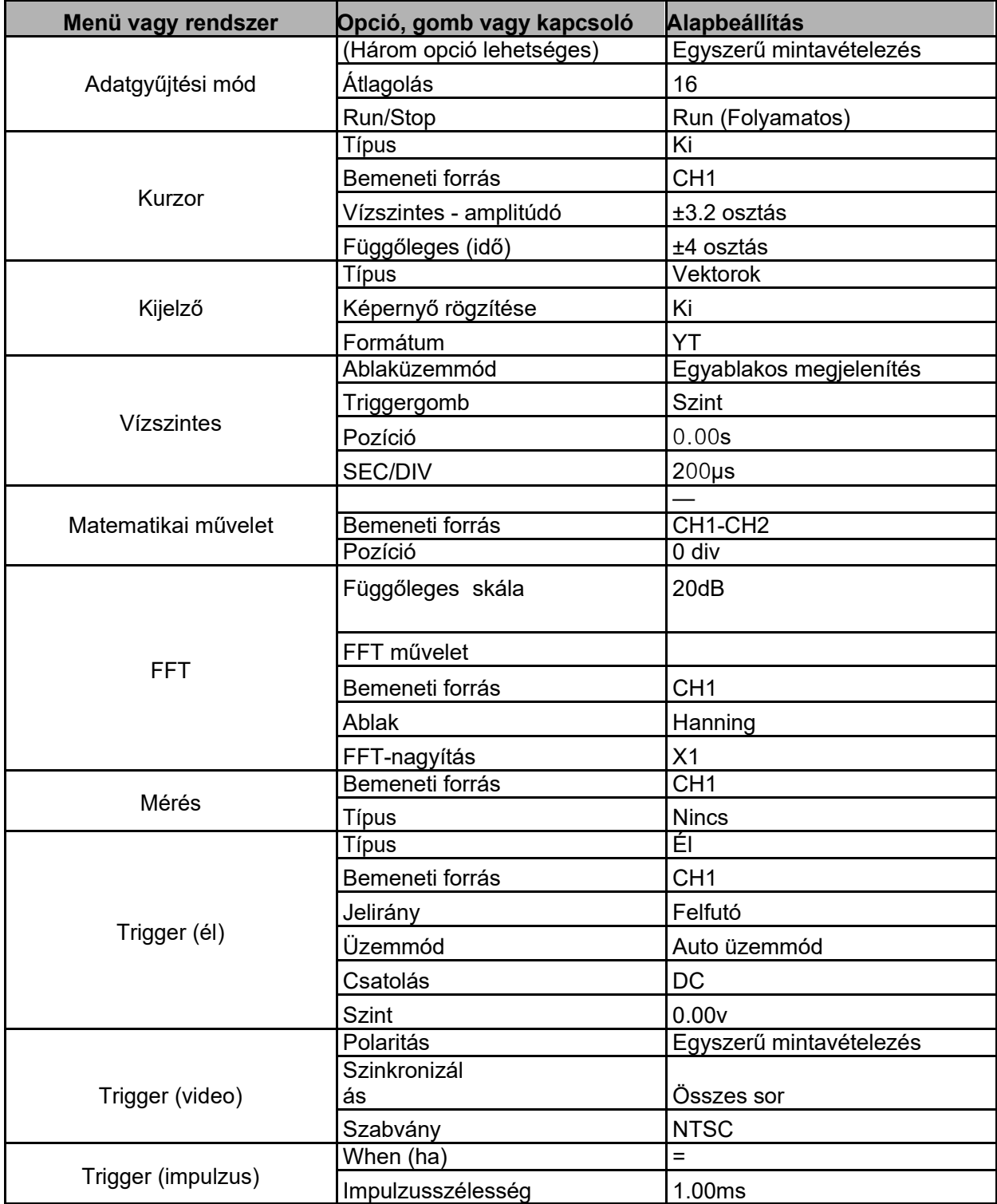

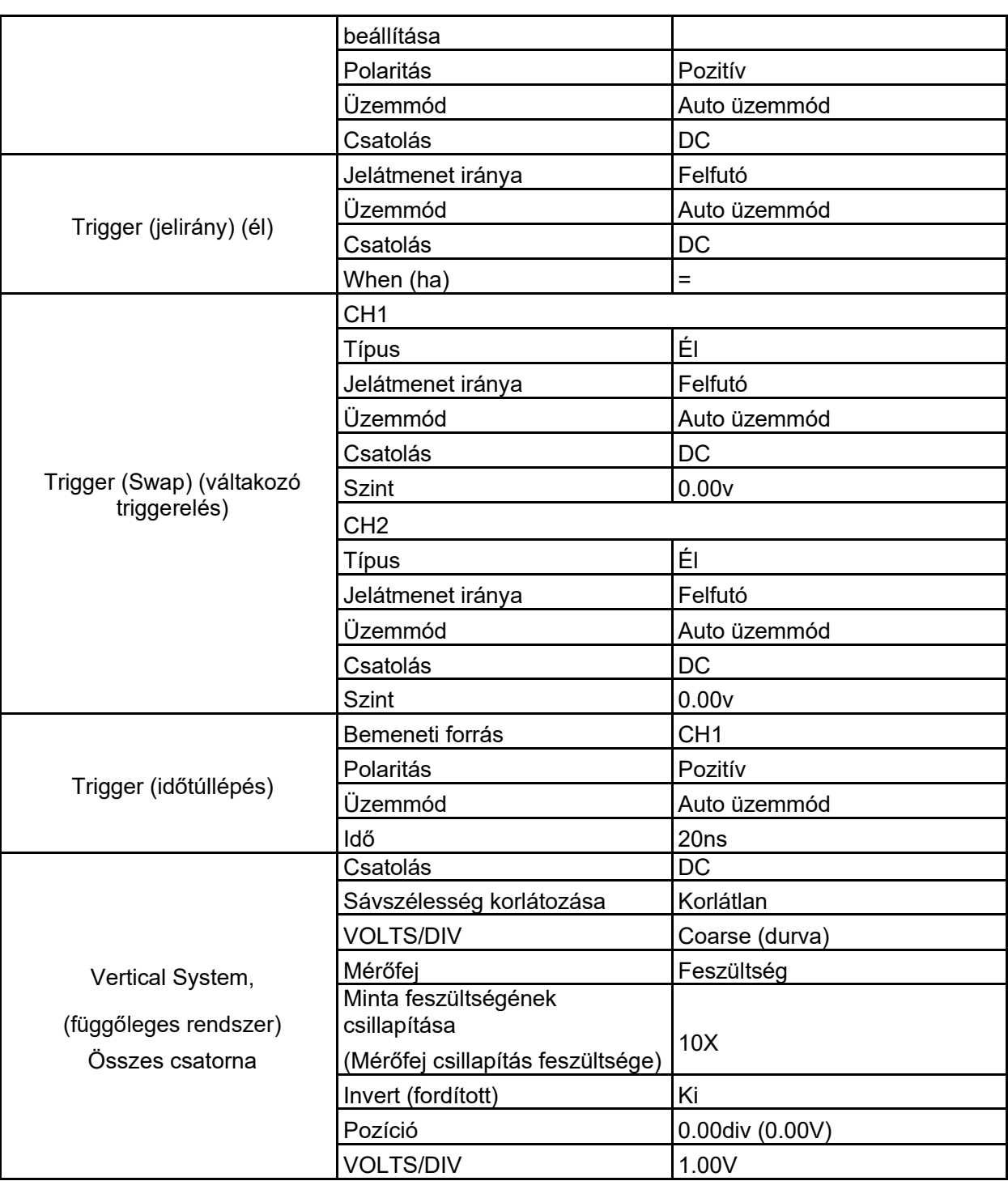

Az alábbi beállítások nem változnak meg a DEFAULT SETUP gomb megnyomásakor.

- $\triangleright$  Nyelvi opció
- Mentett beállítások
- Mentett referencia hullámformák
- $\triangleright$  Kijelző kontraszt
- Kalibrálási adatok

### **5.7 Multifunkciós kapcsolók és gombok**

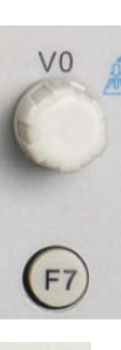

V0: Multifunkciós kapcsoló. A különböző menüopciókban a gomb segíti a menük kiválasztását (MÉRÉS), a kurzor és a szint mozgatását (slope trigger). Nyomja meg ezt a gombot az adatok alaphelyzetbe állításához (holdoff trigger, Overtime trigger időtúllépése és slope trigger), a menüopciók, stb. egyszerű kiválasztásához. F7: Nyomja meg ezt a gombot egyablakos üzemmódban a szaggatott vonalas megjelenítés és a keresztekkel való megjelenítés közötti átkapcsoláshoz. Kétablakos megjelenítésben Autocruise végezhető.

 $\bigodot$  $F_1$  $F<sub>2</sub>$  $F3$  $\sqrt{F4}$  $F5$  $(F6)$ 

F0: **Hide/Show** (Elrejtés/megjelenítés gomb). Nyomja meg a gombot, a képernyő jobboldalán található menüopciók elrejtéséhez, és a hullámformák teljes képernyős megjelenítéséhez. Nyomja meg ismét a gombot a menüopciók megjelenítéséhez.

F1-F5: Ez az öt gomb mind multifunkcionális. Az a feladatuk, hogy a különböző menükben megjelenítsék a képernyőn a megfelelő menüopciókat. Pl. az UTILITYmenüben, az F1-F5 gomb a 'System Info' – 'Advance' (rendszerinfo - haladó beállítások) opcióknak felelnek meg.

F6: Ez a funkciógomb főként az oldalak közötti lapozáshoz, és a kijelölés megerősítésére szolgál, pl. 'következő oldal', 'előző oldal' vagy nyugtázáshoz az önkalibrálás elvégzésénél.

### **5.8 Jelcsatlakozások**

Az alábbi ábra három jelcsatlakozást és néhány fémérintkezőt mutat az oszcilloszkóp alaplapján.

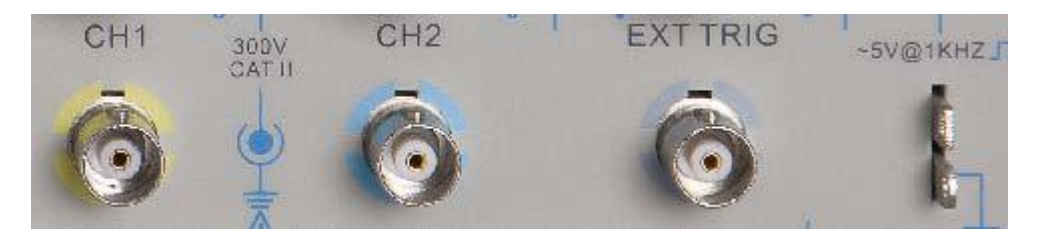

- 1. CH1, CH2: A hullámformák bemeneti csatlakozóhüvelyei, amikre a mérendő jelet kell csatlakoztatni.
- 2. EXT TRIG: A külső triggerforrás bemeneti csatlakozóhüvelye, amire a külső triggerjelet kell csatlakoztatni.
- 3. Mérőfejcsillapítás: A mérőfejcsillapítás feszültségkimenete és testcsatlakozása a mérőfejnek az oszcilloszkóp bemeneti körével való összehangolására szolgál. A mérőfejcsillapítás testkapcsa és a

BNC-árnyékolások biztosítják a földelőcsatlakozást, és földelőkapocsnak tekintjük őket. A károsodások elkerülése érdekében ne csatlakoztasson feszültségforrást ezekre a földelőkapcsokra.

# **6. fejezet Alkalmazási példák**

Ez a fejezet 11 egyszerűsített felhasználási példán keresztül mutatja be az oszcilloszkóp fő funkcióit, ezzel hozzásegítve Önt ahhoz, hogy könnyedén megoldhassa a vizsgálatokkal kapcsolatos problémákat.

1. Egyszerű mérés AUTOSET (automatikus beállítás) segítségével A mérési menü használata automatikus mérések elvégzéséhez.

2. Kurzoros mérések a túllövési tranziens frekvenciájának és amplitúdójának mérésére Impulzusszélesség mérésére Felfutási idő mérése

3. A bemeneti jelek elemzése a zajcsökkentéshez Zajos jel megfigyelése Véletlenszerű zajok szűrése

- 4. Egyszeri lefutású jel befogása
- 5. Az X-Y-megjelenítés használata
- 6. Triggerelés impulzusszélességre

7. Triggerelés videojelre Triggerjelek videofélképeken és videosorokon

- 8. Éltrigger sajátos élű jel mintavételezésére
- 9. Overtime-Trigger lassú impulzusjelek méréséhez
- 10. Matematikai műveletek a hullámformák elemzéséhez
- 11. A jelterjedés késleltetésének mérése

### **6.1 1. példa: Egyszerű mérések elvégzése**

Ha egy adott áramkörben egy ismeretlen jelet szeretne megfigyelni, anélkül hogy ismerné a jel amplitúdóját és frekvenciáját, akkor ezt a funkciót használhatja a jel frekvenciájának, periódusának és csúcstól-csúcsig amplitúdójának gyors mérésére.

Végezze el az alábbi lépéseket:

- 1. Állítsa a kapcsolót a mérőfejen 10X-re;
- 2. nyomja meg a CH1 MENU gombot, és állítsa a mérőfej csillapítási tényezőjét 10X-re;
- 3. Csatlakoztassa a CH1 mérőfejet az áramkör mérési pontjára;
- 4. Nyomja meg az AUTOSET-gombot.

Az oszcilloszkóp automatikusan beállítja a hulllámforma legjobb megjelenítését. Ha a hullámformát tovább szeretné optimalizálni, akkor a függőleges és vízszintes beállításokat manuálisan is beállíthatja úgy, hogy a hullámforma megfeleljen az Ön igényeinek.

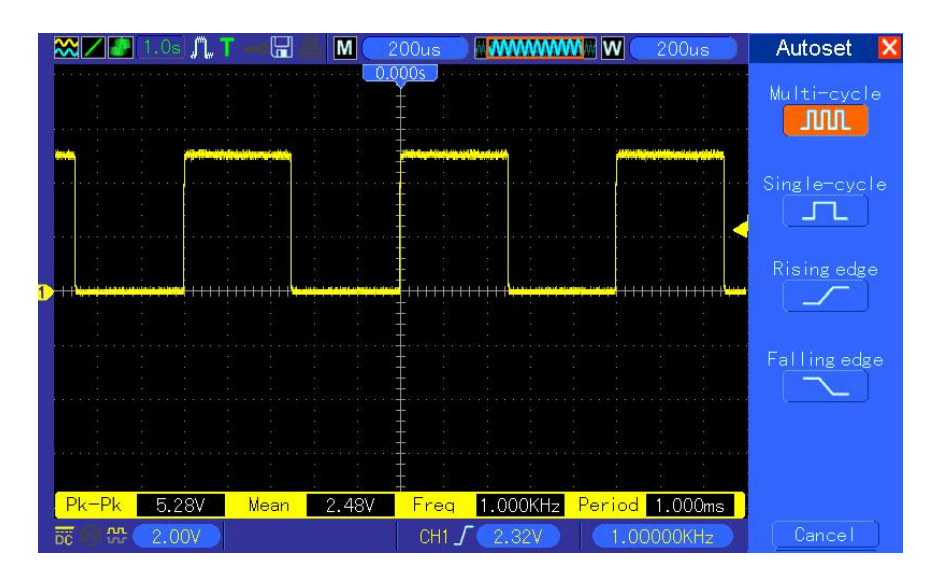

#### **Automatikus mérések**

Az oszcilloszkóp a legtöbb jelet meg tudja jeleníteni automatikus méréseknél. Az olyan paraméterek méréséhez, mint pl. a hullámforma frekvenciája, periódusa, csúcstól-csúcsig amplitúdója, felfutási ideje és pozitív szélessége végezze el az alábbi lépéseket.

- 1. A mérés menü behívásához nyomja meg a MEASURE (mérés) gombot.
- 2. Forgassa el a V0 kapcsolót, az első (piros nyíllal jelölt) nem beállított opció kiválasztásához, és nyomja meg a V0 kapcsolót vagy az F6 gombot az almenü behívásához.
- 3. Válassza ki az 1-es csatornát bementi forrásként. Nyomja meg többször egymás után az F3 vagy az F4 gombot a mérendő objektum "Type" (típus) menüben történő kiválasztásához. A visszalépéshez válassza a "Back Menu" (vissza a menübe) opciót, de megnyomhatja a V0 kapcsolót is a mérési objektum kiválasztásához és utána a méréshez való visszatéréshez. A mérési objektum alatti megfelelő mező mutatja a mérési eredményeket.
- 4. Ismételje meg a 2. és 3. lépést másik mérési objektum kiválasztásához. Összesen 8 mérési objektum jeleníthető meg.

#### *Megjegyzés: Az összes mérési érték kijelzése változik a mért jelekkel.*

Az alábbi ábrán példaként három mérési objektum látható. Az alatta lévő mezők nagybetűkkel mutatják a mérési értékeket.

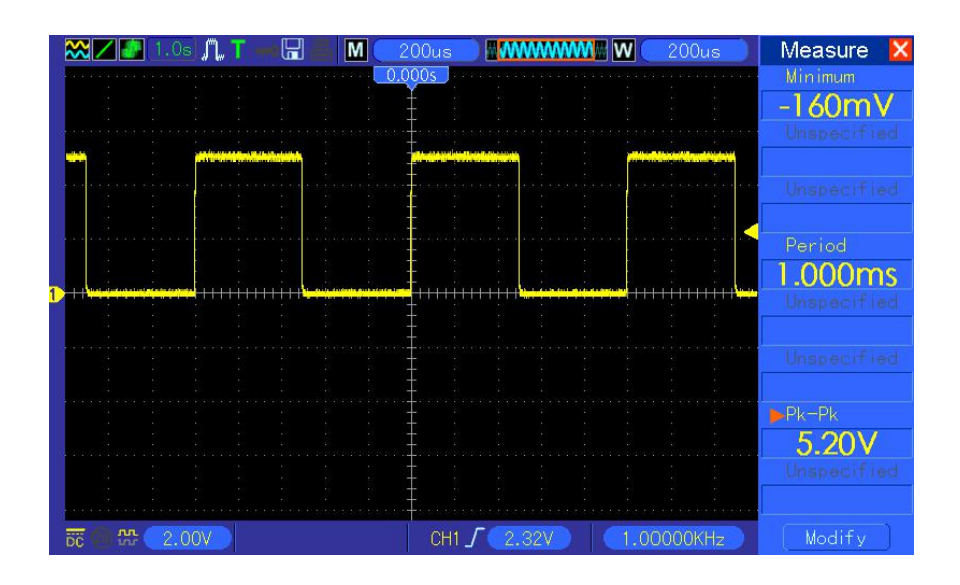

### **6.2 2. példa: Kurzorokkal végzett mérések**

Használja a kurzorokat a hullámforma idejének és amplitúdójának gyors méréséhez.

#### **A túllövési tranziens idejének (átfordítható frekvenciára) és amplitúdójának mérése az impulzus felfutó élén**

A felfutó él túllövési tranziens idejének méréséhez végezze el az alábbi lépéseket.

- 1. A kurzormenü behívásához nyomja meg a CURSOR gombot.
- 2. Nyomja meg az F1 gombot, jelölje ki a "Type" (típus) opciót, és válassza ki a Time (idő) lehetőséget.
- 3. Nyomja meg az F2 vagy F3 gombot, jelölje ki a Source (forrás) lehetőséget és válassza ki az 1-es csatornát bemeneti forrásként.
- 4. A kurzor kiválasztásához nyomja meg az F4 gombot. Ha az S kurzort választotta, akkor a V0 forgókapcsolóval az S kurzort mozgathatja a képernyőn; ha az E kurzor van kiválasztva, akkor a V0 forgókapcsoló az E kurzort mozgatja, mind a két kurzor kiválasztása esetén a V0 forgókapcsoló mindkét kurzort egyidejűleg mozgatja.
- 5. Tegye az S kurzort a túllövési tranziens első csúcsára.
- 6. Tegye az E kurzort a túllövési tranziens második csúcsára.
- 7. A Delta érték mutatja a mért időt, és az S kurzor és E kurzor a két kurzor pozícióját mutatja.
- 8. Nyomja meg a Type (típus) opciógombot, és válassza ki a Voltage (feszültség) lehetőséget.
- 9. Tegye az S kurzort a túllövési tranziens legnagyobb csúcsára.
- 10. Tegye az E kurzort a túllövési tranziens legkisebb csúcsára. A túllövési tranziens amplitúdóját a Delta mutatja.

A könnyebb megértéshez lásd az alábbi ábrát.

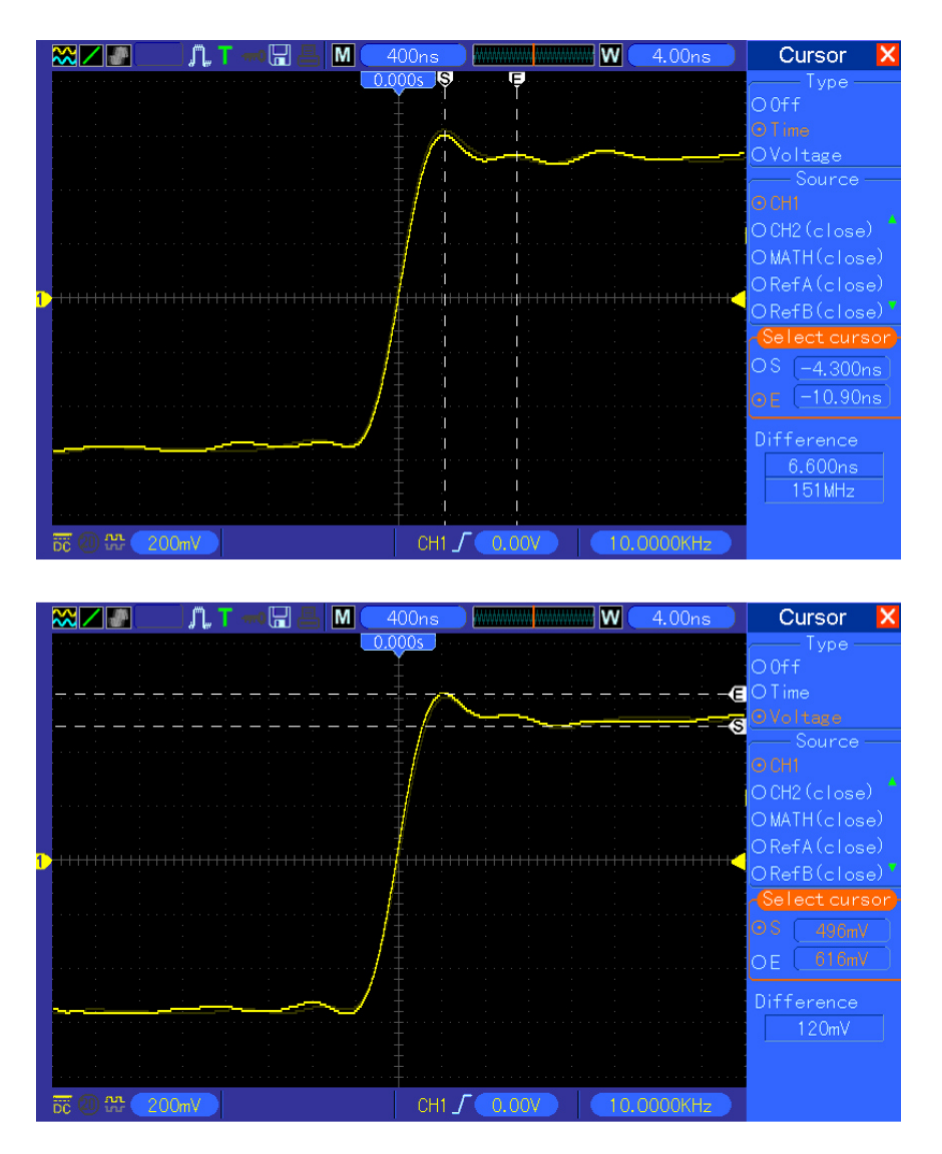

#### **Az impulzusszélesség mérése**

Az impulzusjel elemzéséhez és a szélességének megismeréséhez végezze el az alábbi lépéseket.

- 1. A kurzormenü behívásához nyomja meg a CURSOR gombot.
- 2. Nyomja meg az F1 gombot, jelölje ki a "Type" (típus) opciót, és válassza ki a Time (idő) lehetőséget.
- 3. Nyomja meg az F2 vagy F3 gombot, jelölje ki a Source lehetőséget és válassza ki az 1-es csatornát bemeneti forrásként.
- 4. A kurzor kiválasztásához nyomja meg az F4 gombot. Ha az S kurzort választotta, akkor a V0 forgókapcsolóval az S kurzort mozgathatja a képernyőn; ha az E kurzor van kiválasztva, akkor a V0 forgókapcsoló az E kurzort mozgatja, mind a két kurzor kiválasztása esetén a V0 forgókapcsoló mindkét kurzort egyidejűleg mozgatja.
- 5. Tegye az S kurzort a felfutó élre és az E kurzort a lefutó élre.
- 6. A Delta mutatja a mért időt, és az S kurzor, valamint az E kurzor a triggerhez viszonyított időt mutatja.

A könnyebb megértéshez lásd az alábbi ábrát.

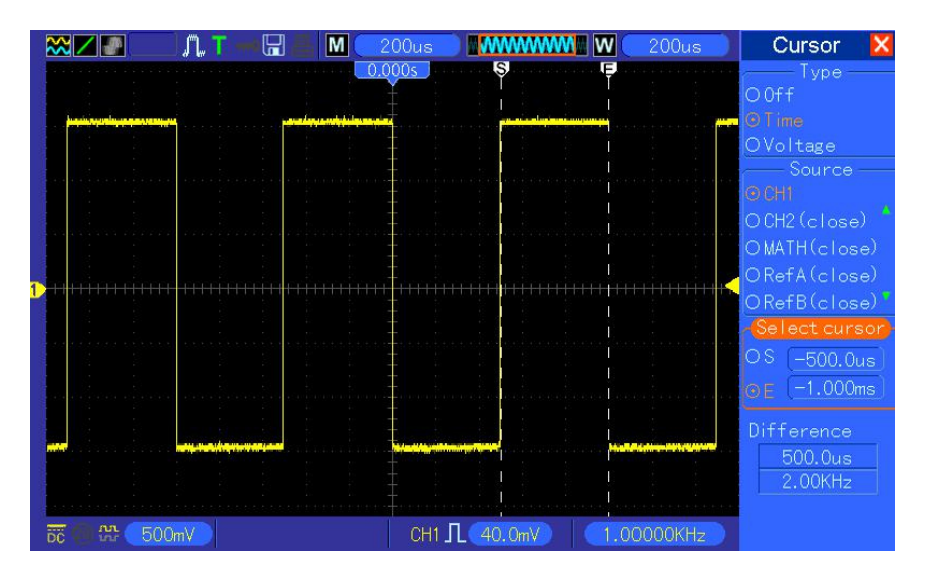

#### **Impulzus felfutási idejének mérése**

Adott esetben szükség van az impulzus felfutási idejének különböző alkalmazási környezetekben történő megmérésére, a felfutási időt általában az impulzusjel 10%-a és 90%-a között mérjük. Tegye ehhez a következőket:

- 1. Forgassa el a SEC/DIV gombot a hullámforma felfutó élének megjelenítéséhez.
- 2. Forgassa el a VOLTS/DIV és a VERTIK POSITION gombot úgy, hogy a hullámforma amplitúdója kb. 5 osztásnyi legyen.
- 3. Nyomja meg a CH1 MENU gombot;
- 4. nyomja meg a VOLTS/DIV opciógombot, és válassza a Fine (finombeállítás) lehetőséget. Forgassa el a VERTICAL POSITIONS gombot úgy, hogy a hullámforma 5 osztás magas legyen.
- 5. Forgassa el a VERTICAL POSITIONS gombot a hullámforma középre helyezéséhez. Pozícionálja a hullámforma alapvonalát 2,5 osztásra a mérőháló középvonala alatt.
- 6. Nyomja meg a CURSOR gombot.
- 7. Nyomja meg a Type (típus) opciót, és válassza ki a Time (idő) opciót. Nyomja meg a Source opciógombot, és válassza ki az 1-es csatornát bemeneti forrásként.
- 8. Jelölje ki az S kurzort, és tegye a V0 forgókapcsolóval a hullámforma 10%-os szintjére.
- 9. Az E kurzort helyezze a V0 forgókapcsolóval a hullámforma 90% -os szintjére.
- 10. A Delta a kurzormenüben az impulzus felfutási idejét mutatja.

A könnyebb megértéshez lásd az alábbi ábrát.

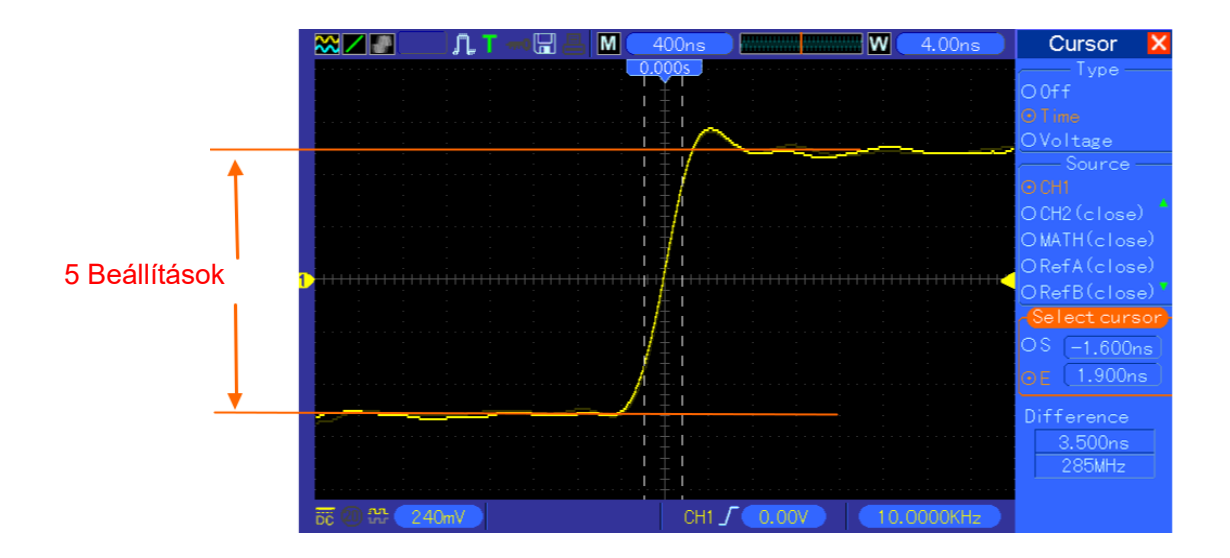

### **6.3 3. példa: Bemeneti jelek vizsgálata a véletlenszerű zajok kiküszöbölésének céljából**

Néhány esetben a zajos jel oszcilloszkópon való megjelenítéséhez és részleteinek kijelzéséhez az alábbi lépések elvégzésével vizsgálható a jel.

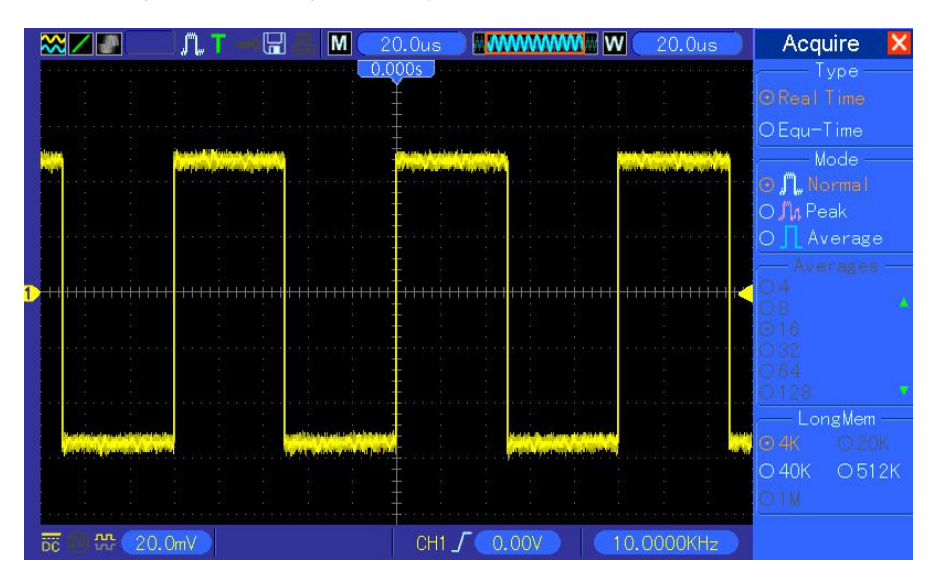

#### **Zajos jelek megfigyelése**

- 1. Az adatgyűjtés menü behívásához nyomja meg az ACQUIRE (adatgyűjtés) gombot.
- 2. Nyomja meg a Type (típus) opciógombot, és válassza ki a Real Time (valós idő) lehetőséget.
- 3. Nyomja meg a Peak Detect (csúcsérték-detektálás) opciógombot.
- 4. Ha szükséges, nyomja meg a Display-gombot, és állítsa be a kontrasztot, hogy a zaj jobban láthatóvá váljon.

A könnyebb megértéshez lásd az alábbi ábrát.

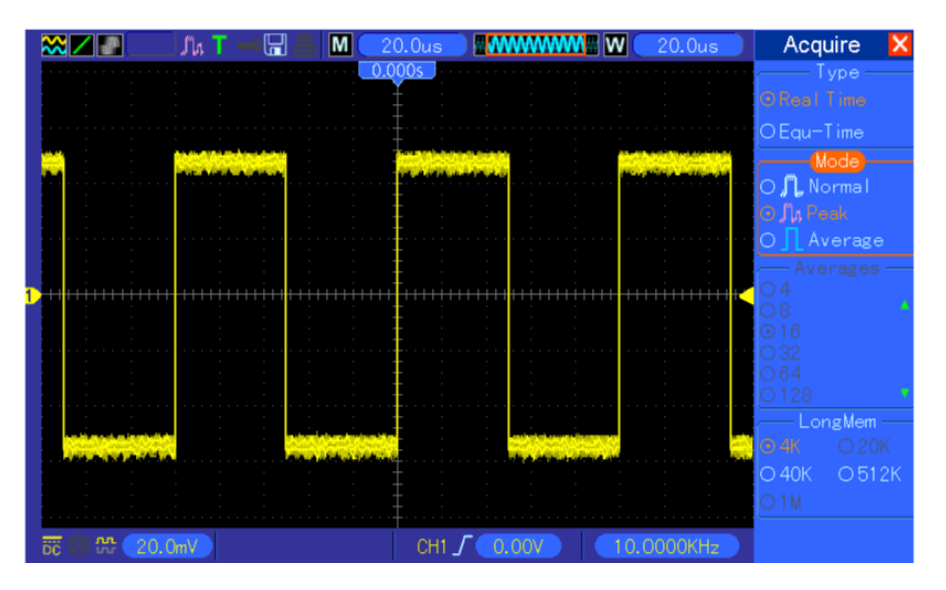

#### **A véletlenszerű zajok csökkentése**

- 1. A jelfelvétel menü behívásához nyomja meg az ACQUIRE (adatgyűjtés) gombot.
- 2. Nyomja meg a Type (típus) opciógombot, és válassza ki a Real Time (valós idő) lehetőséget.
- 3. Válassza ki az Average (átlagolás) opciót.
- 4. Nyomja meg az Average (átlagolás) opciógombot, és állítsa be a mozgóátlagok számát a hullámforma megjelenítés változásainak megfigyeléséhez.

#### *Megjegyzés: Az átlagképzés csökkenti a véletlenszerű zajokat, és egyszerűbbé teszi a jel részleteinek megfigyelését.*

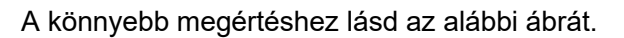

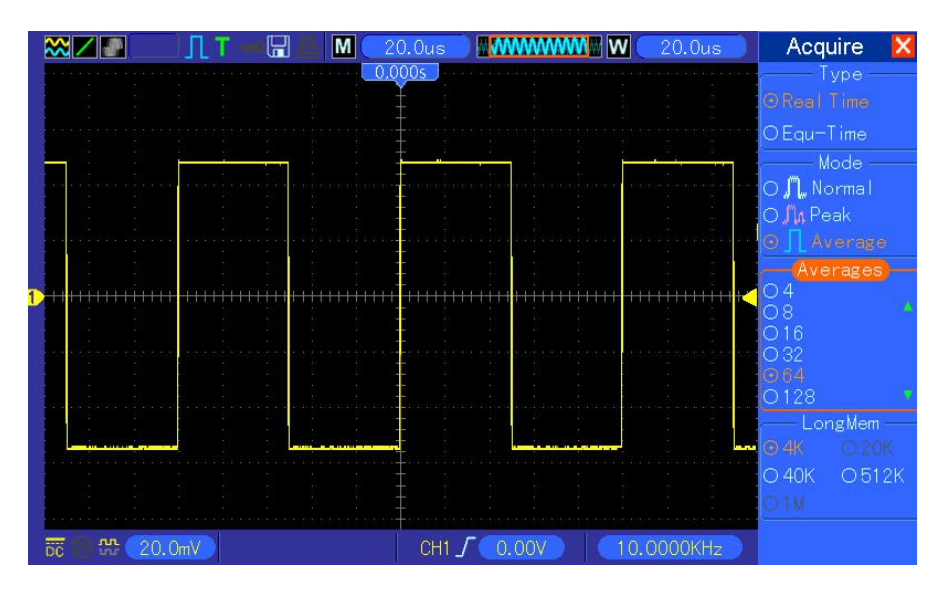

### **6.4 4. példa: Egyszeri lefutású jel felvétele**

Az alábbi példa segíthet néhány aperiodikus jel, pl. impulzus vagy zavarjel befogásában.

Egyszeri lefutású jel felvételéhez a következőképpen járjon el:

- 1. Állítsa be először az oszcilloszkóp mérőfejét és az 1-es csatorna csillapítási tényezőjét.
- 2. Forgassa úgy a függőleges VOLTS/DIV és vízszintes SEC/DIV-kapcsolót, hogy a jel jobb vizsgálhatóságához alkalmas pozíciót találjon.
- 3. A jelfelvétel menü behívásához nyomja meg az ACQUIRE (adatgyűjtés) gombot.
- 4. Nyomja meg a Peak Detect csúcsérték-detektálás opciót.
- 5. Nyomja meg a TRIG MENU gombot és válassza ki a Rising (felfutó él) opciót. Állítsa be a triggerelési szintet.
- 6. Nyomja meg a SINGLE SEQ (egyszeri lefutású jel) gombot a jelfelvétel indításához.

Ennek a funkciónak a segítségével egyszerűbben veheti fel az alkalmanként fellépő eseményeket. Ez a digitális oszcilloszkópok egyik előnye.

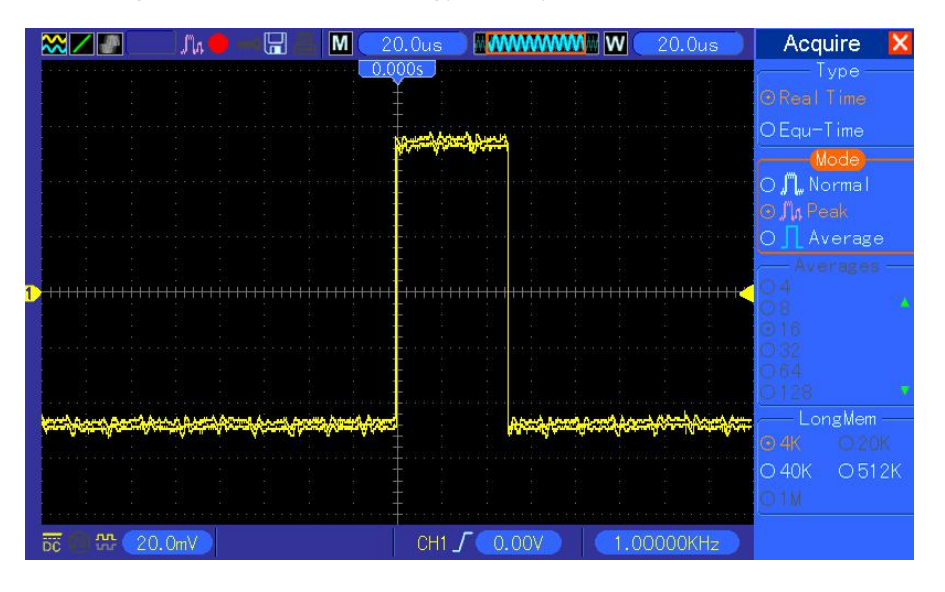

### **6.5 5. példa: Az X-Y üzemmód használata**

#### **Két csatorna fáziskülönbségeinek kijelzése**

Például megmérheti, hogyan változik egy fázis az áramköri hálózaton át.

Csatlakoztassa az oszcilloszkópot az áramkörhöz, és nézze meg az áramkör be- és kimenetét XY-üzemmódban. Végezze el az alábbi lépéseket:

- 1. Készítsen elő két oszcilloszkóp mérőfejet, és állítsa mindkét mérőfejen a kapcsolót 10X állásra.
- 2. Nyomja meg a CH1 MENU-gombot, és állítsa a mérőfej csillapítási tényezőt 10X-re, nyomja meg a CH2 MENU-gombot, és állítsa a mérőfej csillapítási tényezőt 10X-re.
- 3. Csatlakoztassa az 1-es csatorna mérőfejét a hálózat bemenetére és a 2-es csatorna mérőfejét a hálózat kimentére.
- 4. Nyomja meg az AUTOSET-gombot.
- 5. Forgassa le a VOLTS/DIV-kapcsolókat úgy, hogy mindkét csatornán körülbelül ugyanakkora amplitúdójú jelek látszódjanak.
- 6. A kijelzőmenü behívásához nyomja meg a DISPLAY gombot.
- 7. Nyomja meg a Format opciógombot és válassza ki az XY lehetőséget.
- 8. Ekkor az oszcilloszkóp megjeleníti a Lissajous-ábrát, amely az áramkör be- és kimenetét írja le.
- 9. Forgassa a VOLTS/DIV és VERTIKALPOSITION kapcsolókat a hullámforma megjelenítés létékének beállításához.
- 10. Használja az oszcillografikus Lissajous-módszerét a fáziskülönbség alábbi képlet szerinti megfigyeléséhez és kiszámításához.

Mivel **sinθ=A/B vagy C/D**, ahol θ a csatornák közötti fáziseltérés szöge, és A, B, C, D az alábbi ábra szerinti jelölések, akkor a fáziseltérés szögét az alábbi képlet szerint lehet kiszámítani: **θ=±arcsin(A/B) vagy ±arcsin(C/D)**.

Ha az ellipszis főtengelye az első és harmadik negyedben van, akkor a fáziskülönbség szögének az első és negyedik negyedben kell lennie, tehát a (0~π/2) vagy (3π/2~2π) tartományban. Ha az ellipszis főtengelye a második és negyedik negyedben van, akkor a fáziskülönbség szögének a második és harmadik negyedben kell lennie, tehát a (π/2~π) vagy (π~3π/2) tartományban. A könnyebb megértéshez lásd az alábbi ábrát.

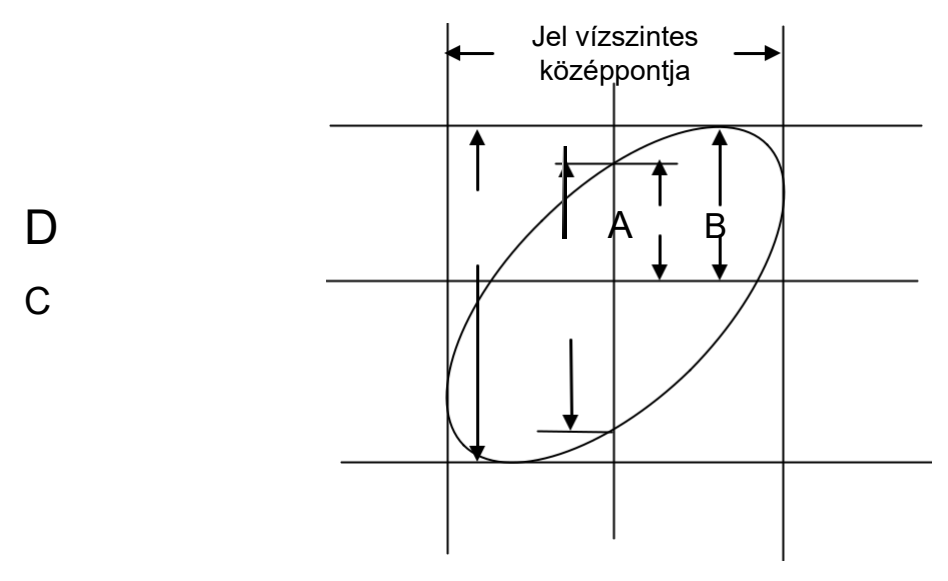

### **6.6 6. példa: Triggerelés impulzusszélességre**

#### **Triggerelés jellemző impulzusszélességre**

Egy áramkörben egy jel impulzusszélességének vizsgálata közben

adott esetben azt is vizsgálni kell, hogy az impulzusszélesség megegyezik-e az elméleti értékkel. Vagy, ha az éltrigger azt az eredményt adja ugyan, hogy a jel impulzusszélessége az adott jelen belül megegyezik, de Ön kételkedik az eredményben. Ebben az esetben a következőt teheti:

- 1. Állítsa a mérőfej csillapítási tényezőjét 10x-re.
- 2. Nyomja meg az AUTOSET gombot stabil hullámforma triggereléséhez.
- 3. Nyomja meg a Single Cycle (egyetlen periodus) opciógombot az Autoset menüben, és olvassa le a jel impulzusszélességének értékeit.
- 4. Nyomja meg a TRIG/MENU gombot.
- 5. Nyomja meg az F1 gombot és válassza az impulzus triggertípust, majd nyomja meg az F2 gombot az 1-es csatorna bemeneti jelként történő beállításához, és forgassa a TRIGGER LEVEL-kapcsolót a triggerszint beállítására a jel aljára.
- 6. Nyomja meg az F6 gombot a következő oldalra lapozáshoz. Válassza ki a "When" opciót, és nyomja meg az F4 gombot az '=' opció kijelöléséhez.
- 7. Nyomja meg a Set Pulse Width (impulzusszélesség beállítása) opciógombot. A V0 kapcsoló forgatásával állítsa az impulzusszélességet a 3-as lépésben leolvasott értékre.
- 8. Forgassa a TRIGGER LEVEL-kapcsolót az impulzusszélesség 3-as lépésben leolvasott értékre állításához.
- 9. Nyomja meg a More (Több) opciógombot, és válassza ki a Normal üzemmódopciót. A normál impulzusokra triggerelés után az oszcilloszkóp stabil hullámformát tud megjeleníteni.
- 10. Ha a When opció >, < vagy ≠ opcióra van állítva, és olyan hibás impulzusok fordulnak elő, amelyek eleget tesznek a beállított feltételnek, az oszcilloszkóp triggerjelet ad. Ha például a jel olyan hibás impulzusokat tartalmaz, mint az alábbi ábrán, akkor kiválaszthatja a '≠' vagy
- '<' opciót az impulzus triggereléséhez.

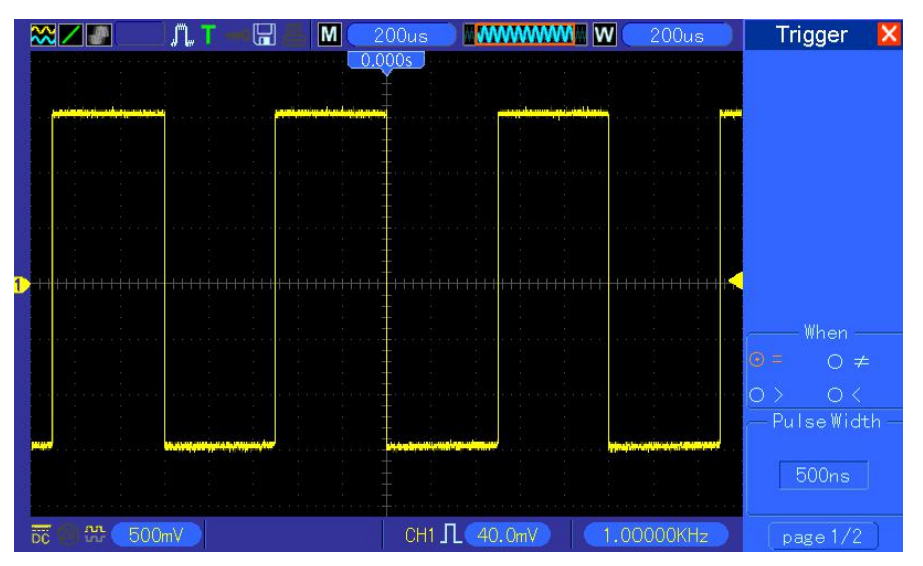

Ahogy a fent említett ábrán látható, stabil hullámformát kaphatunk 1Khz-es frekvenciájú és 500μs impulzusszélességű négyszögjel esetén.

### **6.7 7. példa: Triggerelés videójelre**

Tételezzük fel, hogy egy TV-készülék videójelét vizsgálja annak megállapítására, hogy a helyes jelek kerülnek be, és NTCS-rendszerű videójelről van szó. Akkor lesz stabil a megjelenítés, ha a videotriggert használja.

#### **Triggerelés félképszinkronra**

Félképszinkronra történő triggereléshez végezze el az alábbi lépéseket:

- 1. A triggerelés menü behívásához nyomja meg a TRIG gombot.
- 2. Nyomja meg az F1-et, a Video triggertípus beállításához.
- 3. Nyomja meg a Source opciógombot az 1-es csatorna bemeneti forrásként történő kiválasztásához, nyomja meg ez után a Polarity opciógombot, jelölje ki a Normal és utána a Standard opciót az NTSC kiválasztásához.
- 4. Nyomja meg a Sync opciót az Odd Field (páratlan félképek), Even Field (páros félképek), vagy az All Field (összes félkép) kiválasztásához.
- 5. Forgassa a triggerszint kapcsolóját a triggerszint beállításához, és a videojelek stabilizálásához.
- 6. Forgassa a SEC/DIV kapcsolót a horizontális és a VOLTS/DIV kapcsolót a függőleges pozíció beállításához a félképre triggerelt teljes videójel megjelenítéséhez.

Az alábbi ábrán egy félképre triggerelt stabil hullámforma látható.

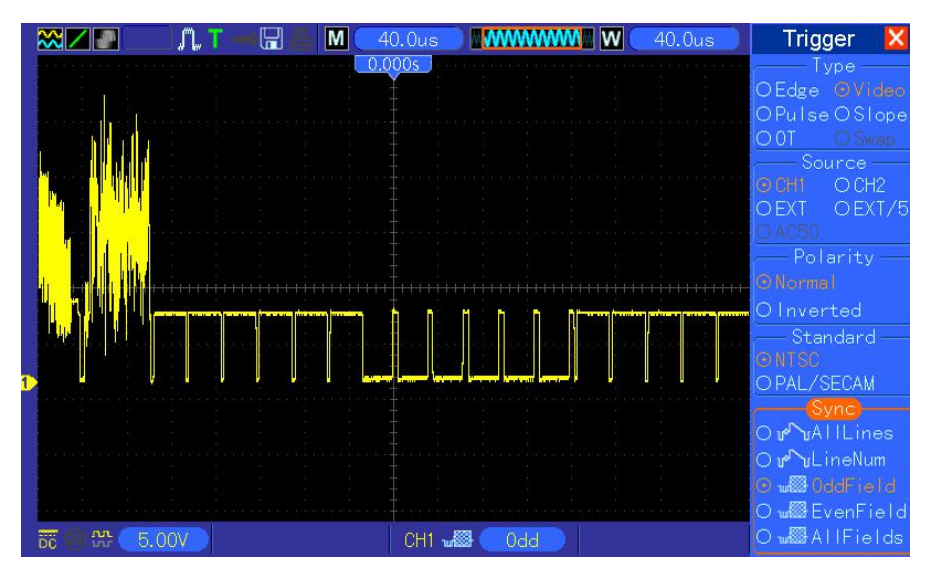

#### **Triggerelés sorszinkronra**

Sorszinkronra triggereléshez végezze el az alábbi lépéseket:

- 1. A triggerelés menü behívásához nyomja meg a TRIG MENU gombot.
- 2. Nyomja meg az F1-et, a Video triggertípus beállításához.
- 3. A Source opciógomb segítségével válassza ki az 1-es csatornát, nyomja meg a Polarity opciógombot, jelölje ki a Normal opciót, majd a standard opciónál válassza ki az NTSC-t, és

végül nyomja meg a Sync opciót a sorok számának kiválasztásához.

- 4. Forgassa a triggerszint kapcsolóját a triggerszint beállításához, és a videojelek stabilizálásához.
- 5. Forgassa a V0-t a sorszinkron beállításához (NTSC: 0-525 sor).
- 6. Forgassa a SEC/DIV kapcsolót a horizontális és a VOLTS/DIV kapcsolót a függőleges pozíció beállításához a sorszinkronra triggerelt teljes videójel megjelenítéséhez. Lásd az alábbi ábrát.

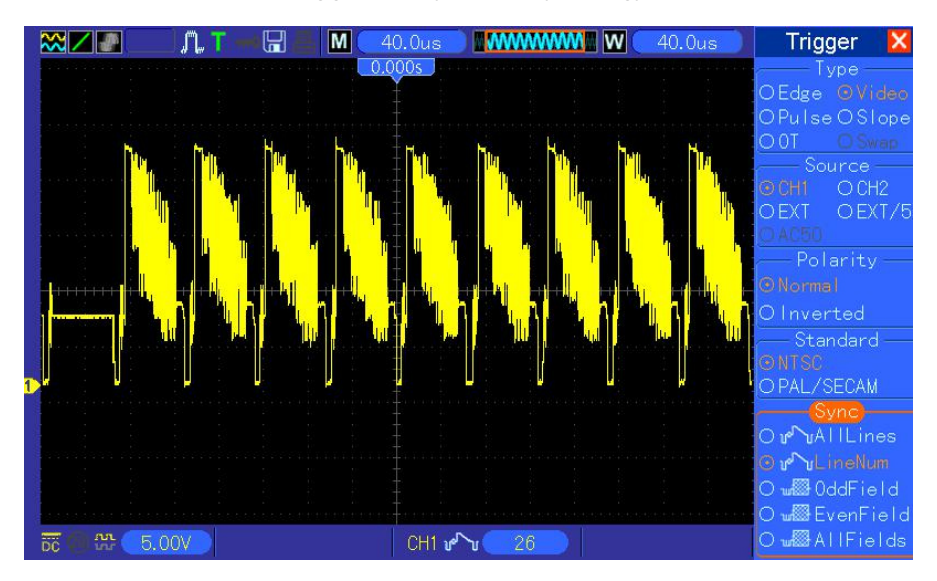

### **6.8 8. példa: Slope trigger használata egy meghatározott jel felvételére**

Sok esetben nem csak a jel éle fontos, hanem a felfutási és lefutási időket is szeretnénk megmérni. Az ilyen típusú jelek jobb megfigyeléséhez használjuk a slope triggert. Végezze el az alábbi lépéseket:

- 1. A triggerelés menü behívásához nyomja meg a TRIG MENU gombot.
- 2. Nyomja meg az F1 gombot, a Slope triggertípusként történő beállításához.
- 3. Nyomja meg a Source opciógombot az 1-es csatorna bemeneti forrásként történő beállításához; nyomja meg a Slope opciót a Rising (felfutó él) kiválasztásához; nyomja meg a Mode opciót, válasza az Auto opciót; nyomja meg a Coupling opciógombot a DC kiválasztásához.
- 4. Kattintson a 'Next Page' (következő oldal) opciógombra, és válassza a Vertical opciót. A V0 kapcsoló segítségével állítsa be a V1 és V2 pozíciót. Válassza a "When" opciót, és állítsa be az '=' lehetőséget.
- 5. Válassza ki a 'Time' opciót, és állítsa be az időt a V0 gomb segítségével úgy, hogy stabil hullámformát kapjon. Lásd a következő ábrát.

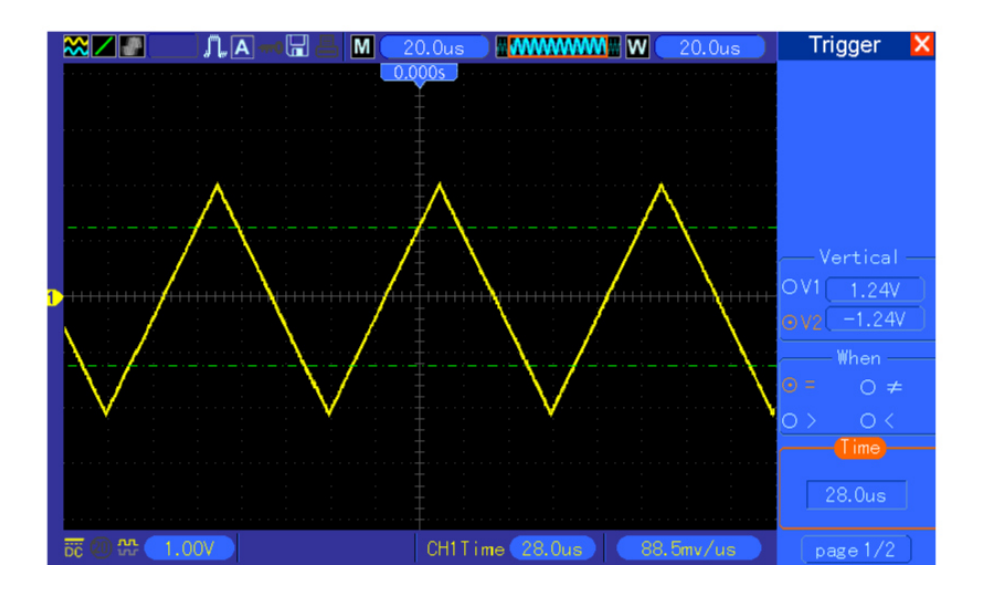

### **6.9 9. példa: Overtime (időtúllépés) trigger hosszú impulzusjelek méréséhez.**

Hosszú impulzusjelek részeit nem egyszerű élre vagy impulzusszélességre triggereléssel megfigyelni. Ezekben az esetekben használhatja az Overtime (időtúllépés) triggert. Tegye ehhez a következőket:

- 1. A triggerelés menü behívásához nyomja meg a TRIG gombot.
- 2. Nyomja meg az F1 gombot, az Overtime triggertípus beállításához; nyomja meg a Modus opciógombot, és válassza ki az Auto opciót; végül nyomja meg a Coupling opciógombot, és válassza ki a DC lehetőséget.
- 3. Forgassa a triggerszint kapcsolóját a triggerszint beállításához, és a videojelek stabilizálásához.
- 4. Forgassa a V0-t a sorok számának beállításához (NTSC: 0-525 sor).
- 5. Forgassa a SEC/DIV kapcsolót a vízszintes és a VOLTS/DIV kapcsolót a függőleges pozíció beállításához a sorszinkronra triggerelt teljes videójel megjelenítéséhez. Lásd a következő ábrát.

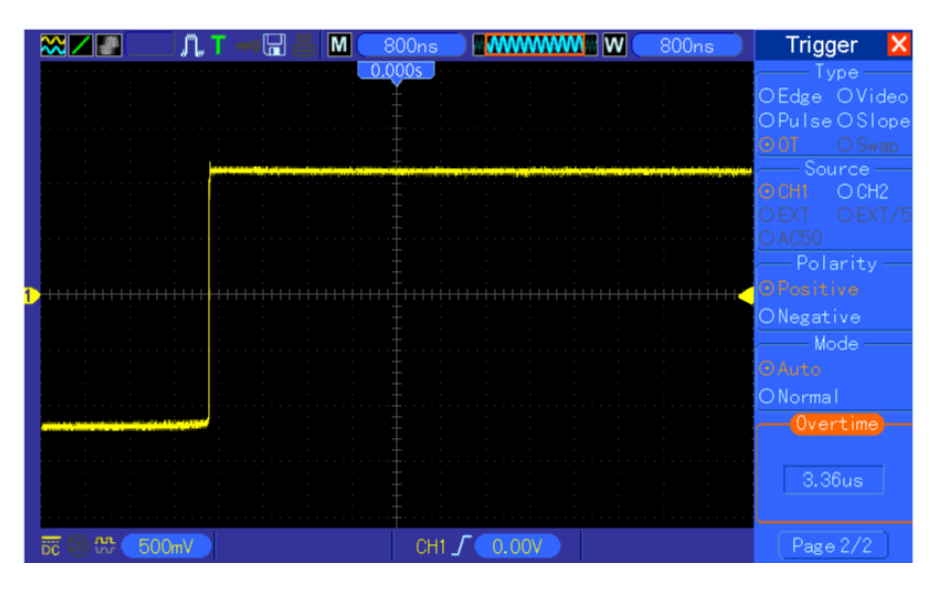

*Megjegyzés: Az Overtime (időtúllépés) és a Delay (késleltetett) trigger között az a különbség, hogy az Overtime trigger az Ön által beállított időnek megfelelően ismeri fel az impulzust, és az impulzus valamelyik pontjára triggerel. Más szavakkal ez azt jelenti, hogy az Overtime trigger az impulzus felismerése alapján következik be. Ez hasonlít az impulzusszélességre triggerelés > változatához, de nem azonos vele.* 

### **6.10 10. példa: Matematikai funkciók a hullámforma elemzéséhez**

A bemeneti hullámforma elemzése a matematikai funkciók használatával a digitális oszcilloszkópok további előnyét jelenti. Tételezzük fel, hogy szeretné tudni két hullámforma közötti pillanatnyi különbséget. Az oszcilloszkóp matematikai funkciójának segítségével ehhez jobban ábrázolhatja a képernyőn a hullámformát. Ennek a jelnek a megfigyeléséhez, végezze el az alábbi lépéseket:

- 1. Állítsa a mérőfej csillapítási tényezőjét 10x-re.
- 2. Nyissa meg egyidejűleg az 1-es és 2-es csatornát, mindkettőt 10X csillapítási faktorral.
- 3. Nyomja meg az AUTOSET gombot stabil hullámforma triggereléséhez.
- 4. Nyomja meg a MATH MENU-kapcsolót a Math-menü megjelenítéséhez.
- 5. Nyomja meg az Operation (műveletek) opciógombot, és válassza ki a 'CH1+CH2' lehetőséget.
- 6. Állítsa be a vízszintes pozíciót a SEC/DIV gomb segítségével, és a függőleges pozíciót a VOLTS/DIV gomb segítségével a hullámforma léptékének egyszerű ellenőrzéshez történő beállításához.

Az oszcilloszkóp az - és FFT funkciókat is támogatja. A részletes FFT-elemzést lásd az 5.3.1 Math FFT című fejezetben.

#### *Megjegyzés: A matematikai művelet elvégzése előtt mindkét mérőfejet kompenzálni kell; ellenkező esetben a mérőfejkompenzálások különbsége hibaként jelenik meg*.

![](_page_67_Figure_1.jpeg)

Tápláljon be egy 1Khz-es szinuszhullámot az 1-es csatornáról, és egy 1Khz-es négyszöghullámot a 2-es csatornáról, lásd az ábrát.

Végezze el a fent megadott lépéseket a Math-menü paraméterezéséhez, és figyelje meg a hullámforma kivonásának eredményét, lásd a következő ábrán.

![](_page_67_Figure_4.jpeg)

A rózsaszín a hozzáadott hullámforma.

### **6.11 11. példa: A jelterjedési késleltetés mérése**

Ha attól tart, hogy az adattovábbítás instabil a vizsgált áramkörben, akkor paraméterezheti úgy az oszcilloszkópot, hogy megmérje a jelterjedési sebességet az előkészítő jel és az átvitt adatok között.

A jelterjedési késleltetés mérésének paraméterezéséhez járjon el az alábbiak szerint.

- 1. Csatlakoztassa az oszcilloszkóp két mérőfejét a CS (chip-select) érintkezőhöz, és a másikat a DATA-érintkezőhöz a chipen.
- 2. Állítsa be a csillapítási tényezőt mindkét mérőfejen 10X-re.
- 3. Nyissa meg egyidejűleg az 1-es és 2-es csatornát, mindkettőt 10X csillapítási tényezővel.
- 4. Nyomja meg az AUTOSET gombot stabil hullámforma triggereléséhez.
- 5. Állítsa be a vízszintes és függőleges pozíciót a hullámforma megjelenítésének optimalizálásához.
- 6. A kurzormenü behívásához nyomja meg a CURSOR gombot.
- 7. Nyomja meg a Type (típus) opciót, és válassza ki a Time (idő) opciót.
- 8. Jelölje ki, és tegye az S kurzort a V0 forgókapcsolóval az előkészítőjel aktív élére.
- 9. Jelölje ki az E kurzort, tegye a V0 forgókapcsolóval az adatkimenet jelének átmenetére (lásd az alábbi ábrát).
- 10. Olvassa le a jelterjedési késedelmet a Delta-értéken..

![](_page_68_Picture_11.jpeg)

![](_page_69_Figure_1.jpeg)

# **7. fejezet Hibakeresés**

### **7.1 Problémamegoldás**

#### **1 Ha az oszcilloszkóp bekapcsoláskor nem indul, járjon el az alábbiak szerint:**

- 1) Ellenőrizze, hogy a hálózati kábel kifogástalanul csatlakozik;
- 2) Ellenőrizze, hogy a be-kikapcsoló meg lett-e nyomva;
- 3) Ez után indítsa újra az oszcilloszkópot.

Ha az oszcilloszkóp még ekkor sem kapcsolható be szabályszerűen, akkor forduljon a forgalmazóhoz vagy közvetlenül az műszaki ügyfélszolgálatunkhoz.

#### **2. Ha az oszcilloszkóp bekapcsolt állapota ellenére nem jelenik meg hullámforma a képernyőn, akkor járjon el az alábbiak szerint:**

1) Ellenőrizze, hogy a mérőfej megfelelően csatlakozik a BNC bemenethez;

2) Ellenőrizze, hogy be vannak kapcsolva a csatornaválasztó kapcsolók (CH1, CH2 menügombok);

- 3) Ellenőrizze a bemenő jelet, hogy helyesen csatlakozik-e a mérőfejhez;
- 4) Ellenőrizze, hogy minden vizsgált áramkör ad jelet a kimenetére;
- 5) Állítsa a DC-hullámformák amplitúdóméretét nagyra;

6) Ezen kívül megpróbálhatja megnyomni az Auto Measure gombot a hullámforma automatikus mintavételezéséhez.

Ha még ekkor sem jelenik meg a hullámforma, abban az esetben kérjük, forduljon a műszaki ügyfélszolgálatunkhoz.

#### **3. Ha a bemeneti jel hullámformája erősen torzított, akkor kövesse az alábbi lépéseket:**

- 1) Ellenőrizze, hogy a mérőfej megfelelően csatlakozik a BNC bemenethez;
- 2) Ellenőrizze, hogy a mérőfej kifogástalanul csatlakozik a vizsgált tárgyhoz;
- 3) Ellenőrizze, hogy a mérőfej helyesen van kalibrálva. Ellenkező esetben, olvassa el a kalibrálásra vonatkozó adatokat ebben a használati útmutatóban.

#### **4. Ha a hullámforma folyamatosan ide-oda fut a képernyőn, de nem triggerelhető, akkor ellenőrizze az alábbiakat:**

1) Ellenőrizze, hogy a triggerforrás megegyezik a bemeneti csatornával;

2) Ellenőrizze, hogy a triggerszint helyesen van beállítva. Nyomja meg a TRIGGER-LEVEL gombot

vagy a SET TO 50% gombot azért, hogy a triggerszintet visszaállítsa a hullámforma közepére;

3) Ellenőrizze a triggertípust annak igazolására, hogy a bemeneti jelnek megfelelő típus van kiválasztva. Az alapbeállítás szerinti triggertípus az éltrigger. Ez azonban nem alkalmas minden bemeneti jeltípushoz.
## **8. fejezet Specifikációk**

## **8.1 Műszaki adatok**

Az ebben az útmutatóban megadott összes műszaki adat a DSO-1062D típusú modellre vonatkozik. Mielőtt cégünk valamelyik oszcilloszkópját ellenőrzi, hogy megegyezik-e az alábbi specifikációkkal, győződjön meg róla, hogy az oszcilloszkóp megfelel az alábbi feltételeknek:

- Az oszcilloszkóp 20 percen keresztül az alábbi üzemi hőmérsékleten működött.
- Futtassa le a segédprogram menün keresztül a "Do Self Cal" önkalibrálási funkciót, ha az üzemi hőmérséklet 5°C-nál többet változott.
- Az oszcilloszkópnak a gyári kalibrálási időszakon belül kell lennie.

Az összes specifikáció garantált, amennyiben nincs "jellemzőként" megjelölve.

#### **Az oszcilloszkóp műszaki adatai**

#### **Vízszintes**

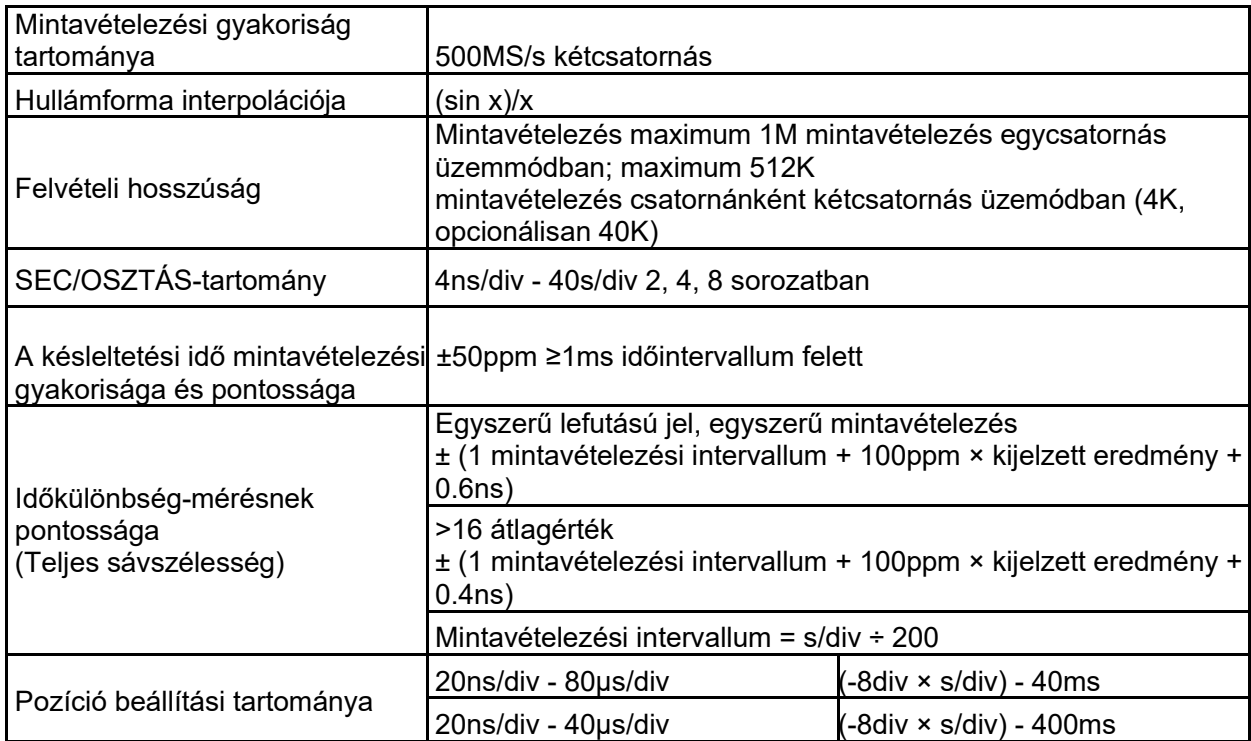

#### **Függőleges beállítások**

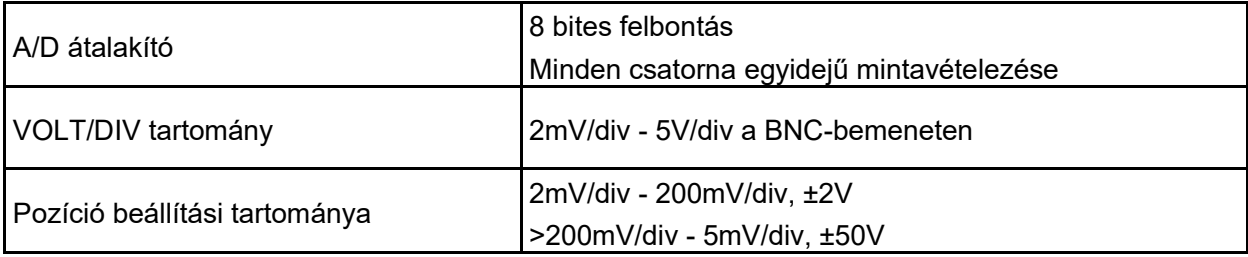

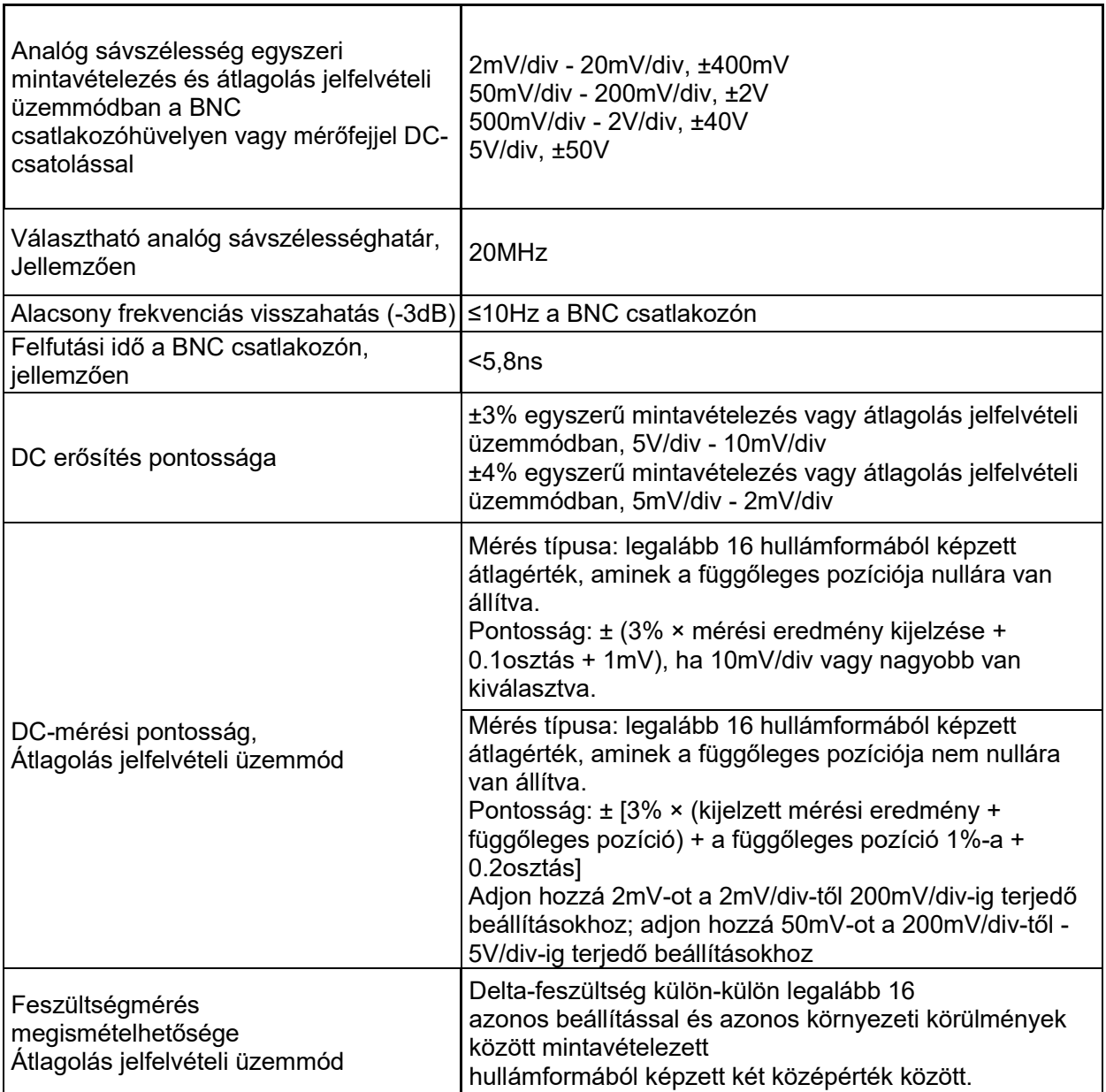

*Megjegyzés: 1X-mérőfejcsillapítás esetén a sávszélesség 6MHz-re csökken.* 

### **Trigger(elés)**

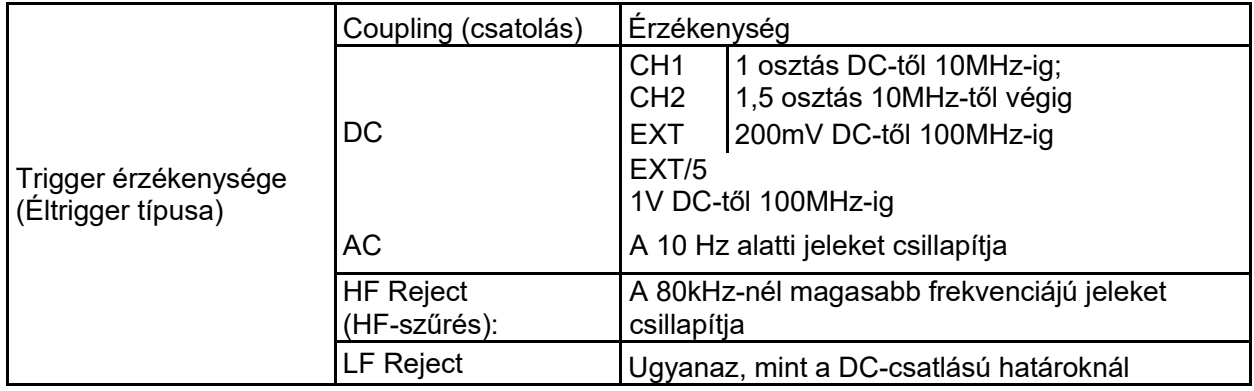

Műszaki adatok

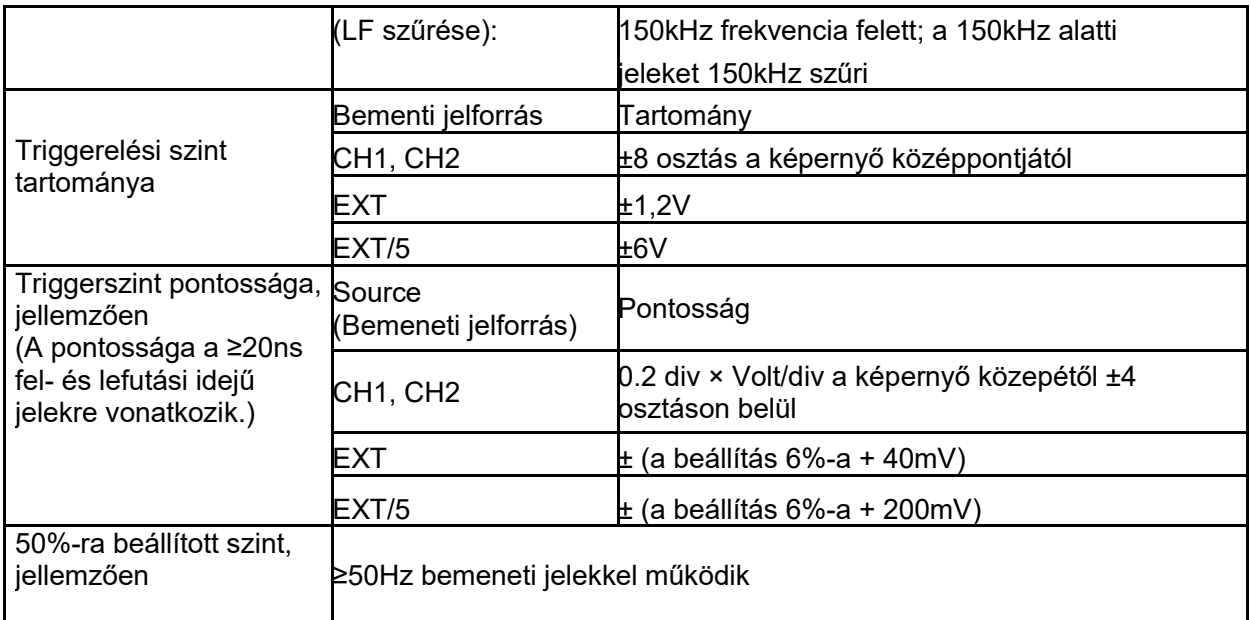

#### *Megjegyzés: 1X-mérőfejcsillapítás esetén a sávszélesség 6MHz-re csökken.*

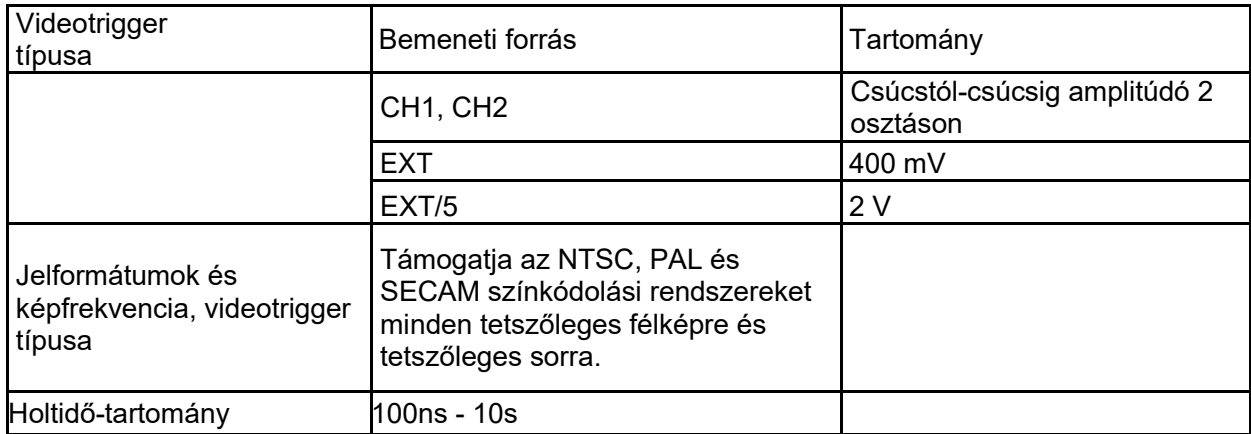

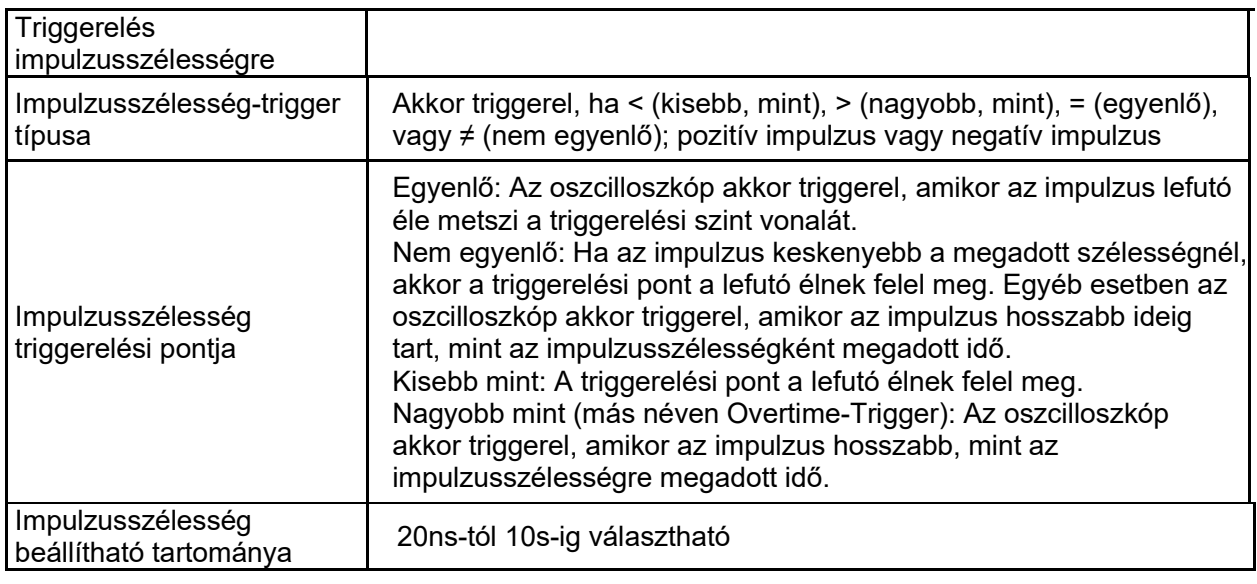

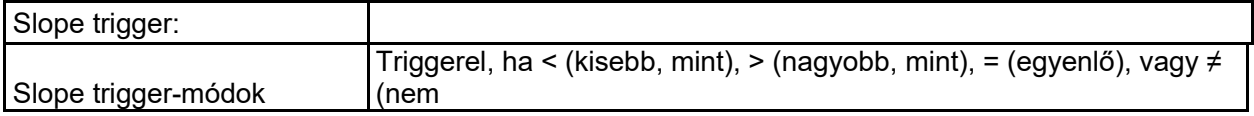

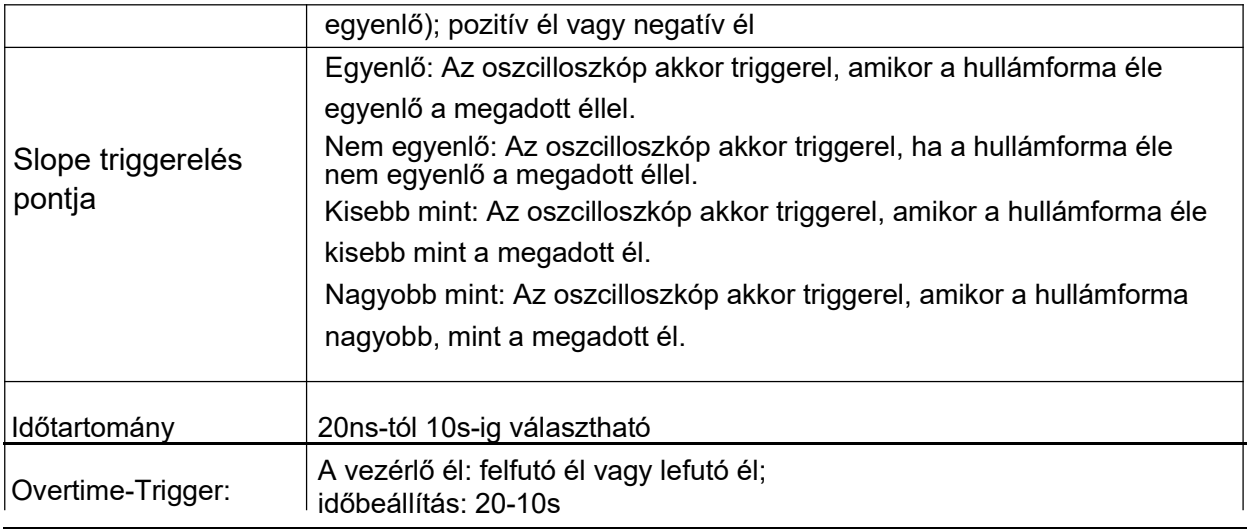

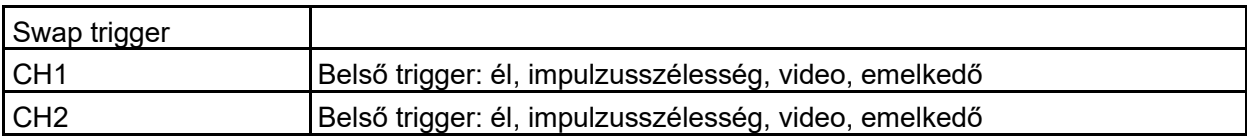

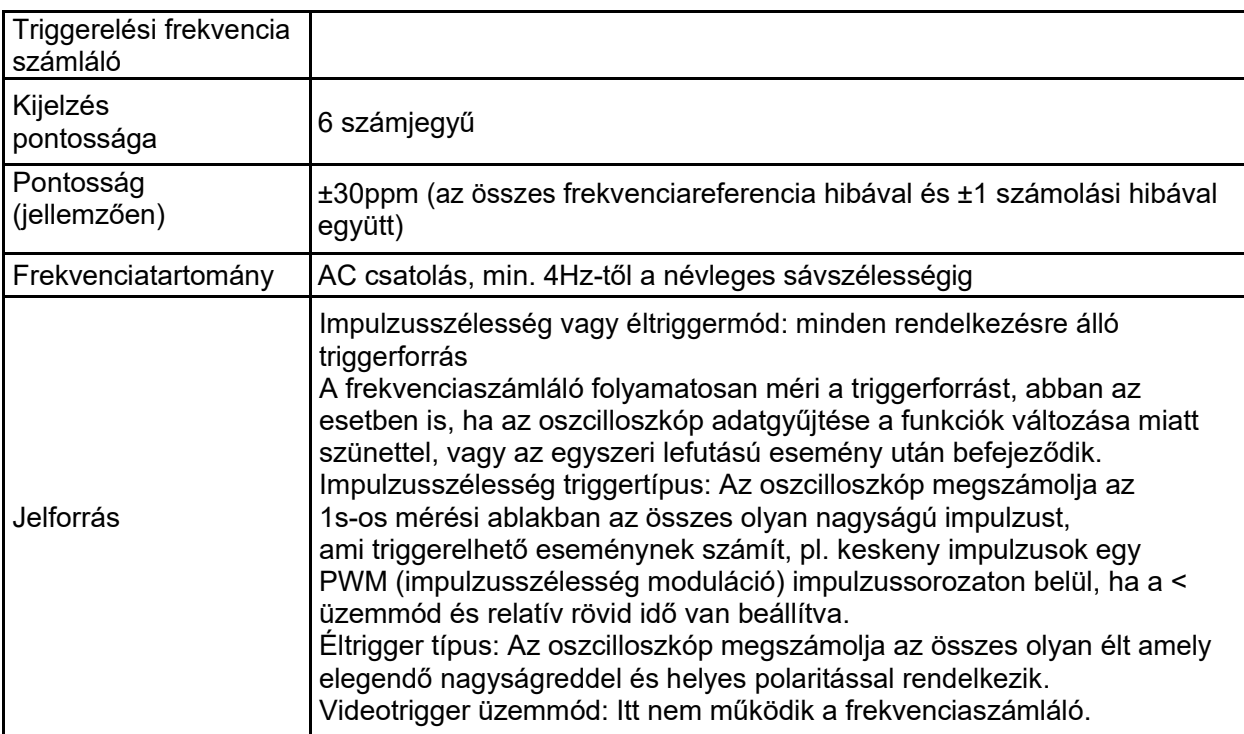

#### **Acquire (adatgyűjtés)**

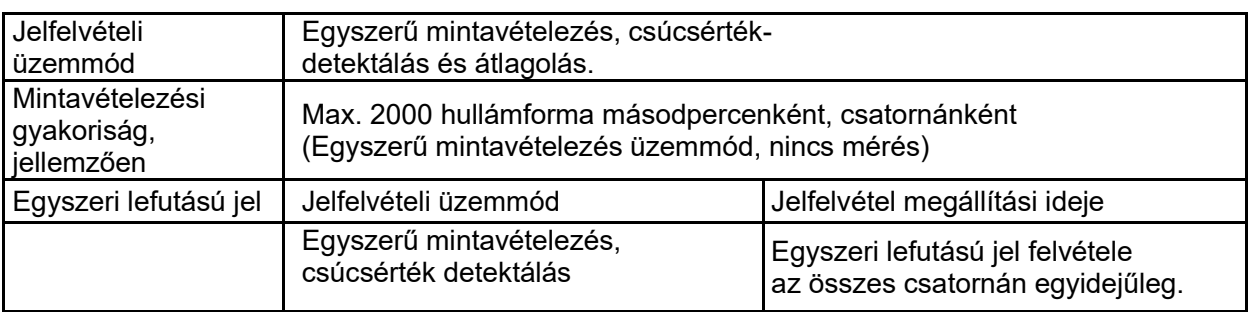

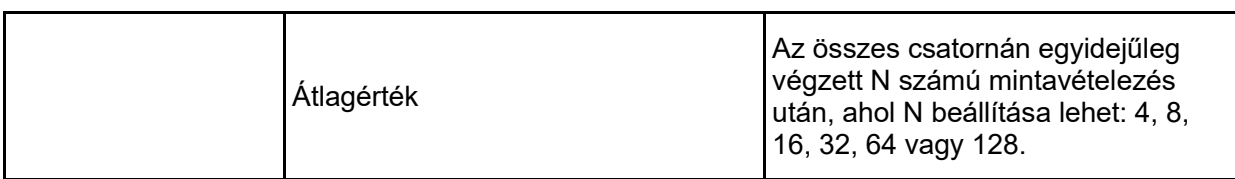

#### **Bemenetek**

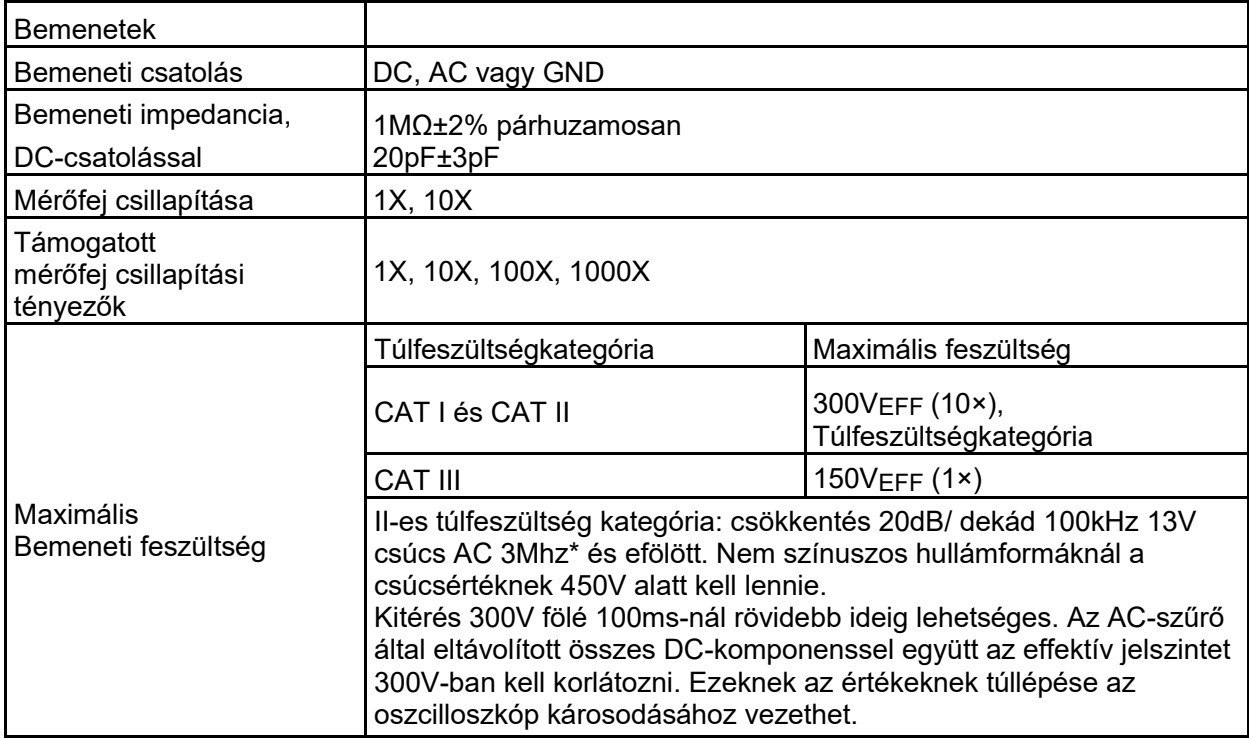

#### **Mérések**

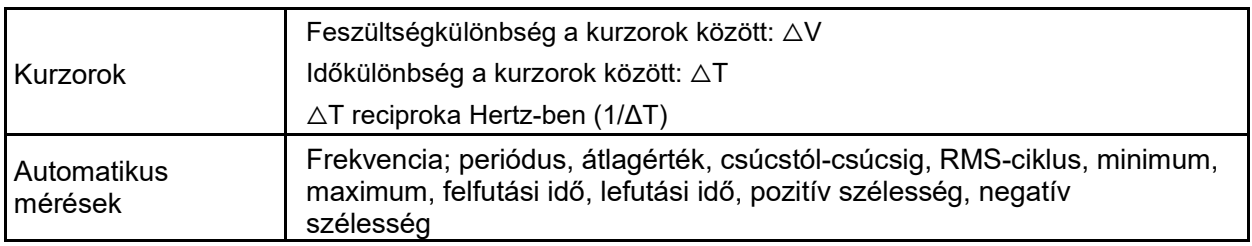

#### **Általános adatok**

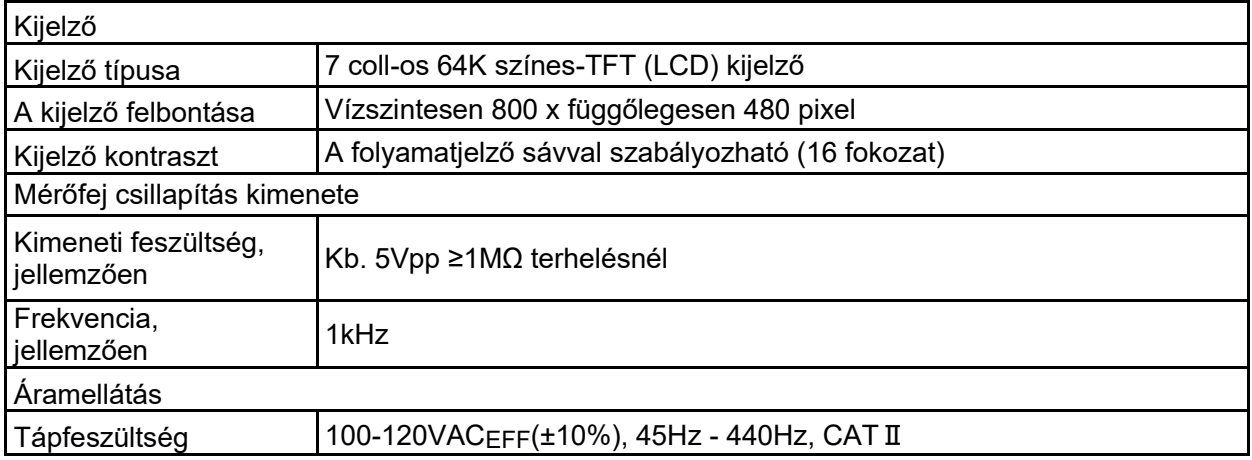

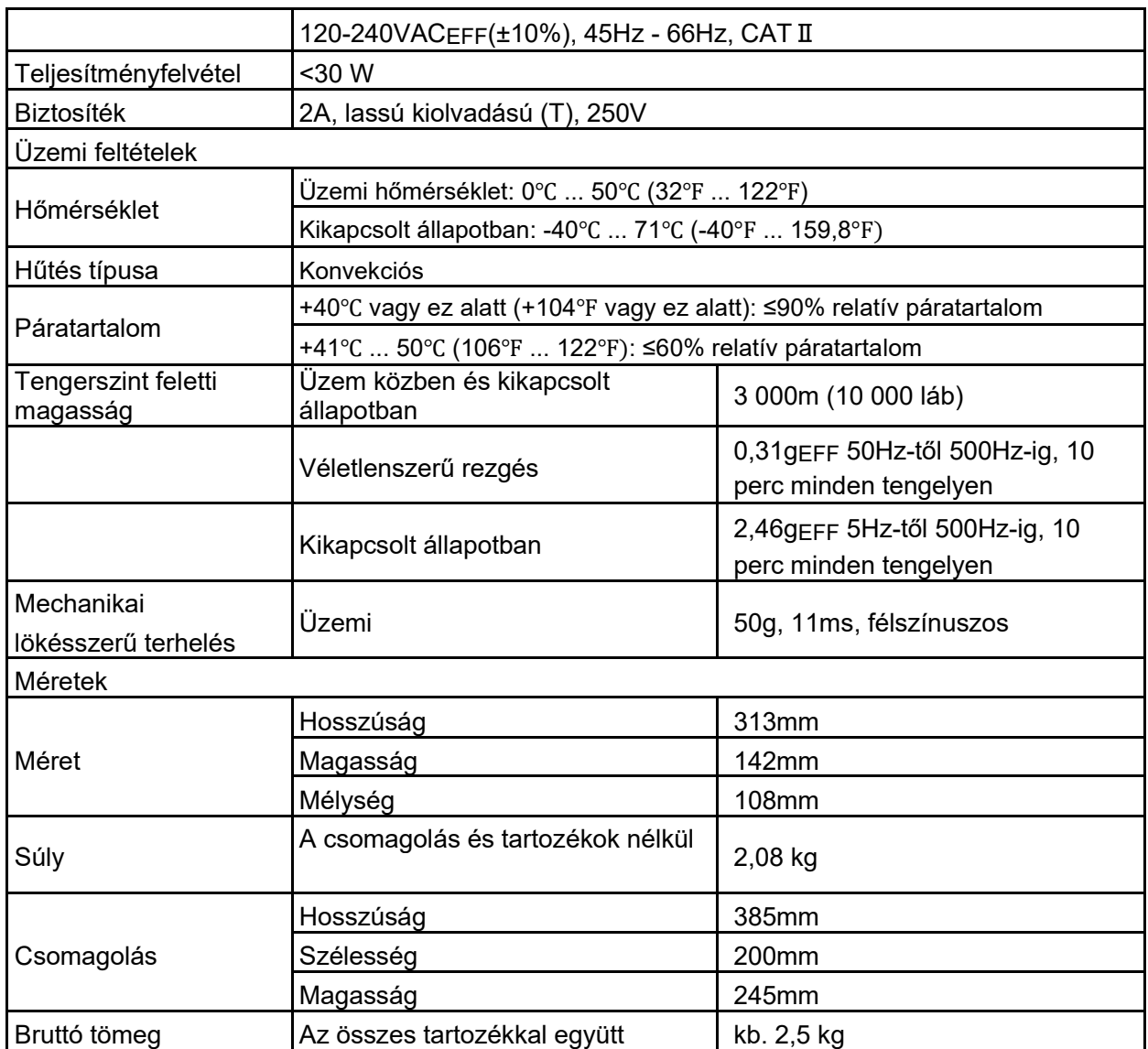

## **8.2 Tartozékok**

Az alábbi tartozékok a helyi forgalmazónál beszerezhetők.

#### **Standard tartozékok**

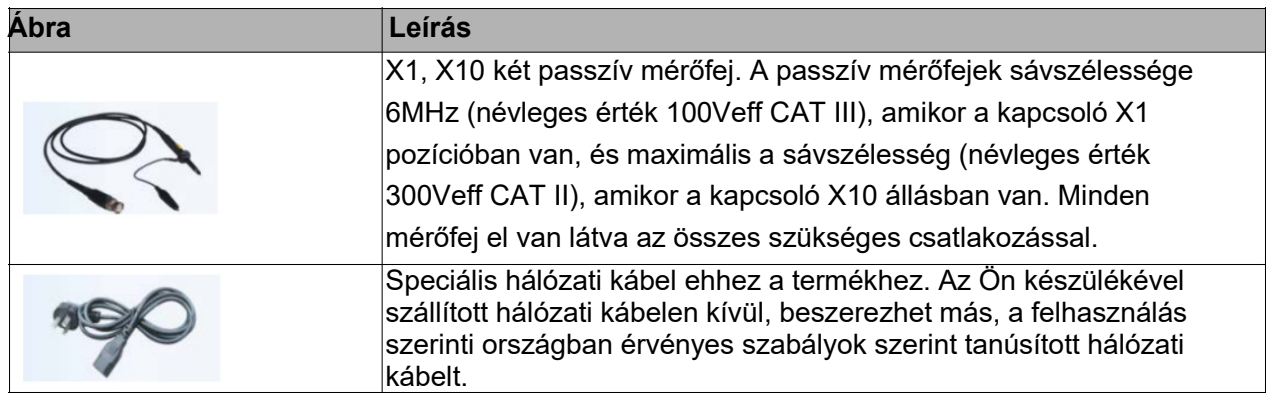

#### **Opcionális tartozékok**

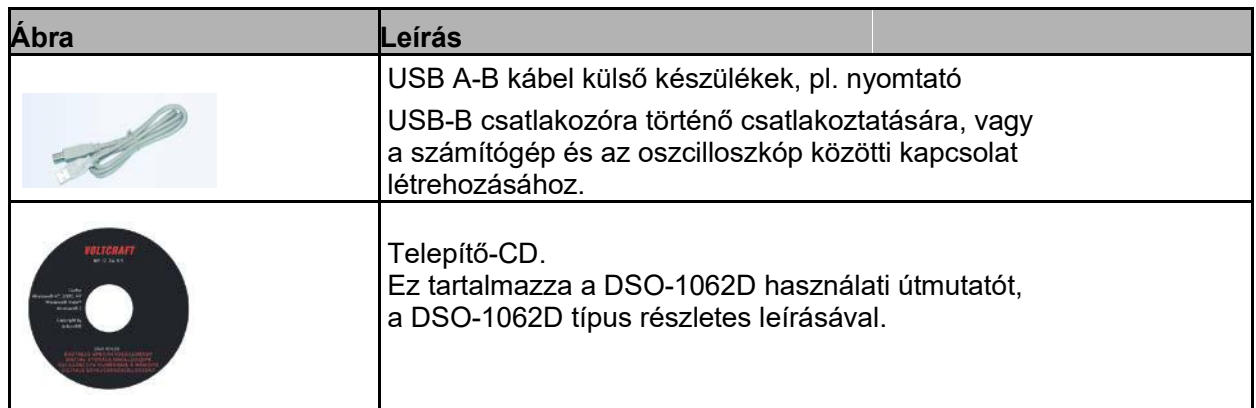

## **8.3 Információk a nyílt forráskódú szoftverről**

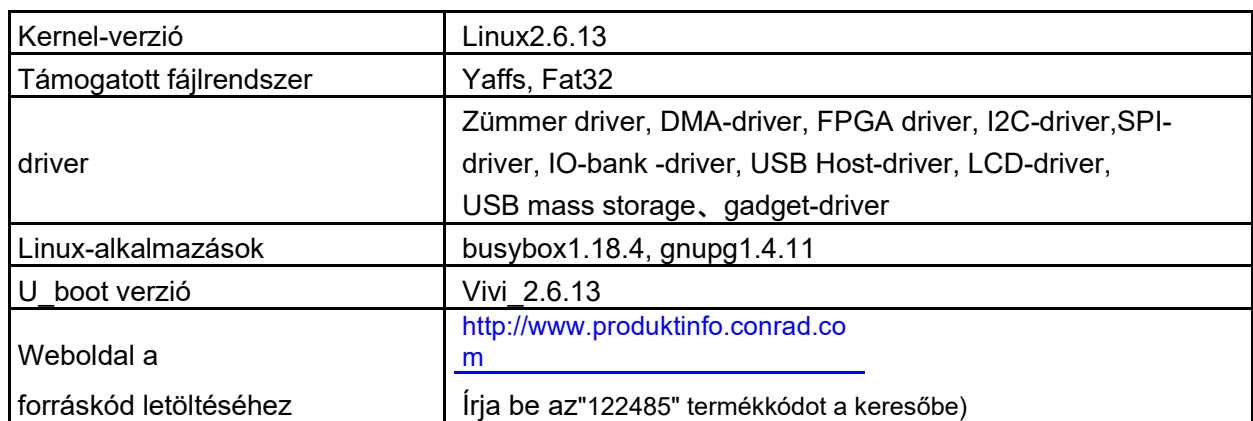

**Általános információk:** 

**Licensz: GPLV2 Lásd a C mellékletet** 

## **9. fejezet Általános tisztítás és ápolás**

## **9.1 Általános ápolási tudnivalók**

Ne tegye az oszcilloszkópot olyan helyre, ahol az LCD-kijelző hosszabb időn át közvetlen napfénynek van kitéve.

Megjegyzés: Az oszcilloszkóp vagy a mérőfejek károsodásának elkerülése érdekében ne tegye ki őket spray, folyadékok vagy oldószerek hatásának.

### **9.2 Tisztítás**

Ellenőrizze az oszcilloszkópot és a mérőfejeket az üzemi körülményeknek megfelelő gyakorisággal. Tisztítsa a készüléket az alábbiak szerint:

1) Használjon szöszmentes törlőkendőt, a lebegő porszemcsék eltávolításához az oszcilloszkóp külső oldaláról és a mérőfejekről. Kérjük, kerülje a képernyőszűrő összekarcolását.

2)Használjon az oszcilloszkóp tisztításához vízzel enyhén megnedvesített tisztítókendőt. A kicsit intenzívebb tisztításához használjon 75%-os izopropil-alkohol vizes oldatot.

*Megjegyzés: Ne használjon korrozív hatású vagy vegyi tisztítószereket, hogy elkerülje az oszcilloszkóp vagy a mérőfejek felületének károsodását.* 

# **'A' melléklet Káros és mérgező anyagok és elemek**

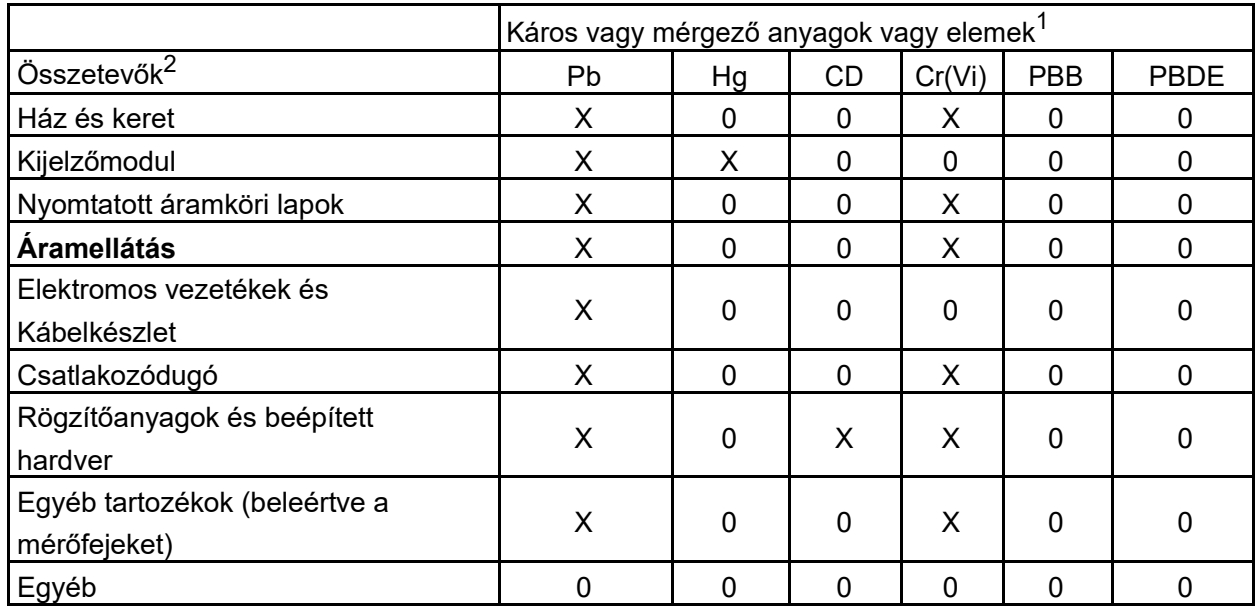

Az 'X' azt jelenti, hogy a mérgező vagy káros anyagot az alkatrész legalább egy homogén anyaga az SJ/T 11363-2006-ban megadott határértéket meghaladó mértékben tartalmazza.

Az '0' azt jelenti, hogy a mérgező vagy káros anyagot az alkatrész legalább egy homogén anyaga az SJ/T 11363-2006-ban megadott határértéknél kisebb mértékben tartalmazza.

Ez az összetevőlista a "Kezelési szabályzat"-ban engedélyezett összetevőket tartalmazza.